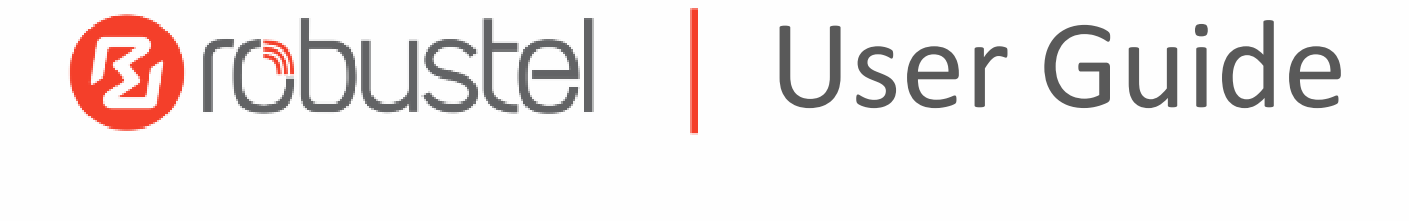

# R2000

Industrial Dual SIM Cellular VPN Router 2 Eth + 2 SIM

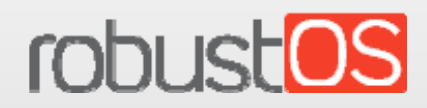

Guangzhou Robustel LTD www.robustel.com

## **About This Document**

This document provides hardware and software information of the Robustel R2000 Router, including introduction, installation, configuration and operation.

Copyright©2020Guangzhou Robustel LTD. All rights reserved.

**Trademarks and Permissions** 

**2 FOOUSTE:** FODUSTOS are trademarks of Guangzhou Robustel LTD.All other trademarks and trade

names mentioned in this document are the property of their respective owners.

### **Disclaimer**

No part of this document may be reproduced in any form without the written permission of the copyright owner. The contents of this document are subject to change without notice due to continued progress in methodology, design and manufacturing. Robustel shall have no liability for any error or damage of any kind resulting from the use of this document.

**Technical Support** Tel:+86-20-29019902 Fax:+86-20-82321505 Email:support@robustel.com

Web:www.robustel.com

## **Important Notice**

Due to the nature of wireless communications, transmission and reception of data can never be guaranteed. Data may be delayed, corrupted (i.e., have errors) or be totally lost. Although significant delays or losses of data are rare when wireless devices such as the router is used in a normal manner with a well-constructed network, the router should not be used in situations where failure to transmit or receive data could result in damage of any kind to the user or any other party, including but not limited to personal injury, death, or loss of property. Robustel accepts no responsibility for damages of any kind resulting from delays or errors in data transmitted or received using the router, or for failure of the router to transmit or receive such data.

## **Safety Precautions**

## General

- The router generates radio frequency (RF) power. When using the router, care must be taken on safety issues related to RF interference as well as regulations of RF equipment.
- Do not use your router in aircraft, hospitals, petrol stations or in places where using cellular products is prohibited.
- Be sure that the router will not be interfering with nearby equipment. For example: pacemakers or medical equipment. The antenna of the router should be away from computers, office equipment, home appliance, etc.
- An external antenna must be connected to the router for proper operation. Only uses approved antenna with the router. Please contact authorized distributor on finding an approved antenna.
- Always keep the antenna with minimum safety distance of 20 cm or more from human body. Do not put the antenna inside metallic box, containers, etc.
- RF exposure statements
	- $1 \quad$ For mobile devices without co-location (the transmitting antenna is installed or located more than 20cm away from the body of user and nearby person)
- FCC RF Radiation Exposure Statement
	- 1. This Transmitter must not be co-located or operating in conjunction with any other antenna or transmitter.
	- This equipment complies with FCC RF radiation exposure limits set forth for an uncontrolled environment.  $2.$ This equipment should be installed and operated with a minimum distance of 20 centimeters between the radiator and human body.

Note: Some airlines may permit the use of cellular phones while the aircraft is on the ground and the door is open. Router may be used at this time.

## Using the Router in Vehicle

- Check for any regulation or law authorizing the use of cellular devices in vehicle in your country before installing the router.
- The driver or operator of any vehicle should not operate the router while driving.
- Install the router by qualified personnel. Consult your vehicle distributor for any possible interference of electronic parts by the router.
- The router should be connected to the vehicle's supply system by using a fuse-protected terminal in the vehicle's fuse box.
- Be careful when the router is powered by the vehicle's main battery. The battery may be drained after extended period.

## **Protecting Your Router**

To ensure error-free usage, please install and operate your router with care. Do remember the following:

- Do not expose the router to extreme conditions such as high humidity / rain, high temperature, direct sunlight,  $\bullet$ caustic / harsh chemicals, dust, or water.
- Do not try to disassemble or modify the router. There is no user serviceable part inside and the warranty would  $\bullet$ be void.
- Do not drop, hit or shake the router. Do not use the router under extreme vibrating conditions.
- Do not pull the antenna or power supply cable. Attach/detach by holding the connector.
- Connect the router only according to the instruction manual. Failure to do it will void the warranty.
- In case of problem, please contact authorized distributor.

## **Federal Communication Commission Interference Statement**

This device complies with Part 15 of the FCC Rules. Operation is subject to the following two conditions: (1) This device may not cause harmful interference, and (2) this device must accept any interference received, including interference that may cause undesired operation.

This equipment has been tested and found to comply with the limits for a Class B digital device, pursuant to Part 15 of the FCC Rules. These limits are designed to provide reasonable protection against harmful interference in a residential installation. This equipment generates, uses and can radiate radio frequency energy and, if not installed and used in accordance with the instructions, may cause harmful interference to radio communications. However, there is no guarantee that interference will not occur in a particular installation. If this equipment does cause harmful interference to radio or television reception, which can be determined by turning the equipment off and on, the user is encouraged to try to correct the interference by one of the following measures:

- Reorient or relocate the receiving antenna.
- Increase the separation between the equipment and receiver.
- Connect the equipment into an outlet on a circuit different from that to which the receiver is connected.
- Consult the dealer or an experienced radio/TV technician for help.

### **FCC Caution:**

- $\blacktriangleright$ Any changes or modifications not expressly approved by the party responsible for compliance could void the user's authority to operate this equipment.
- $\blacktriangleright$ This transmitter must not be co-located or operating in conjunction with any other antenna or transmitter.

## **Regulatory and Type Approval Information**

## Table 1: Directives

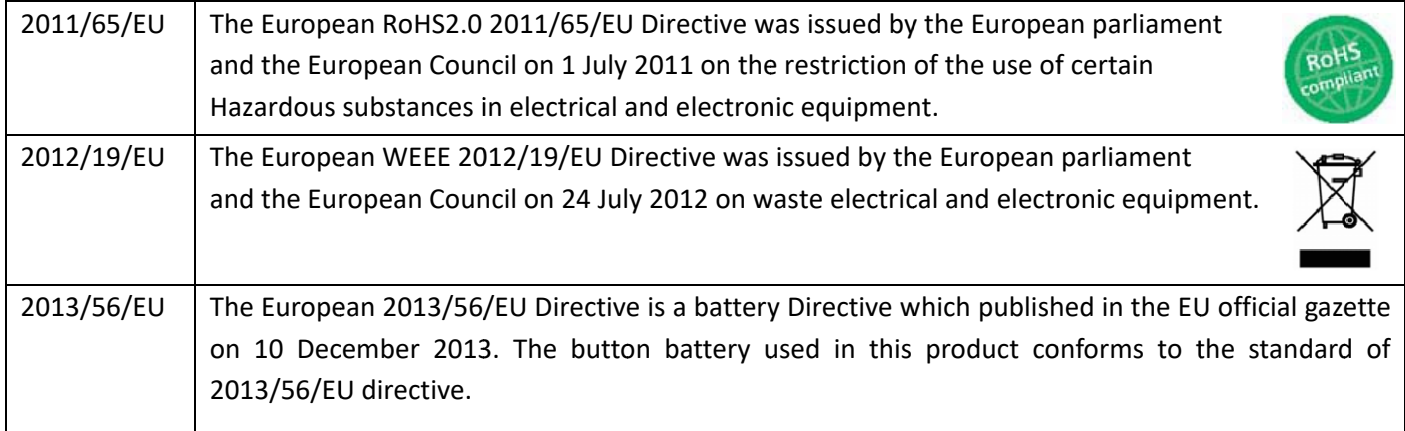

## Table 2: Standards of the electronic industry of the People's Republic of China

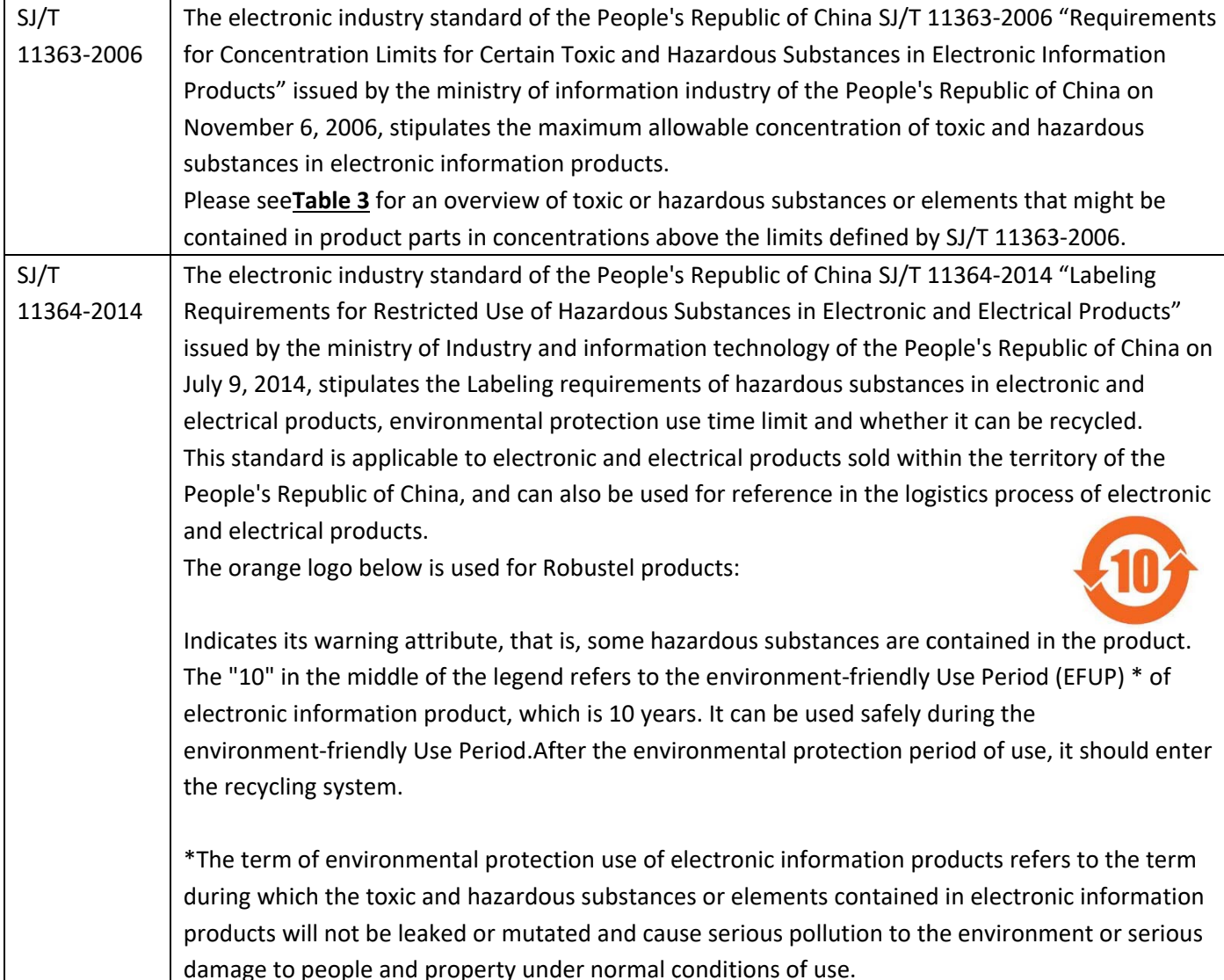

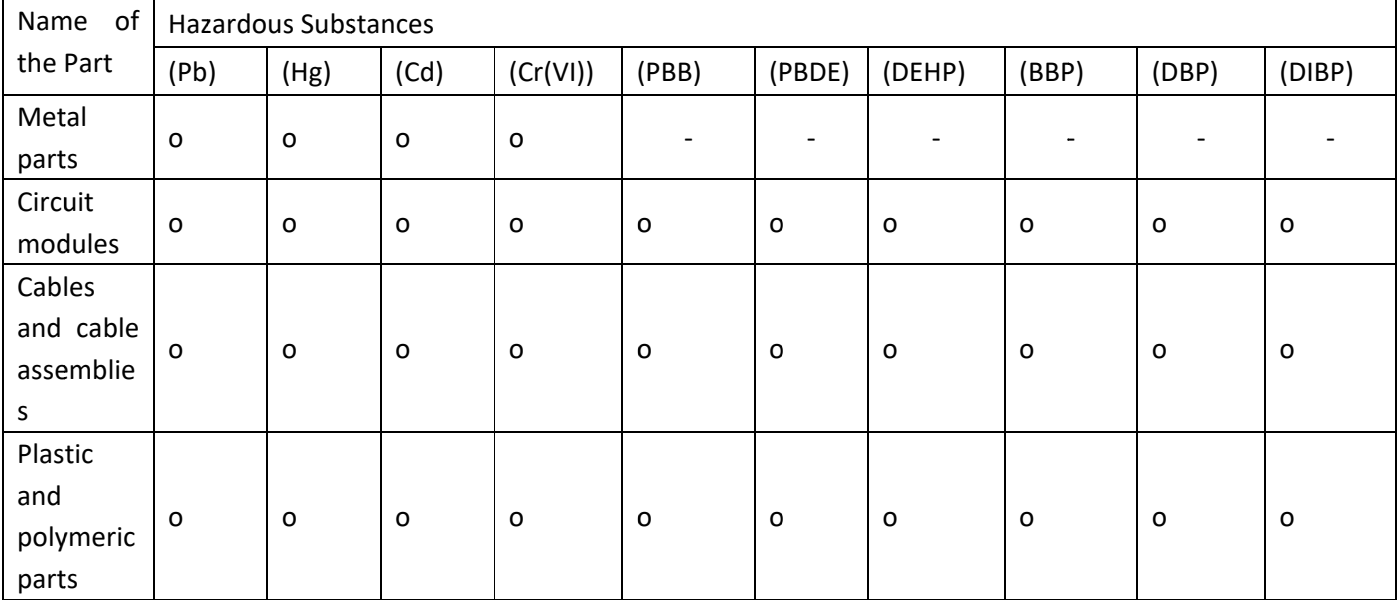

## Table 3: Toxic or Hazardous Substances or Elements with Defined Concentration Limits

o:

Indicates that this toxic or hazardous substance contained in all of the homogeneous materials for this part is below the limit requirement in RoHS2.0.

Х:

Indicates that this toxic or hazardous substance contained in at least one of the homogeneous materials for this part might exceed the limit requirement in RoHS2.0.

 $\frac{1}{2}$ 

Indicates that it does not contain the toxic or hazardous substance.

## **Document History**

٠

Updates between document versions are cumulative. Therefore, the latest document version contains all updates made to previous versions.

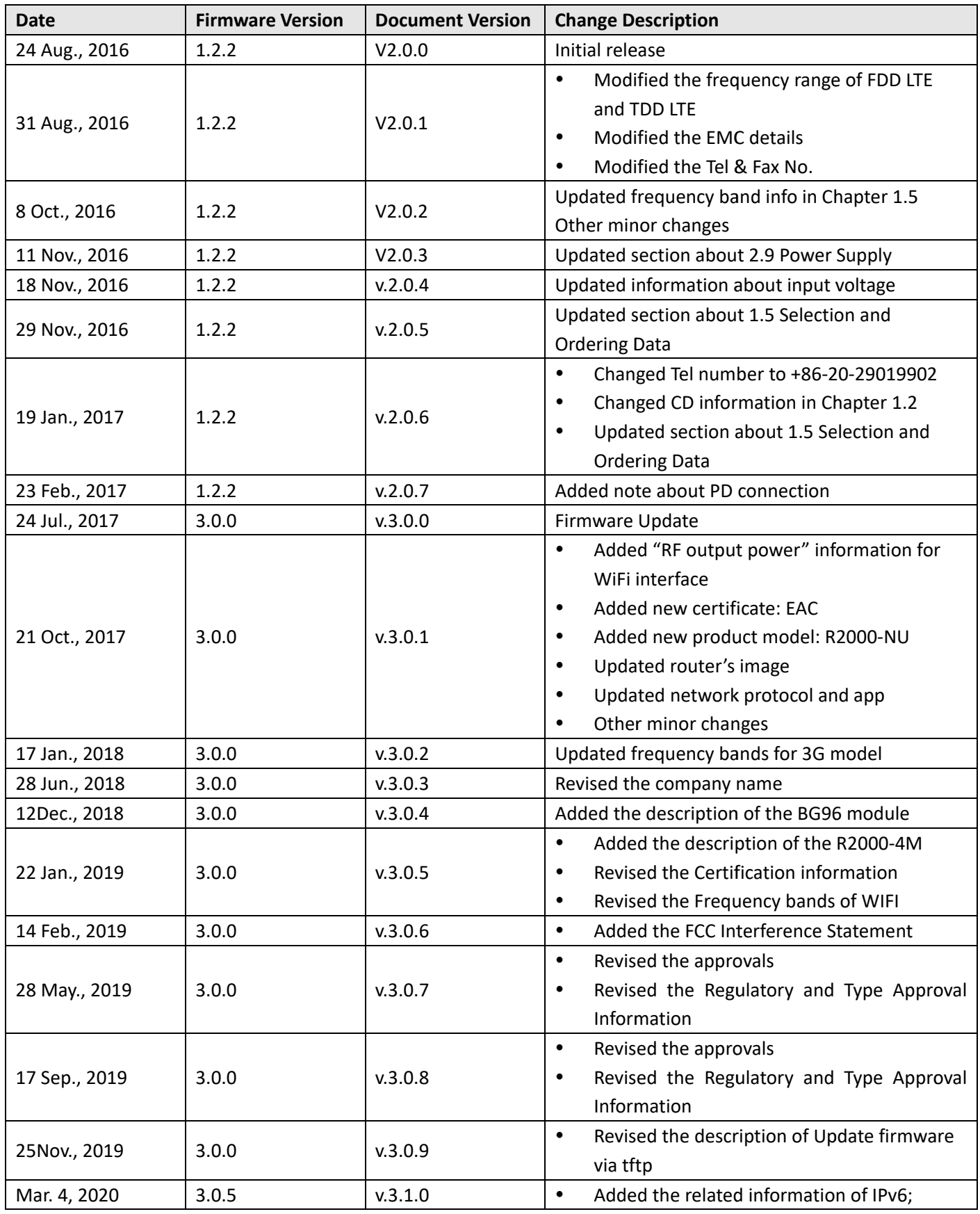

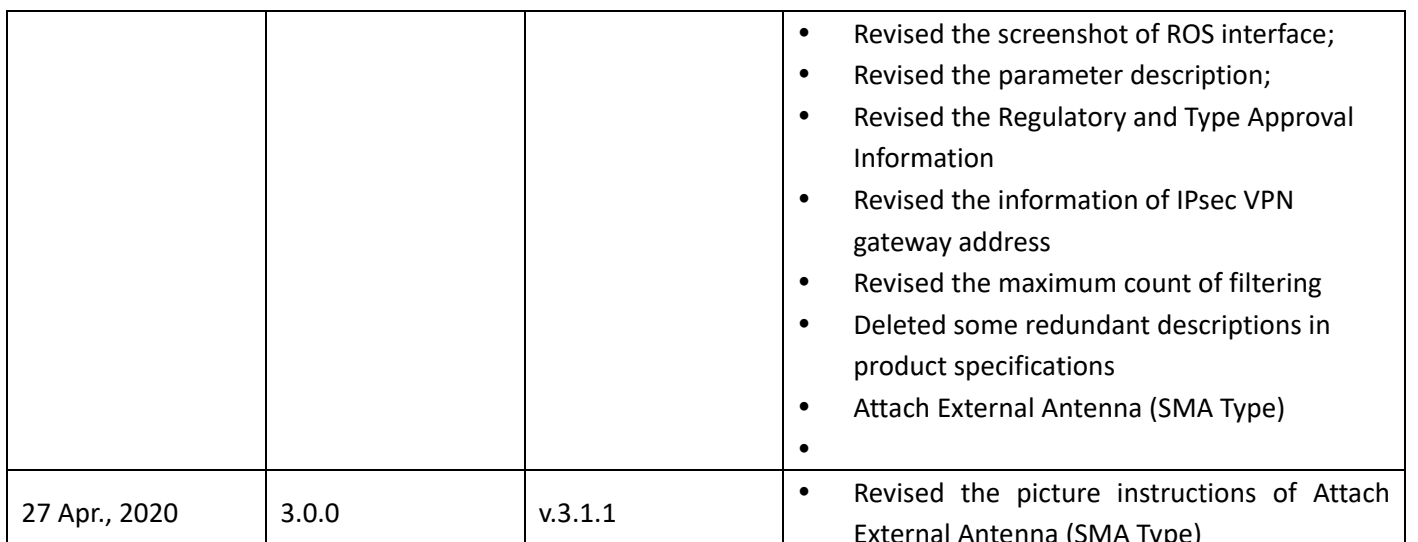

## **Contents**

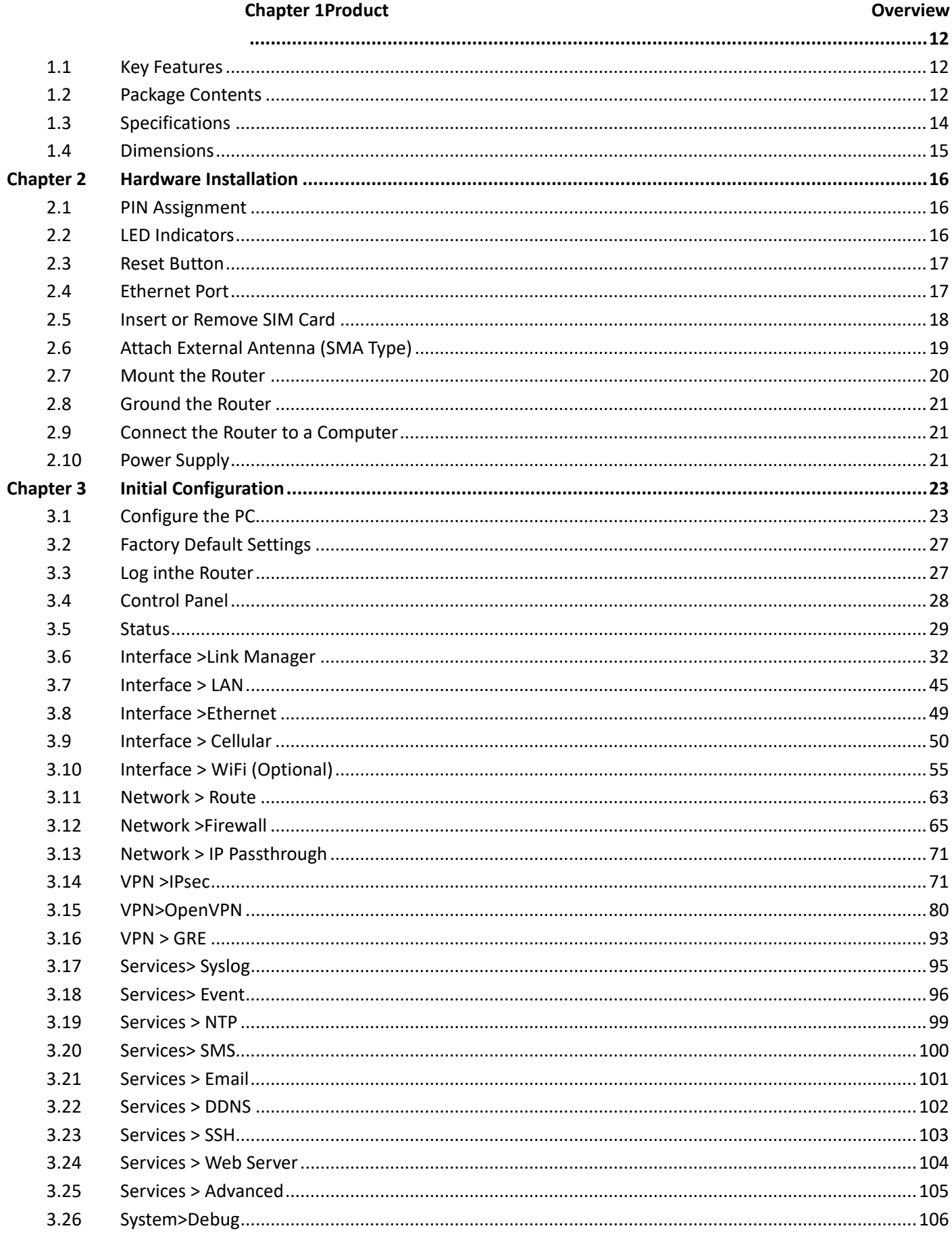

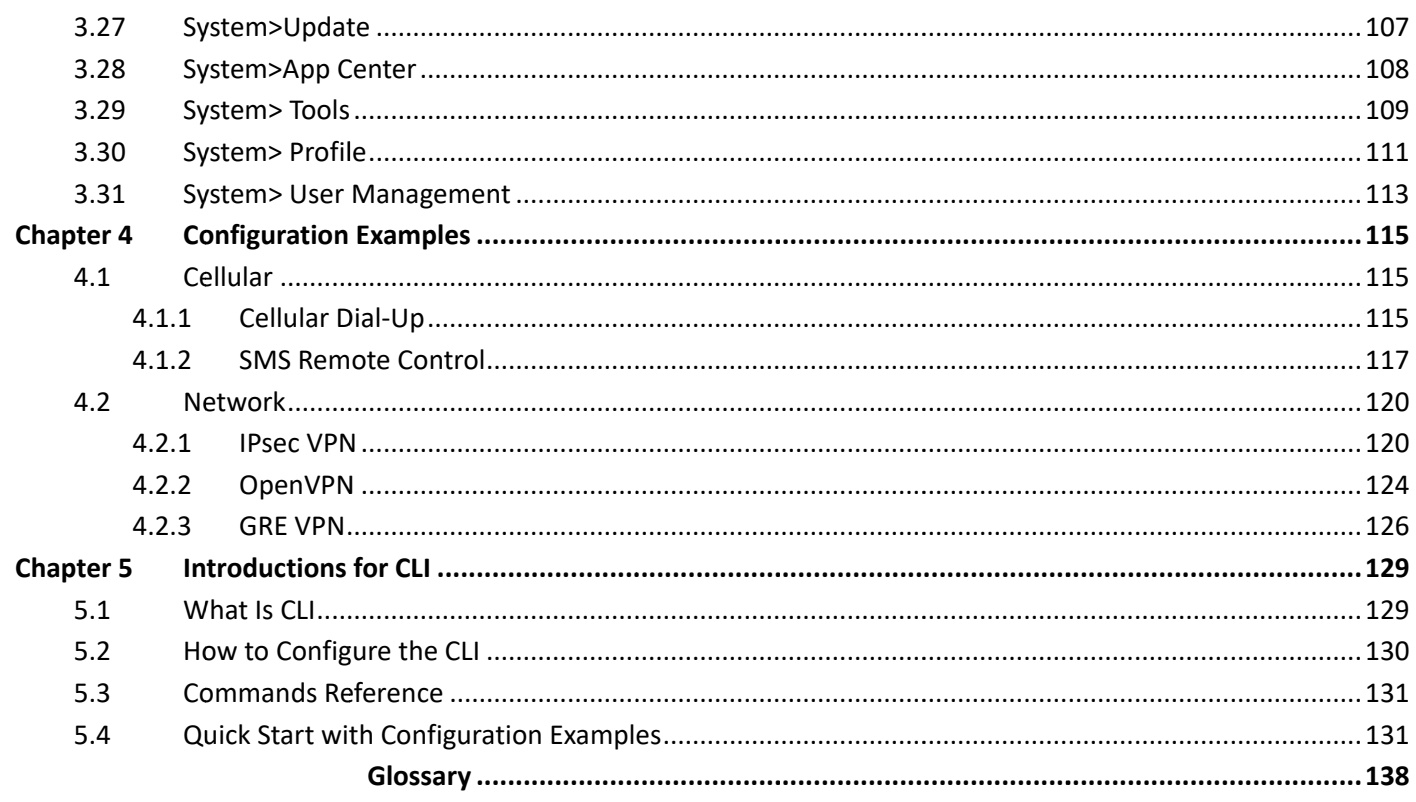

## **Chapter 1 Product Overview**

#### $1.1$ **Key Features**

The Robustel Industrial Dual SIM Cellular VPN Router (R2000) is a rugged cellular router offering state-of-the-art mobile connectivity for machine to machine (M2M) applications.

R2000 is a powerful router developed from RobustOS, a Robustel self-developed and Linux-based operating system which is designed to be used in Robustel devices. The RobustOS includes basic networking features and protocols providing customers with a very good user experience. Meanwhile, Robustel offers a Software Development Kit (SDK) for partners and customers to allow additional customization by using C, Python or Java. It also provides rich Apps to meet fragmented IoT market demands.

#### **Package Contents**  $1.2$

Before installing your R2000 Router, verify the kit contents as following. Note: The following pictures are for illustration purposes only, not based on their actual sizes.

1 x Robustel R2000Industrial Dual SIM Cellular VPN Router

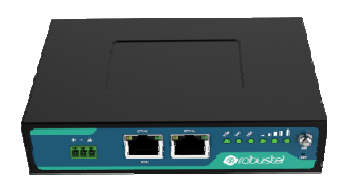

1 x 3-pin 3.5 mm male terminal block for power supply

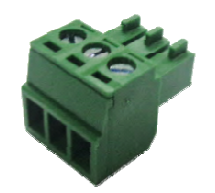

1 x Quick Start Guidewith download link of other documents or tools

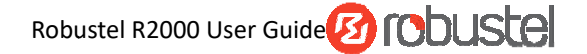

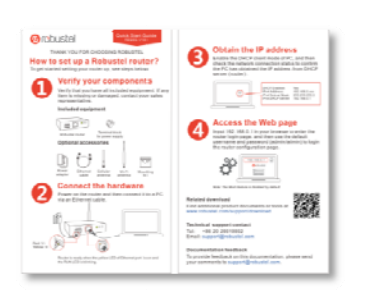

Note: If any of the above items ismissing ordamaged, please contact your Robustel sales representative.

## **Optional Accessories (sold separately)**

Wall mounting kit  $\bullet$ 

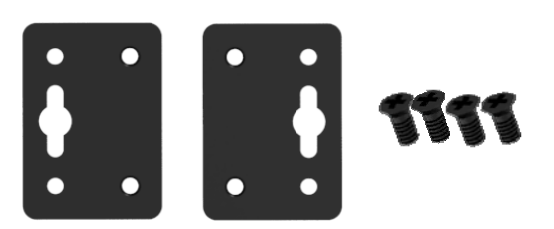

35mm DIN rail mounting kit  $\bullet$ 

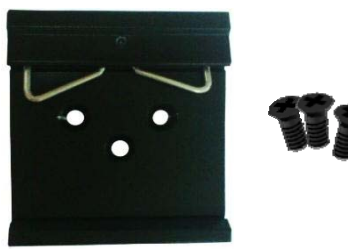

Ethernet cable  $\bullet$ 

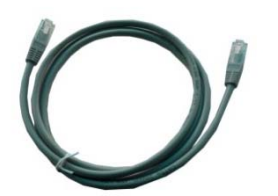

AC/DC power adapter (12VDC, 1.5 A; EU/US/UK/AU plug optional)  $\bullet$ 

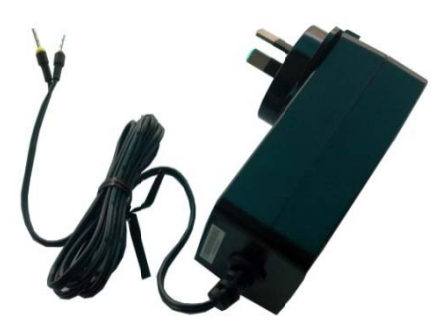

#### **Specifications**  $1.3$

## **Cellular Interface**

- Number of antennas: 2 (MAIN + AUX)
- Connector: SMA-K
- SIM: 2 (3.0 V & 1.8 V)

## **Ethernet Interface**

- Number of ports: 2 x 10/100 ports, 2 x LAN or 1 x LAN + 1 x WAN
- WAN port: Supporting 802.3 at PD feature (optional)
- Magnet isolation protection: 1.5KV

## **WiFi Interface (Optional)**

- Number of antennas: 2 (WiFi1 + WiFi2)
- Connector: RP-SMA-K
- Standards: 802.11b/g/n, supporting AP and Client modes
- Frequency bands: 2.4 GHz
- Security: WEP, WPA, WPA2
- Encryption:68/124 AES, TKIP
- Data speed: 2\*2 MIMO, 300 Mbps

## **Others**

- 1 x RST button
- LED indicators 1 x RUN, 1 x PPP, 1 x USR, 3 x RSSI
- Built-in Watchdog, Timer

## **Power Supply and Consumption**

- Connector: 3-pin 3.5mm female socket
- Input voltage: 9 to 36V DC
- Power consumption: Idle: 100 mA@12 V
	- Data link: 500 mA (peak)@12 V

## **Physical Characteristics**

- Ingress protection: IP30
- Housing & Weight: Metal, 305g
- Dimensions: 127.5 x 82.5 x 29.5 mm
- Installations: Desktop, wall mounting and 35 mm DIN rail mounting

#### **Dimensions**  $1.4$

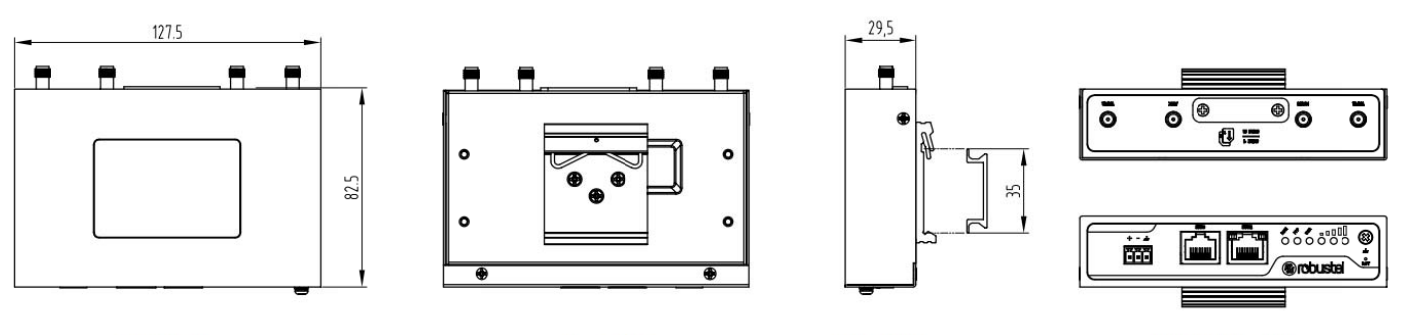

**Front View** 

**Rear View** 

**Side View** 

**Top&Bottom View** 

## **Chapter 2 Hardware Installation**

#### **PIN Assignment**  $2.1$

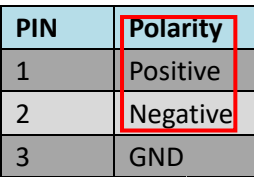

#### **LED Indicators**  $2.2$

The R2000 Router has been designed to be placed on a desktop. Below is the bottom view of the R2000.

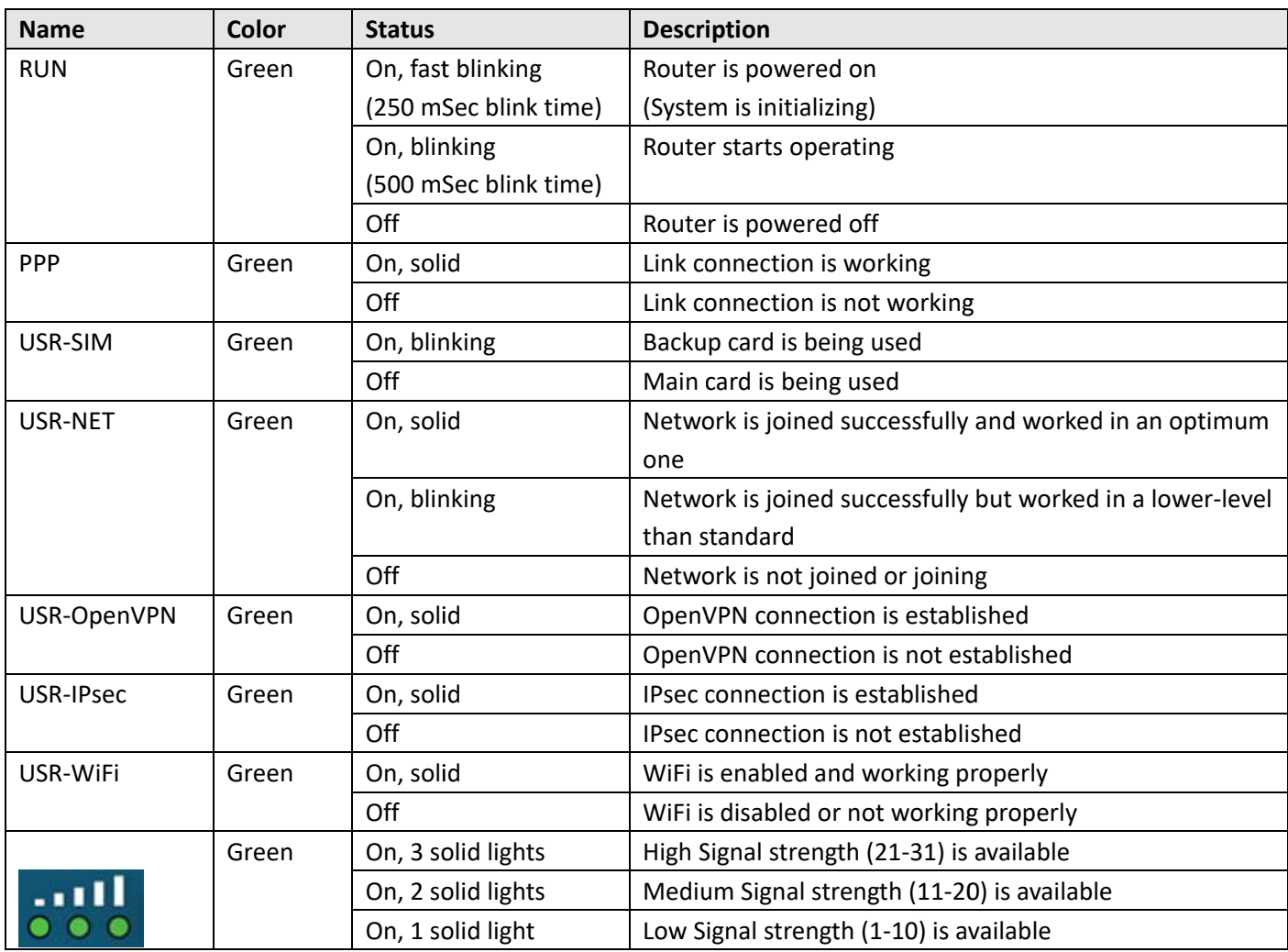

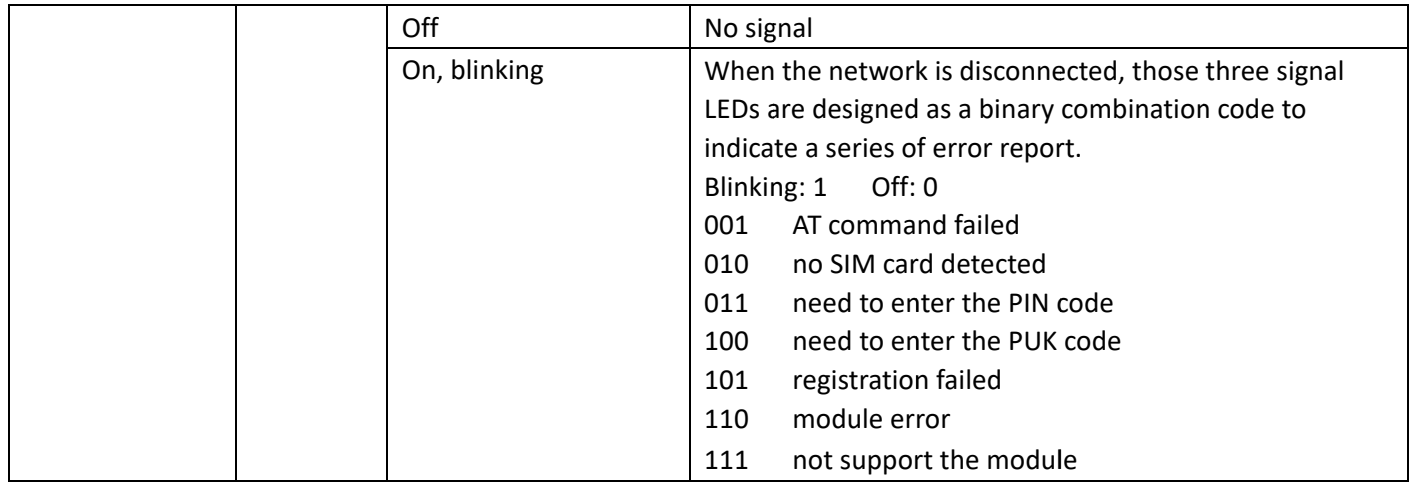

Note: You can choose the display type of USR LED. For more details, please refer to 3.25 Service > Advanced.

## 2.3 Reset Button

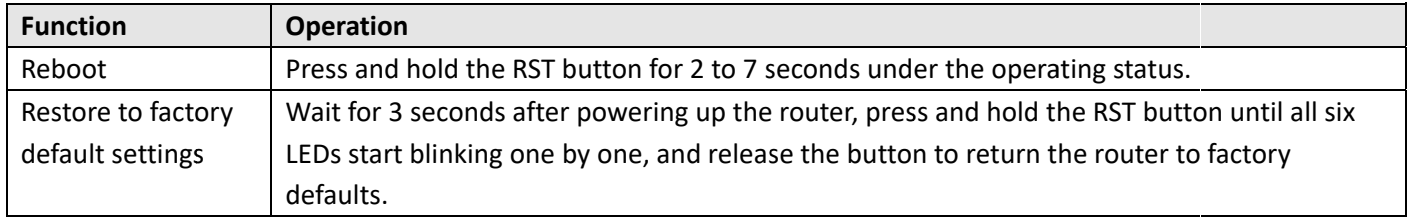

## 2.4 Ethernet Port

There are two Ethernet ports on R2000 Router, including ETHO and ETH1. Each has two LED indicators. The yellow one is a link indicator but the green one doesn't mean anything. For details about status, see the table below.

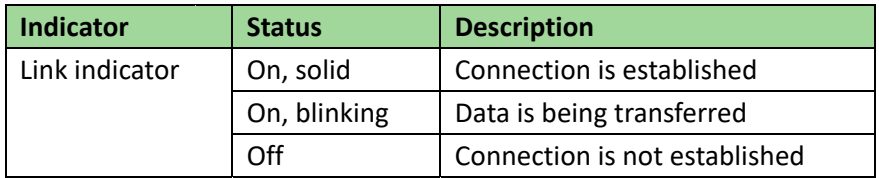

#### **2.5 5** Insert or Remove SIM Card

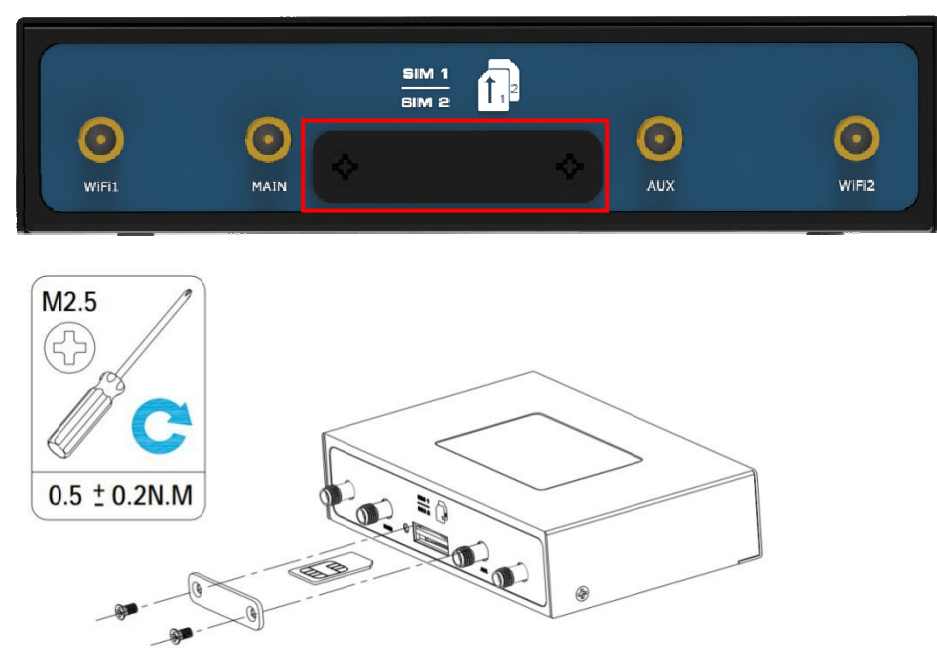

Insert or remove the SIM card as shown in the following steps.

#### $\bullet$ **Insert SIM c card**

- 1. Make sure router is powered off.
- 2. To remove slot cover, loosen the screws associated with the cover by using a screwdriver and then find the SIM card slot.
- 3. To insert SIM card, press the card with finger until you hear a click and then tighten the screws associated with the cover by using a screwdriver.
- 4. To put back the cover and tighten the screws associated with the cover by using a screwdriver.

#### $\bullet$ **Remove SIM card**

- 1. Make sure router is powered off.
- $\mathcal{L}$ To remove slot cover, loosen the screws associated with the cover by using a screwdriver and then find the SIM card slot.
- 3. To remove SIM card, press the card with finger until it pops out and then take out the card.
- 4. To put back the cover and tighten the screws associated with the cover by using a screwdriver.

## **Note:**

- 1. Recommended torque for inserting is 0.5 N.m, and the maximum allowed is 0.7 N.m.
- 2. Use the specific card when the device is working in extreme temperature (temperature exceeding 40°C), because the regular card for long-time working in harsh environment will be disconnected frequently.
- 3. Do not forget to twist the cover tightly to avoid being stolen.
- 4. Do not touch the metal of the card surface in case information in the card will lose or be destroyed.
- 5. Do not bend or scratch the card.
- 6. Keep the card away from electricity and magnetism.
- 7. Make sure router is powered off before inserting or removing the card.

#### **Attach External Antenna (SMA Type)**  $2.6$

Attachan externalSMA antenna to the router's antenna connector and twist tightly. Make sure the antenna is withinthe correct frequency range provided by the ISP and with 50 Ohm impedance. Note: Recommended torque for tightening is 0.35 N.m.

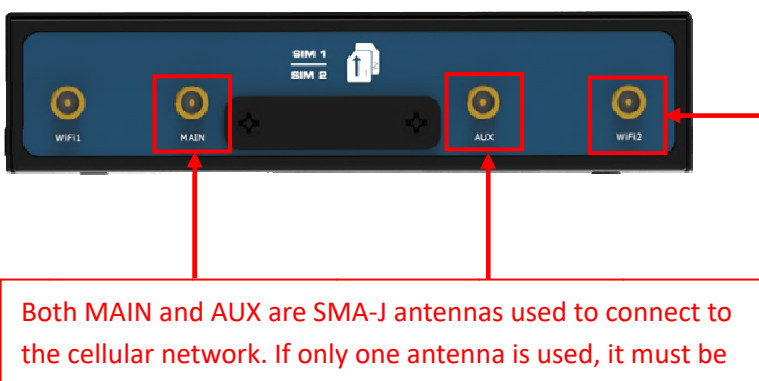

Both WiFi1 and WiFi2 are RP-SMA-K antennas used for WLAN connection, but WIFI antennas are not divided into main and auxiliary antennas

connected to the MAIN antenna

#### **2.7 7** Mount the Router

The router can be placed on a desktop or mounted to a wall or a 35 mm DIN rail.

## **Two methods for mounting the router**

 $\bullet$ Wall mounting(measured in mm)

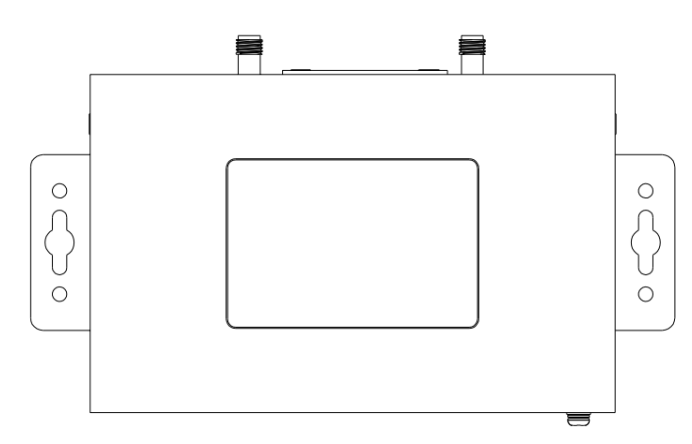

Use 4 pcs of M2.5\*4 flat head Phillips screws to fix the wall mounting kit to the router, and then use 2 pcs of M3 drywall screws to mount the router associated with the wall mounting kit on the wall. Note: Recommended torque for mounting is 0.5 N.m, and the maximum allowed is 0.7 N.m.

 $\bullet$ DIN rail mounting(measured in mm)

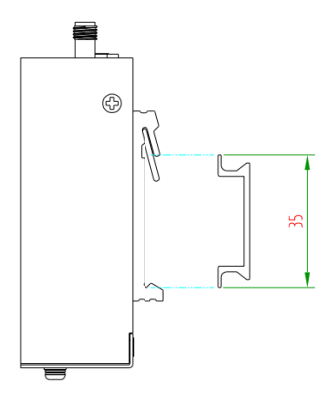

Use 3 pcs of M3\*6 flat headPhillips screws to fix the DIN rail to the router, and then hang the DIN railon themounting bracket. It is necessary to choose a standard bracket.

Note: Recommended torque for mounting is 1.0 N.m, and the maximum allowed is 1.2 N.m.

#### **Ground the Router**  $2.8$

Router grounding helpsprevent the noise effect due to electromagnetic interference (EMI). Connect the router to the site ground wire by the ground screw before powering on.

Note: This product is appropriate to be mounted on a sound grounded device surface, such as a metal panel.

#### **Connect the Router to a Computer**  $2.9$

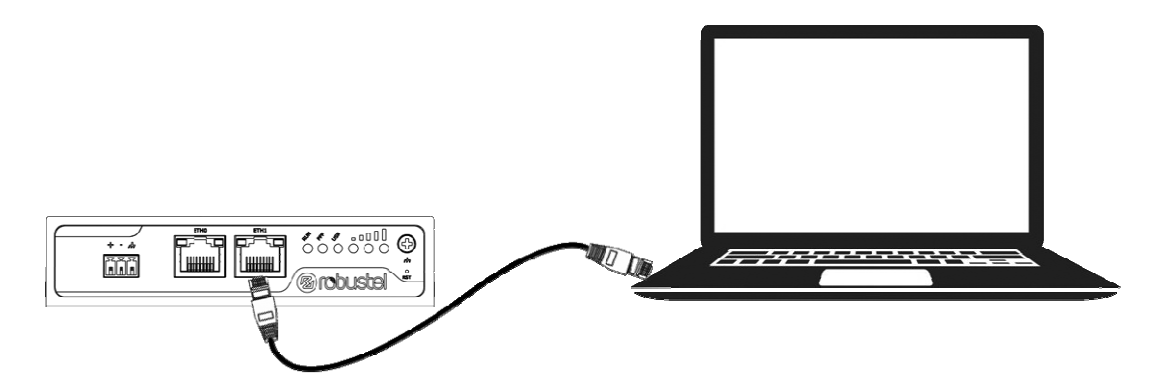

Connect an Ethernet cable to the port marked ETHO or ETH1 at the bottom of the router, and connect the other end of the cable to your computer.

## 2.10 Power Supply

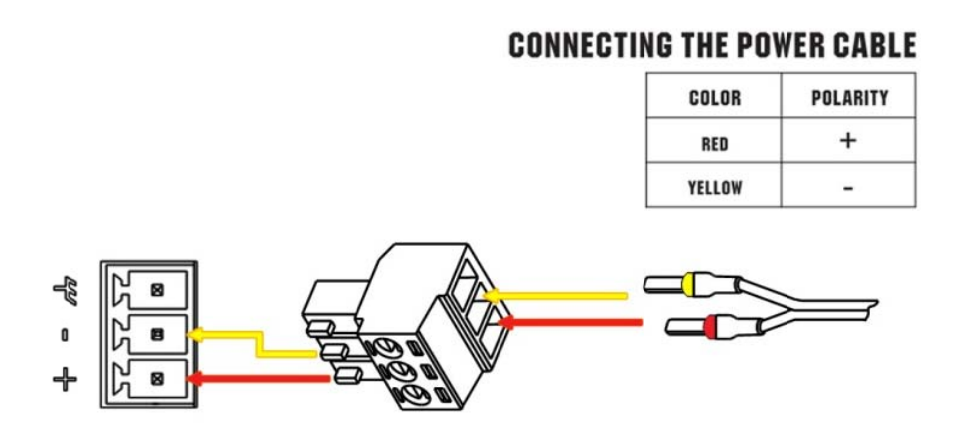

R2000 router supports reverse polarity protection, but always refers to the figure above to connect the power adapter correctly. There are two cables associated with the power adapter. Following to the color of the head, connect the cable marked red to the positive pole through a terminal block, and connect the yellow one to the negative in the same way.

Note: The range of power voltage is 9 to 26V DC (A014401, A014402, A014403, A014404, A014405, A014406, A014701, A014702, A014703, A014704, A014705, A014706) or 9 to 36V DC.

## **Chapter 3 Initial Configuration**

The router can be configured through your web browser that including IE 8.0 or above, Chrome and Firefox, etc. A web browser is included as a standard application in the following operating systems: Linux, Mac OS, Windows 98/NT/2000/XP/Me/Vista/7/8, etc. It provides an easy and user-friendly interface for configuration.There are various ways to connect the router, either through an external repeater/hub or connect directly to your PC. However, make sure that your PC has an Ethernet interface properly installed prior to connecting the router.You must configure your PC to obtain an IP address through a DHCP server or a fixed IP address that must be in the same subnet as the router. If you encounter any problems accessing the router web interface, it is advisable to uninstall your firewall program on your PC, as this tends to cause problems accessing the IP address of the router.

#### **Configure the PC**  $3.1$

There are two methods to get IP address for the PC. One is to obtain an IP address automatically from "Local Area Connection", and another is to configure a static IP address manually within the same subnet of the router. Please refer to the steps below.

Here take Windows 7 as example, and the configuration for windows system is similar.

 $1.$ Click Start>Control panel, double-click Network and Sharing Center, and then double-click Local Area Connection.

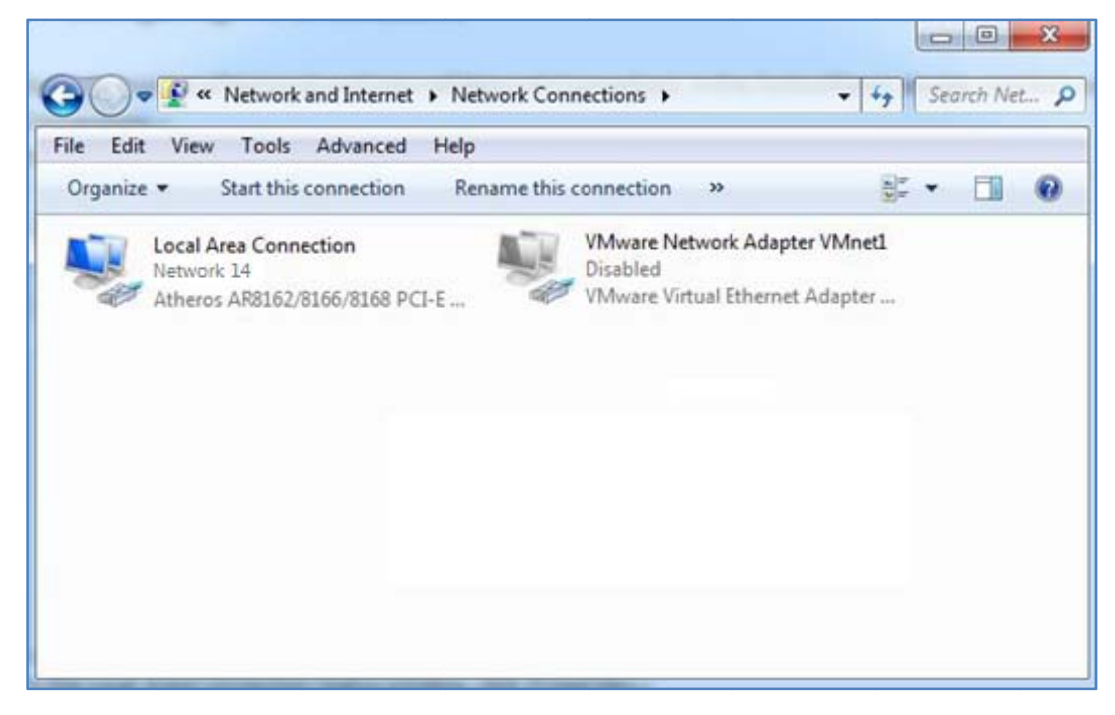

 $2.$ Click Properties in the window of Local Area Connection Status.

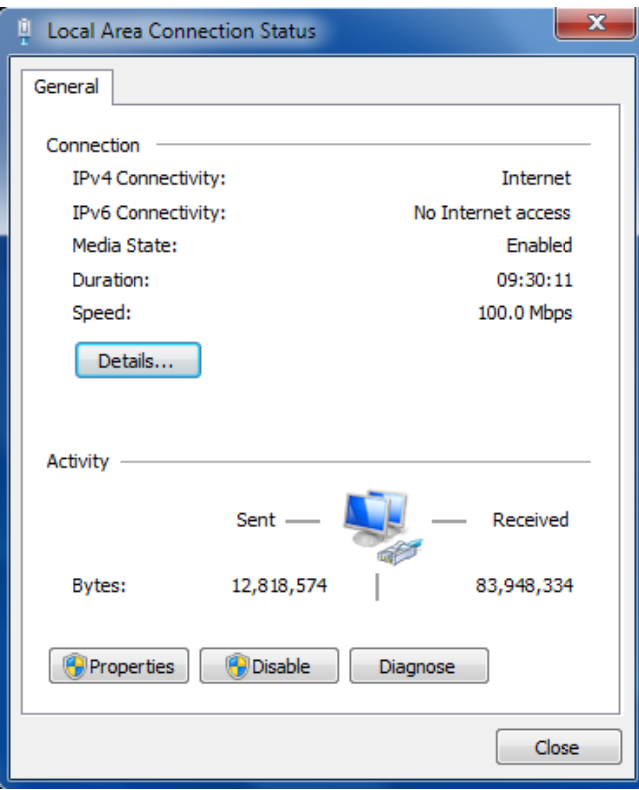

Choose Internet Protocol Version 4 (TCP/IPv4) and click Properties.  $3.$ 

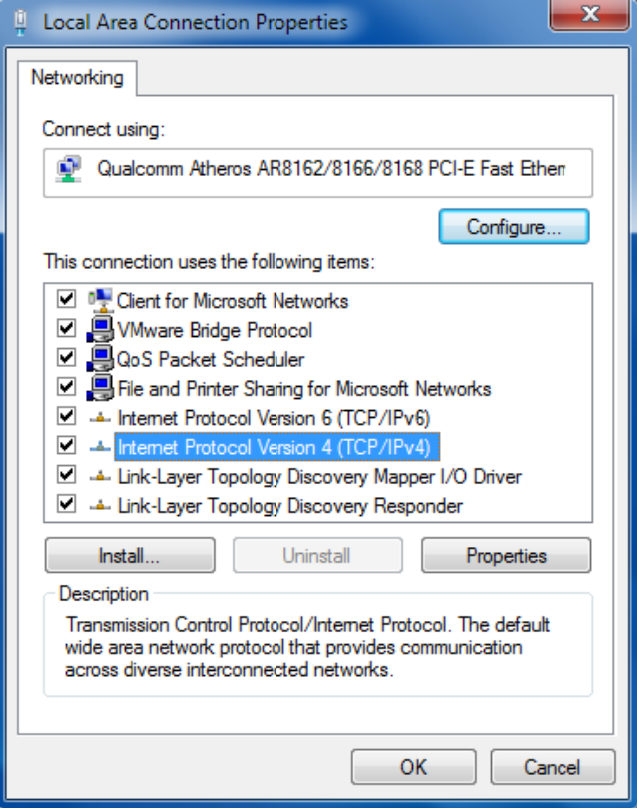

4. **Choose Internet Protocol Version 6 (TCP/IPv6)** and click Properties.

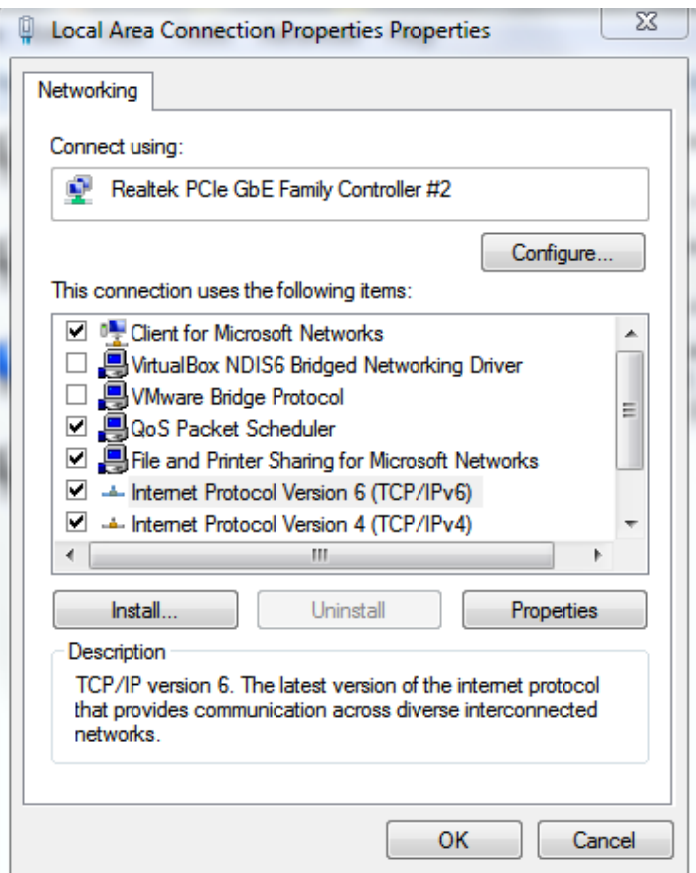

5. Two ways for configuring the IP address of PC.

Obtain an IP address automatically from the DHCP server, click "Obtain an IP address automatically";

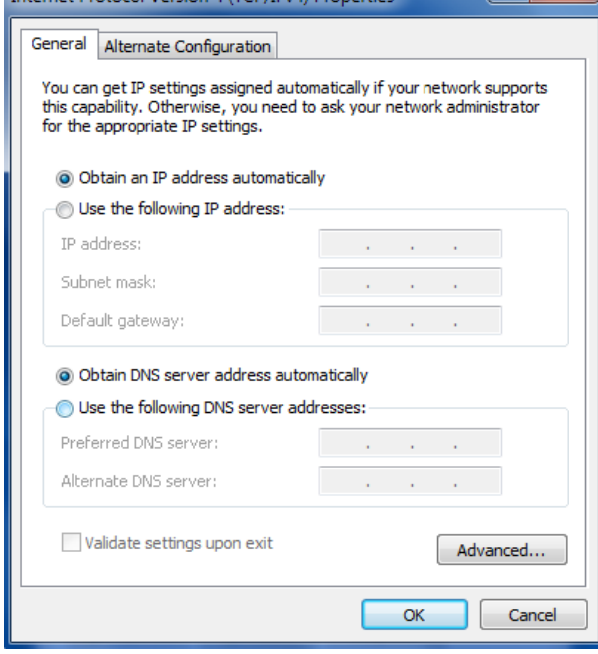

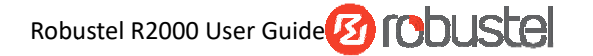

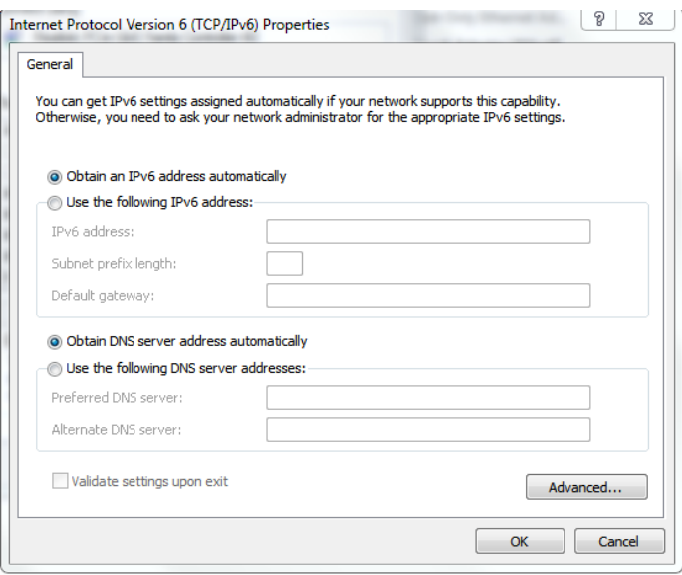

Manually configure the PC with a static IP address on the same subnet as the router address, click and configure "Use the following IP address";

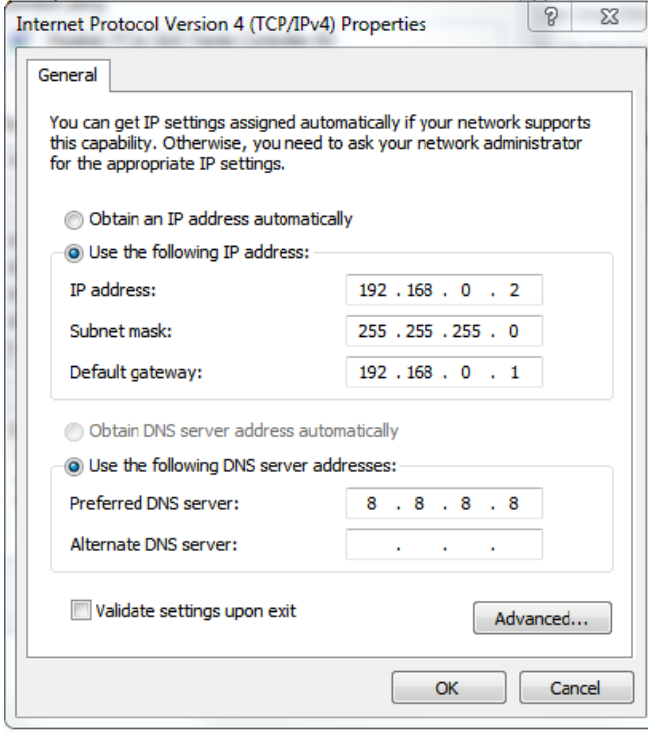

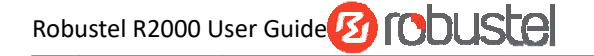

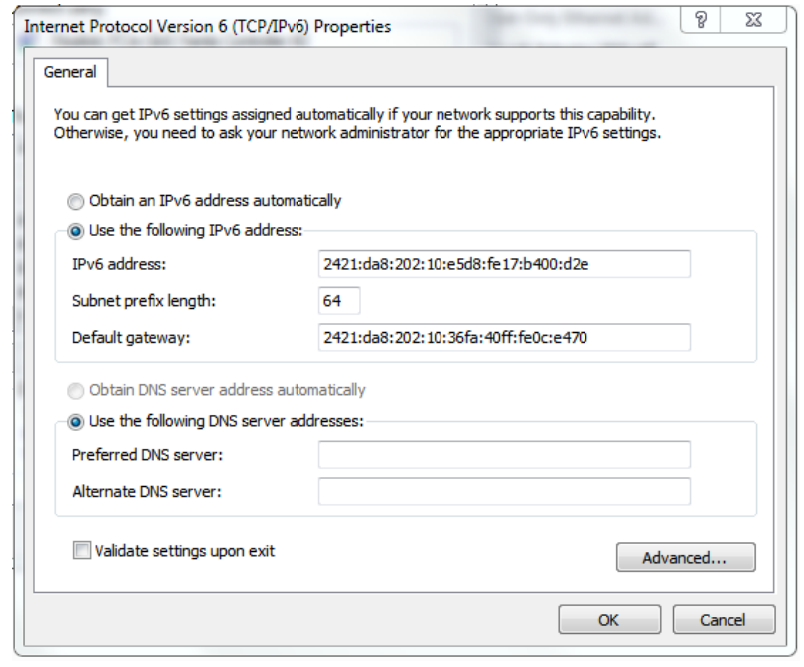

Click OK to finish the configuration. 6.

#### **Factory Default Settings**  $3.2$

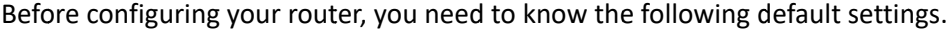

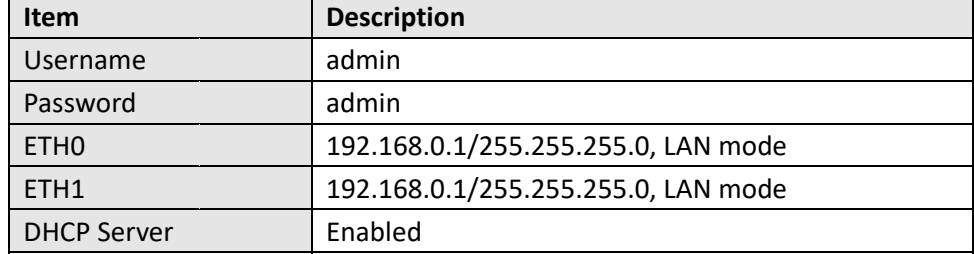

#### Log inthe Router  $3.3$

To log in to the management page and view the configuration status of your router, please follow the steps below.

- On your PC, open a web browser such as Internet Explorer, Google or Firebox, etc.  $\mathbf{1}$ .
- From your web browser, type the IP address of the router into the address bar and press enter. The default IP  $2.$ address of the router ishttp://192.168.0.1/, though the actual address may vary.

Note: If a SIM card with a public IP address is inserted in the router, enter this corresponding public IP address in the browser's address bar to access the router wirelessly.

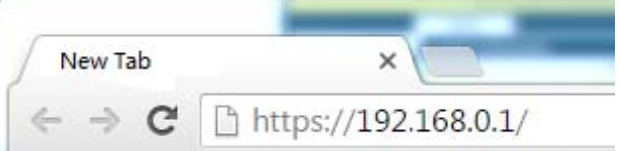

3. In the login page, enter the username and password, choose language and then click LOGIN. The default username and password are "admin".

Note: If enter the wrong username or password over 6 times, the login web will be locked for 5 minutes.

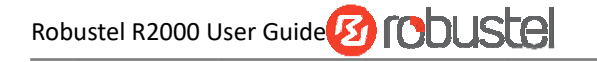

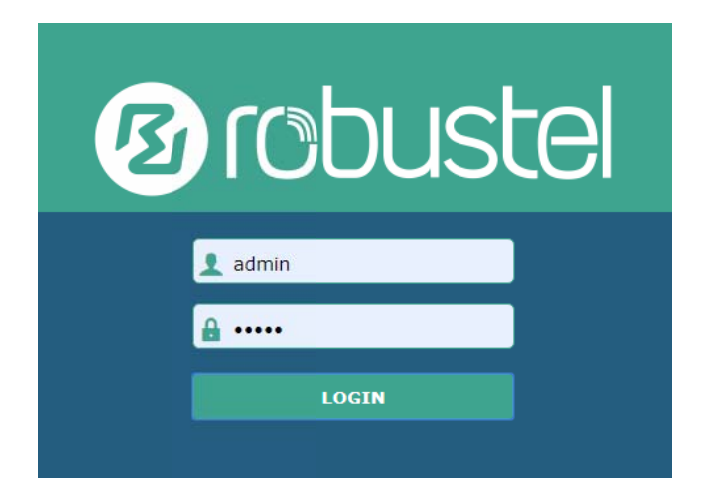

#### **Control Panel**  $3.4$

After logging in, the home page of the R2000 Router's web interface is displayed, for example.

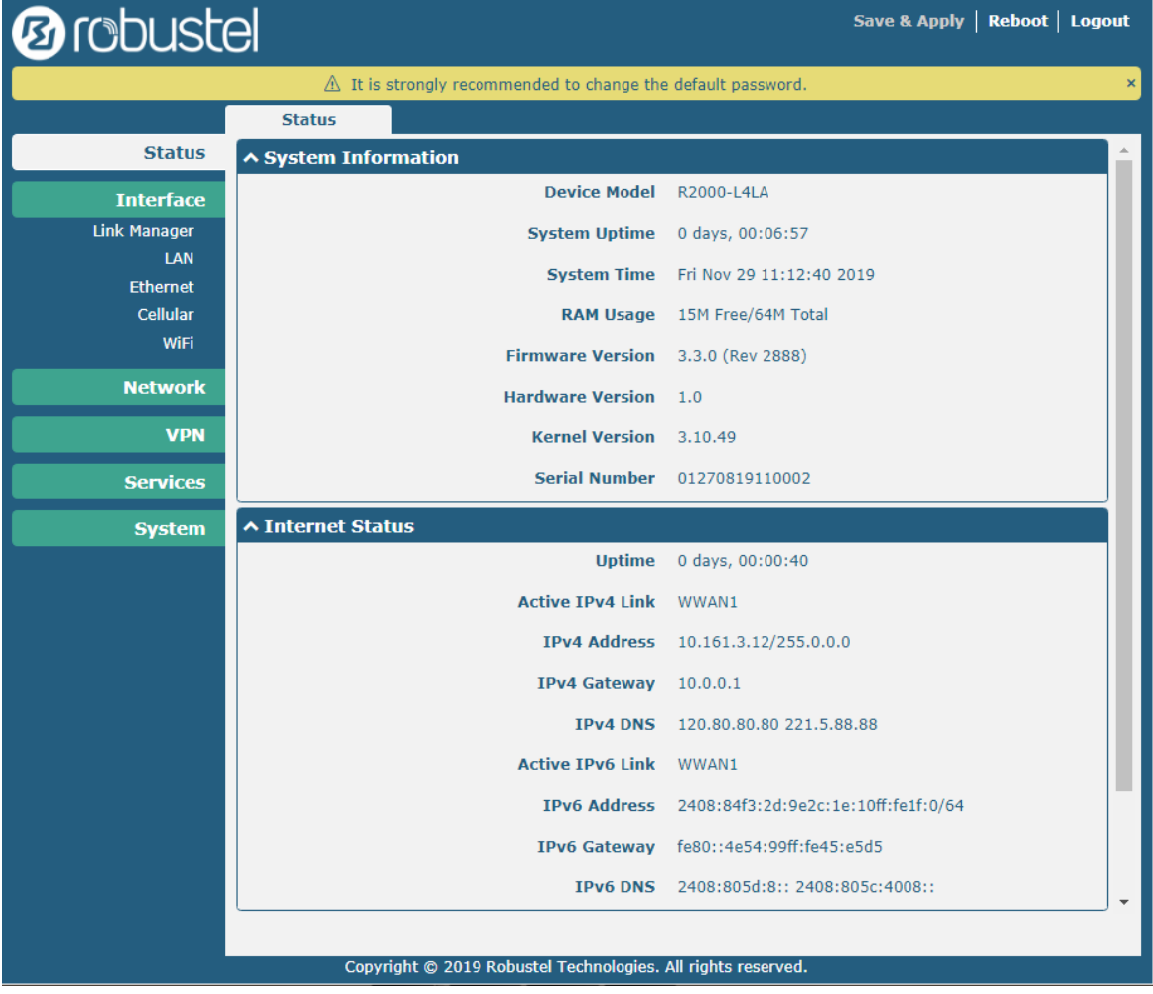

From the homepage, users can perform operations such as saving the configuration, restarting the router, and logging out.

Using the original user name and password to log in the router, the page will pop up the following tab

 $\triangle$  It is strongly recommended to change the default password.

It is strongly recommended for security purposes that you change the default username and/or password.Click the

x button to close the popup. To change your username and/or password, see 3.31 System > User Management.

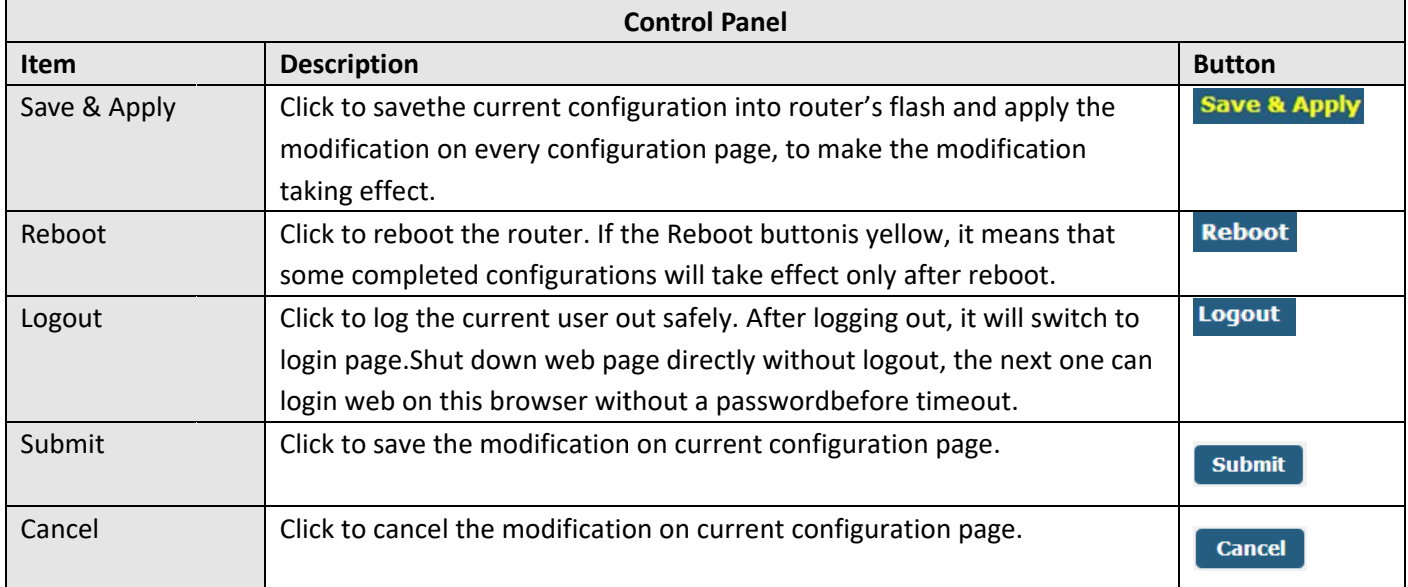

Note: The steps of how to modify configuration are as bellow:

- Modify in one page;  $1.$
- Click submit under this page;  $2.$
- Modify in another page;  $3.$
- Click submit under this page;  $4.$
- 5. Complete all modification;
- **Click Save & Apply** 6.

#### $3.5$ **Status**

This page allows you to view the System Information, Internet Status and LAN Status of your router.

## **System Information**

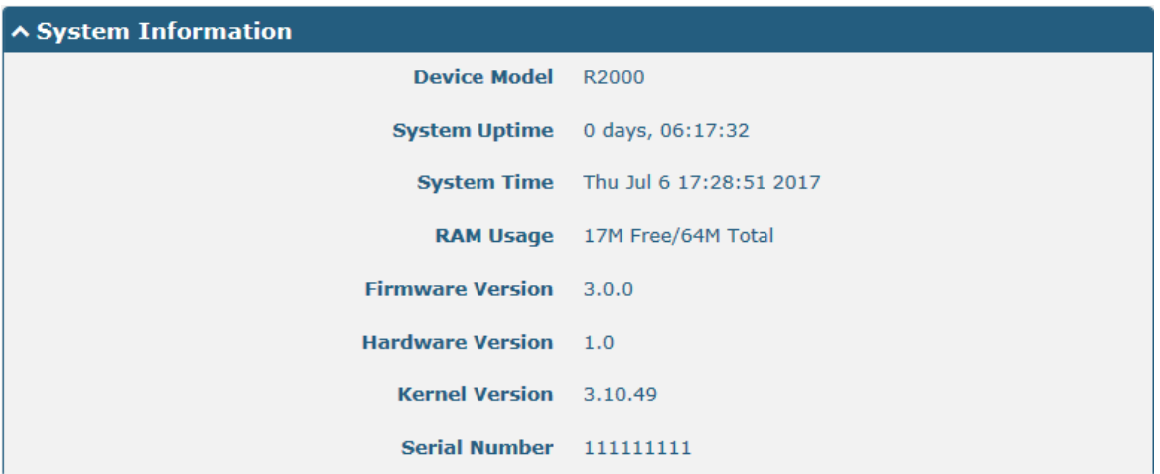

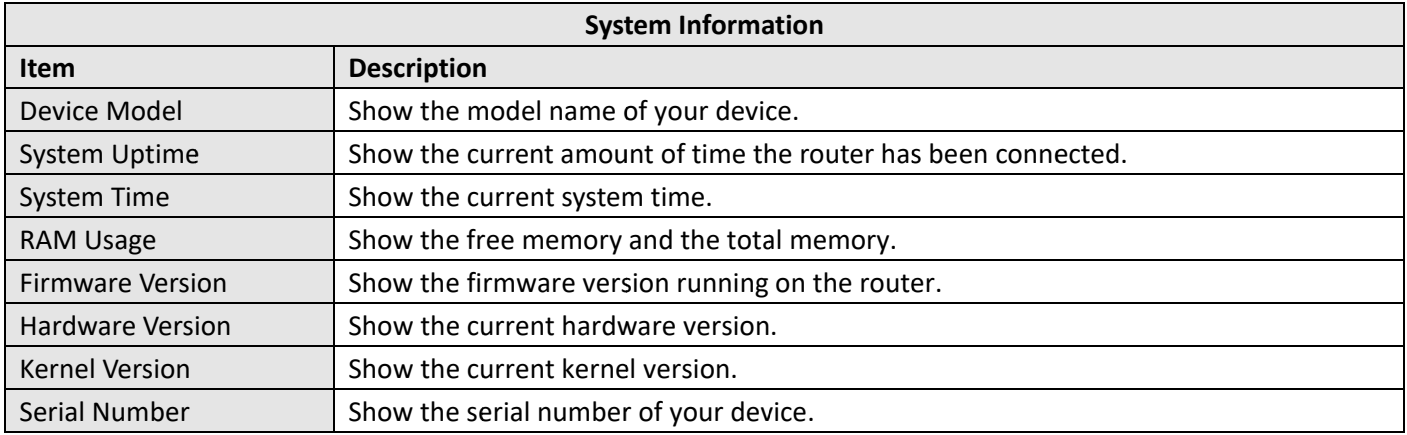

## **Internet Status**

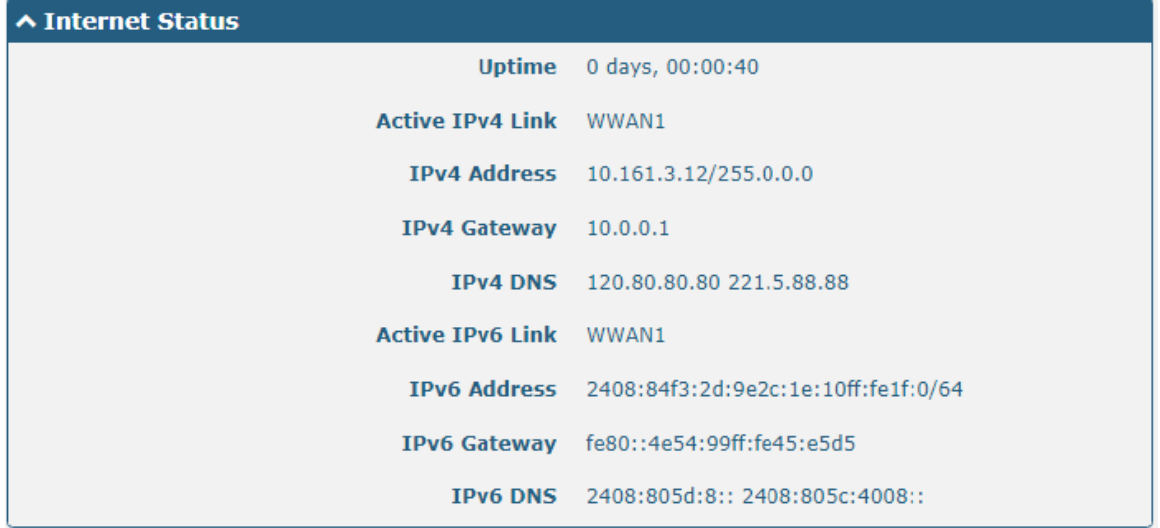

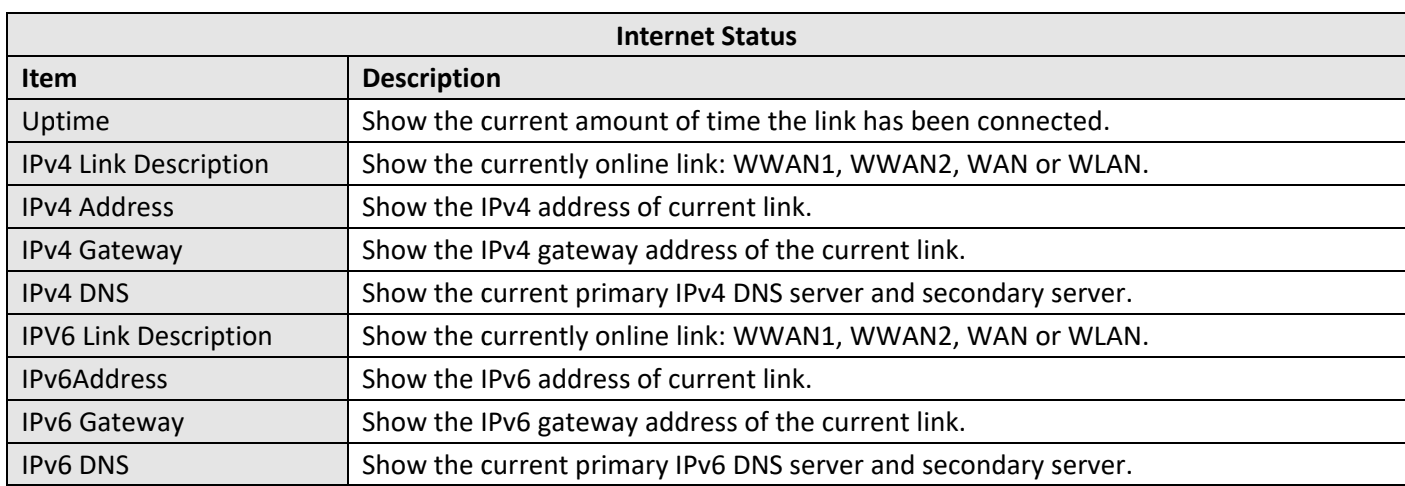

## **LAN N Status**

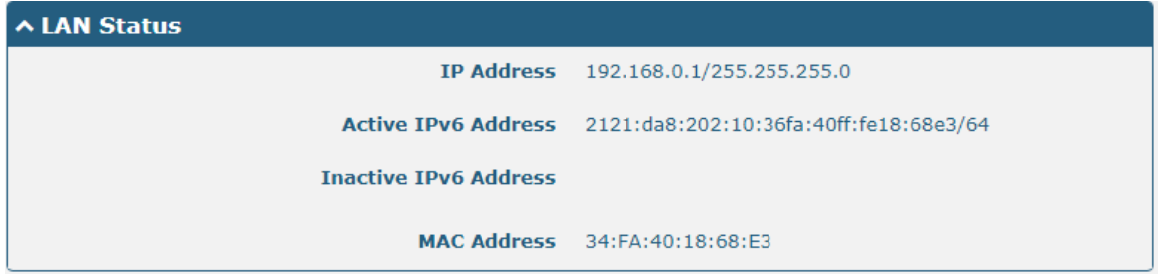

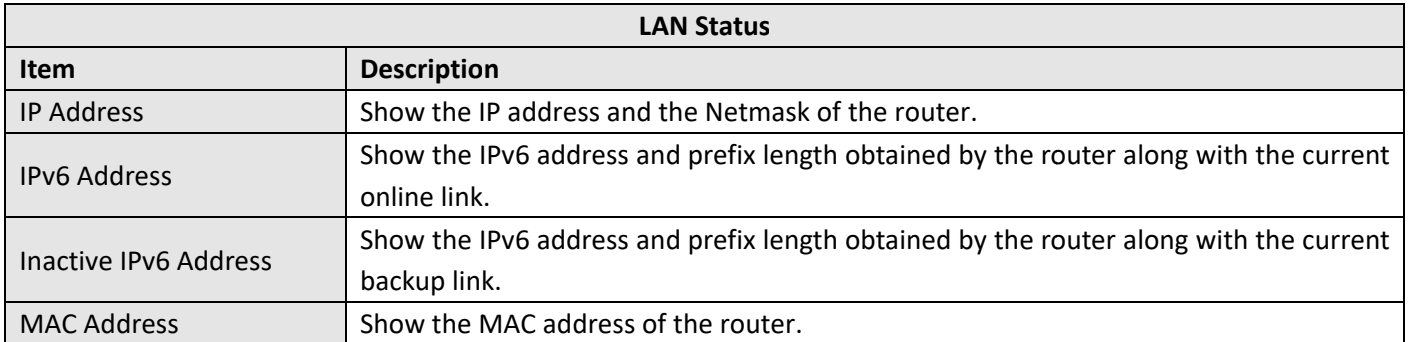

#### **Interface >Link Manager**  $3.6$

This section allows you to setup the link connection.

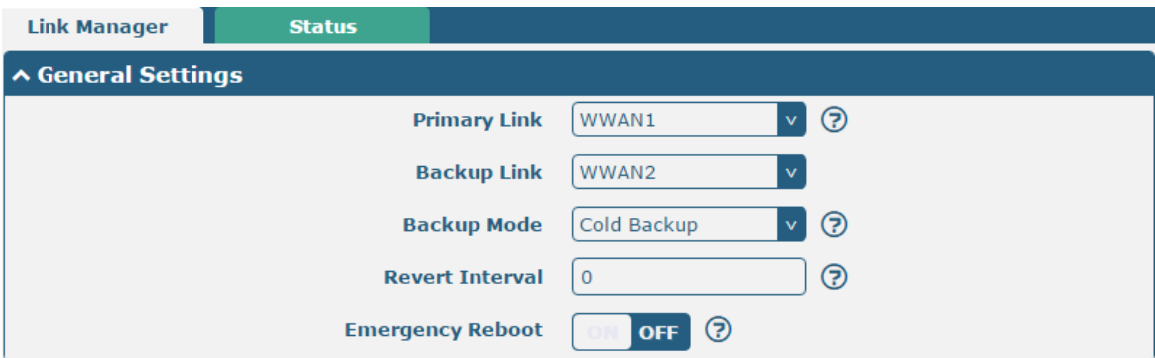

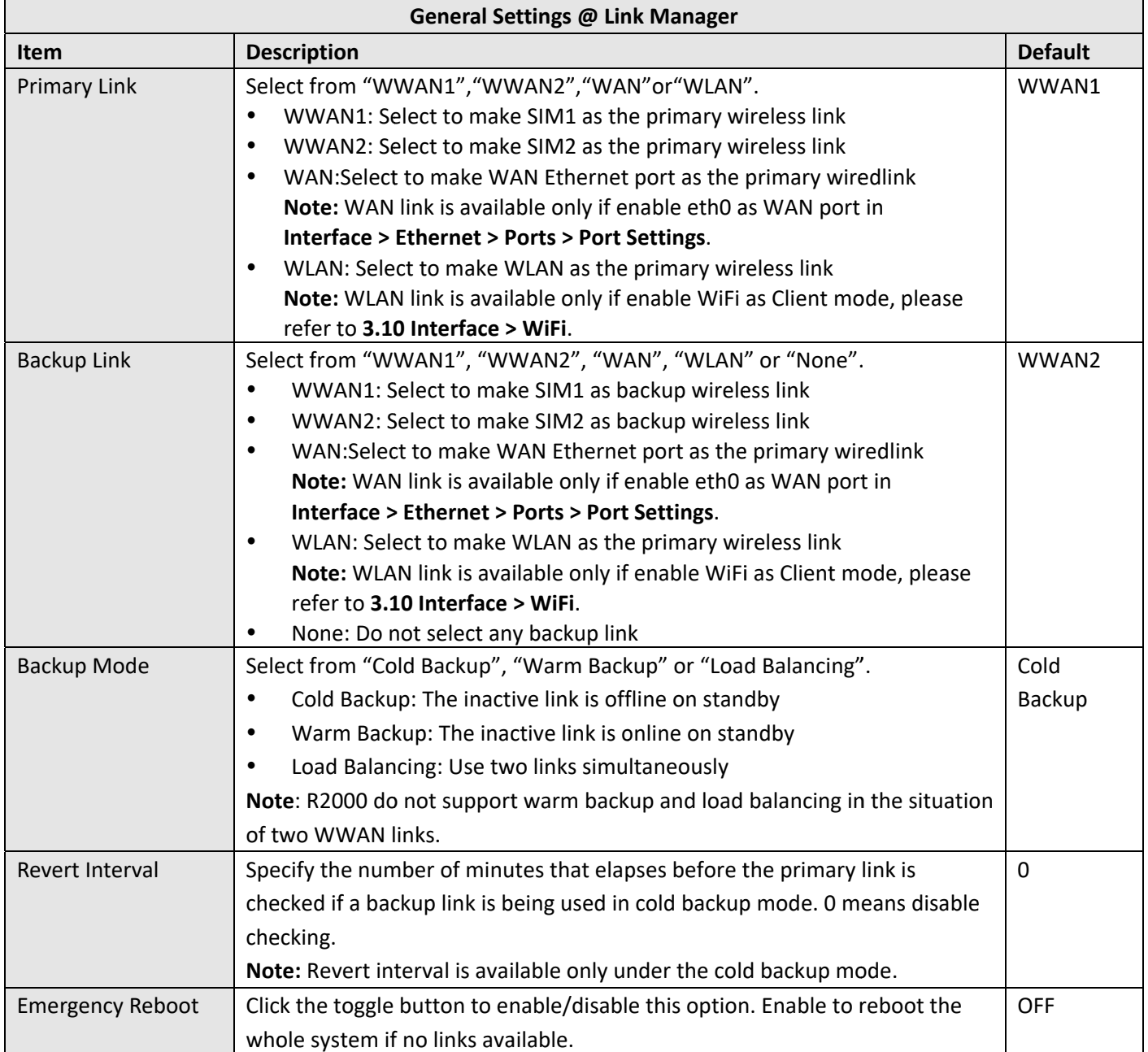

Note:Click of for help.

Link Settings allows you to configure the parameters of link connection, including WWAN1/WWAN2, WAN and WLAN. It is recommended to enable Ping detection to keep the router always online. The Ping detection increases the reliability and also saves the data traffic.

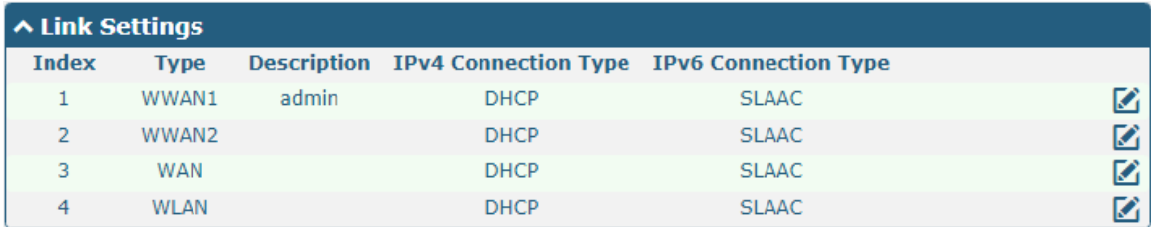

Click  $\Box$  on the right-most of WWAN1/WWAN2 to enter the configuration window.

## WWAN1/WWAN2

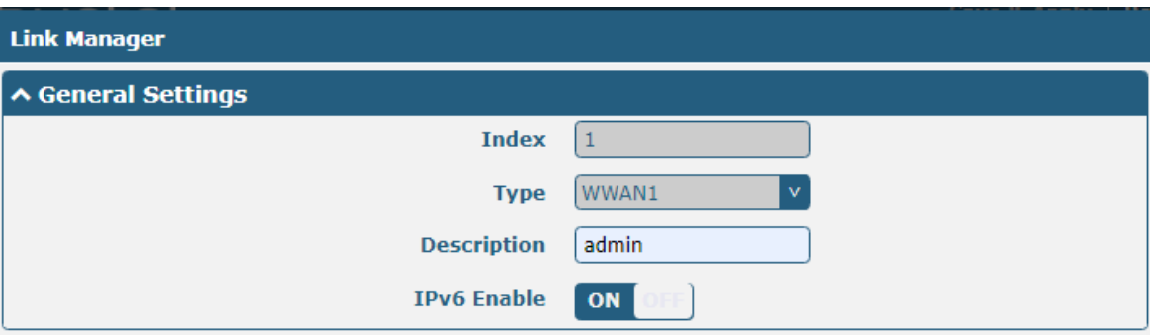

The window is displayed as below when enabling the "Automatic APN Selection" option

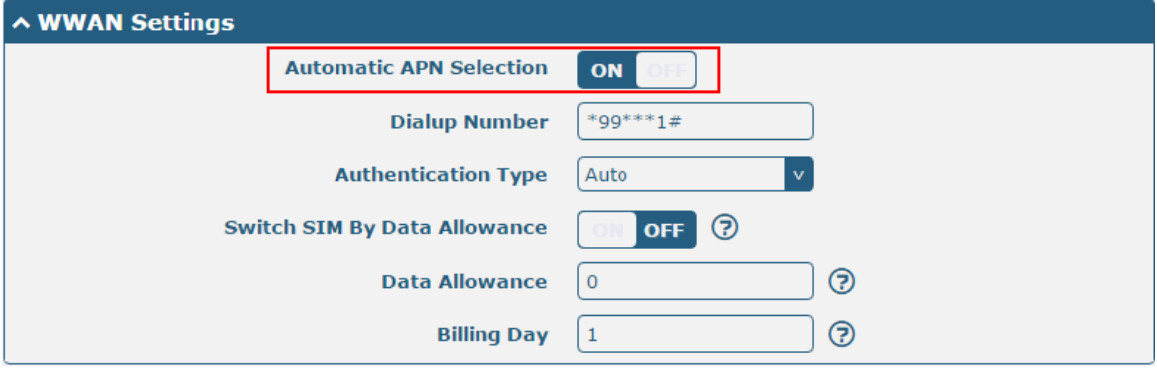

The window is displayed as below when disabling the "Automatic APN Selection" option.

Robu stel R2000 U ser Guide

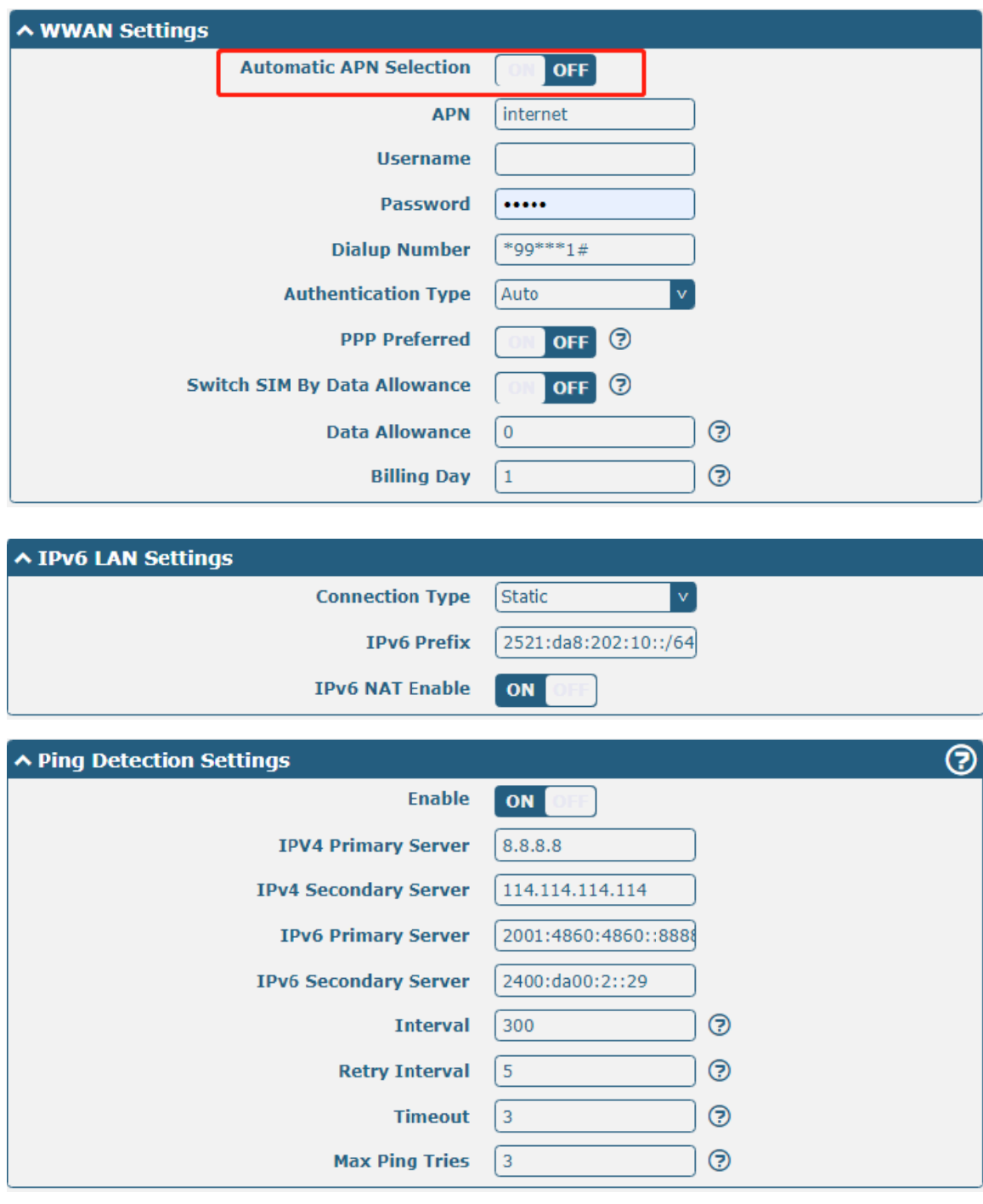

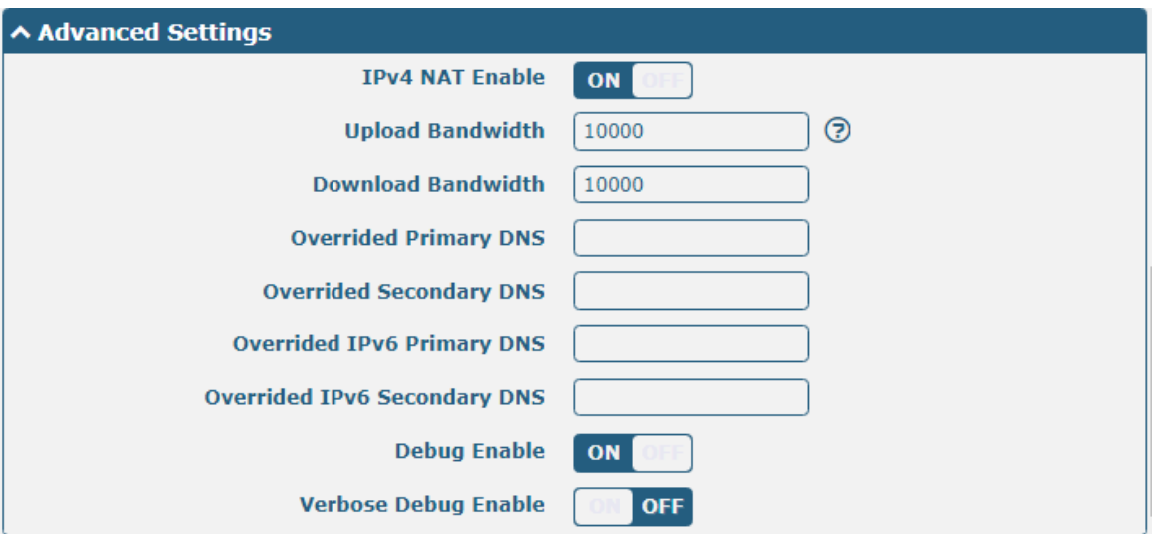

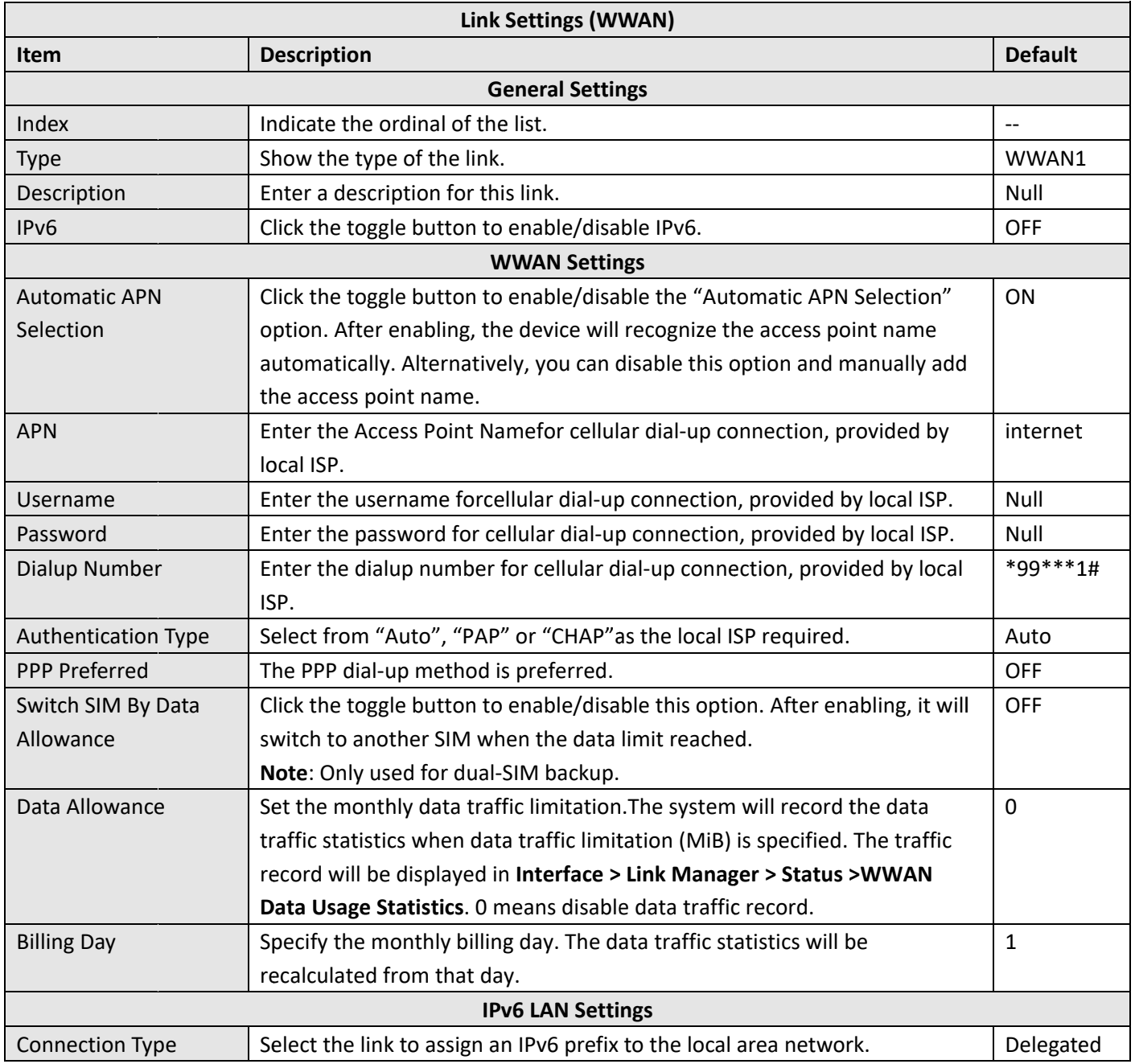

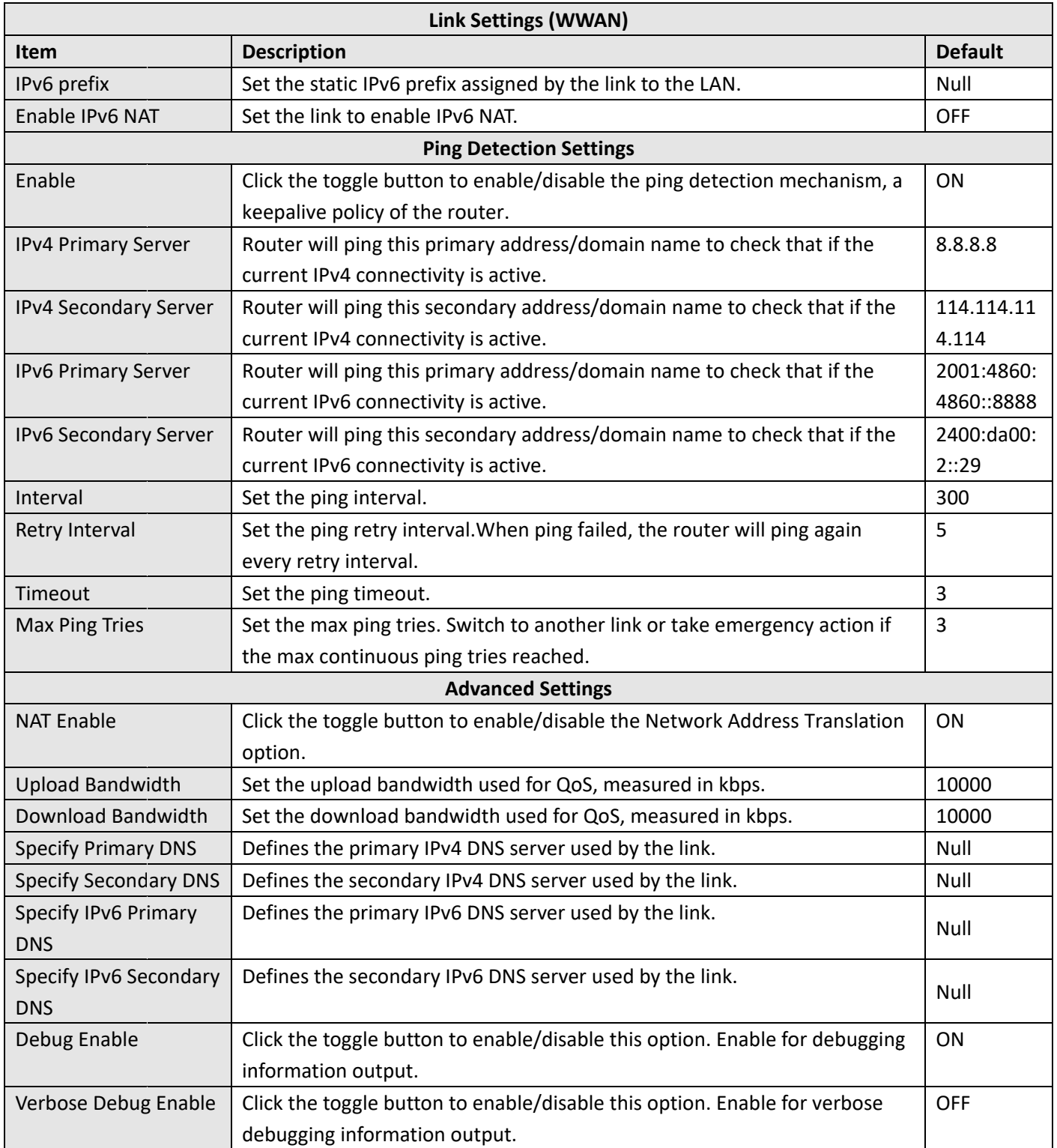
### **WAN**

Router will obtain IP automatically from DHCP server if choosing "DHCP" as IPv4 connection type. The window is displayed as below.

The router will automatically obtain an IPv6 prefix from the DHCP server When SLAAC is selected for IPv6 Connection Type.

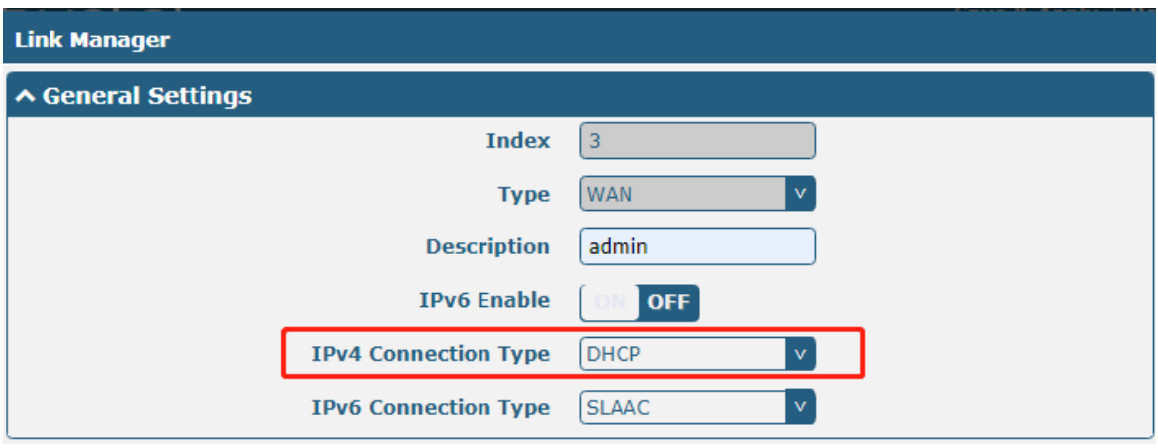

The window is displayed as below when choosing "Static" as the IPv4 connection type and IPv6 connection type.

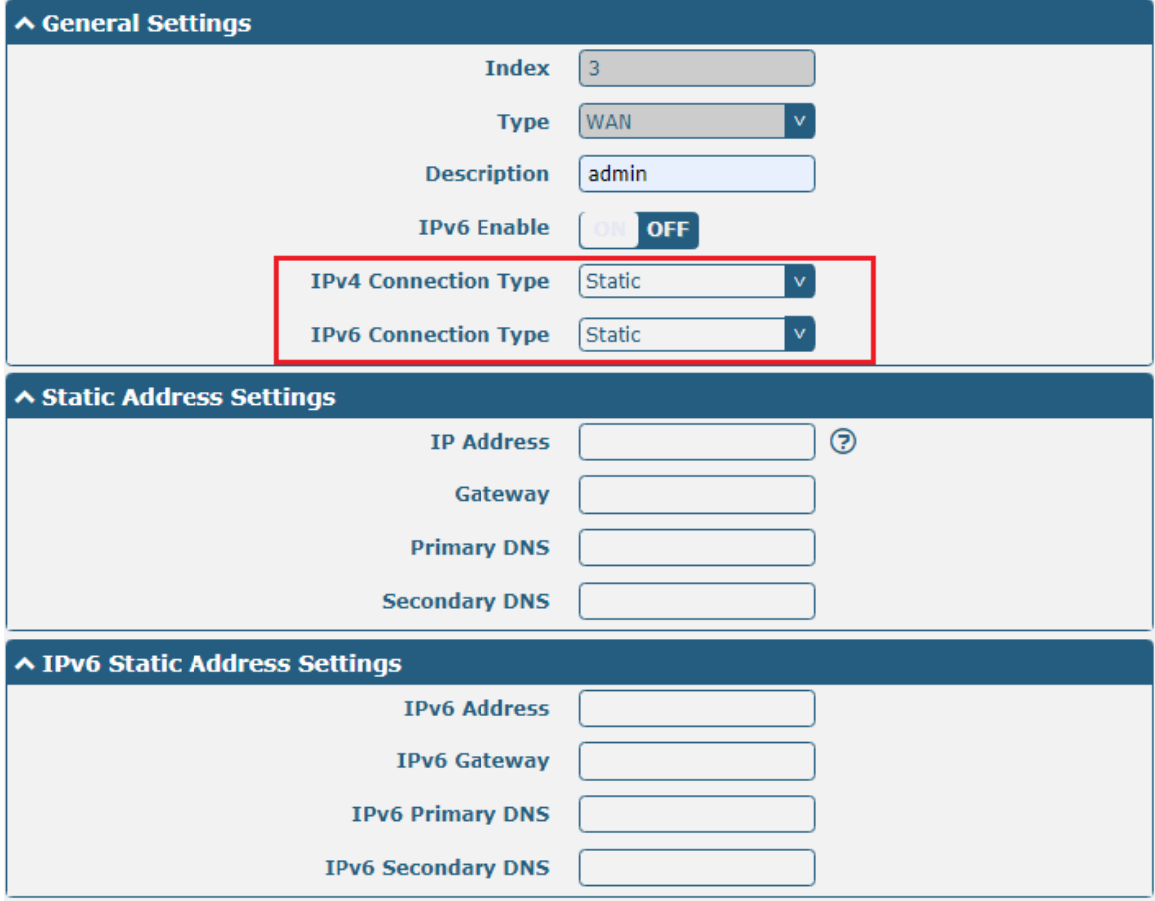

The window is displayed as below when choosing "PPPoE" as theIPv4 connection type and IPv6 connection type

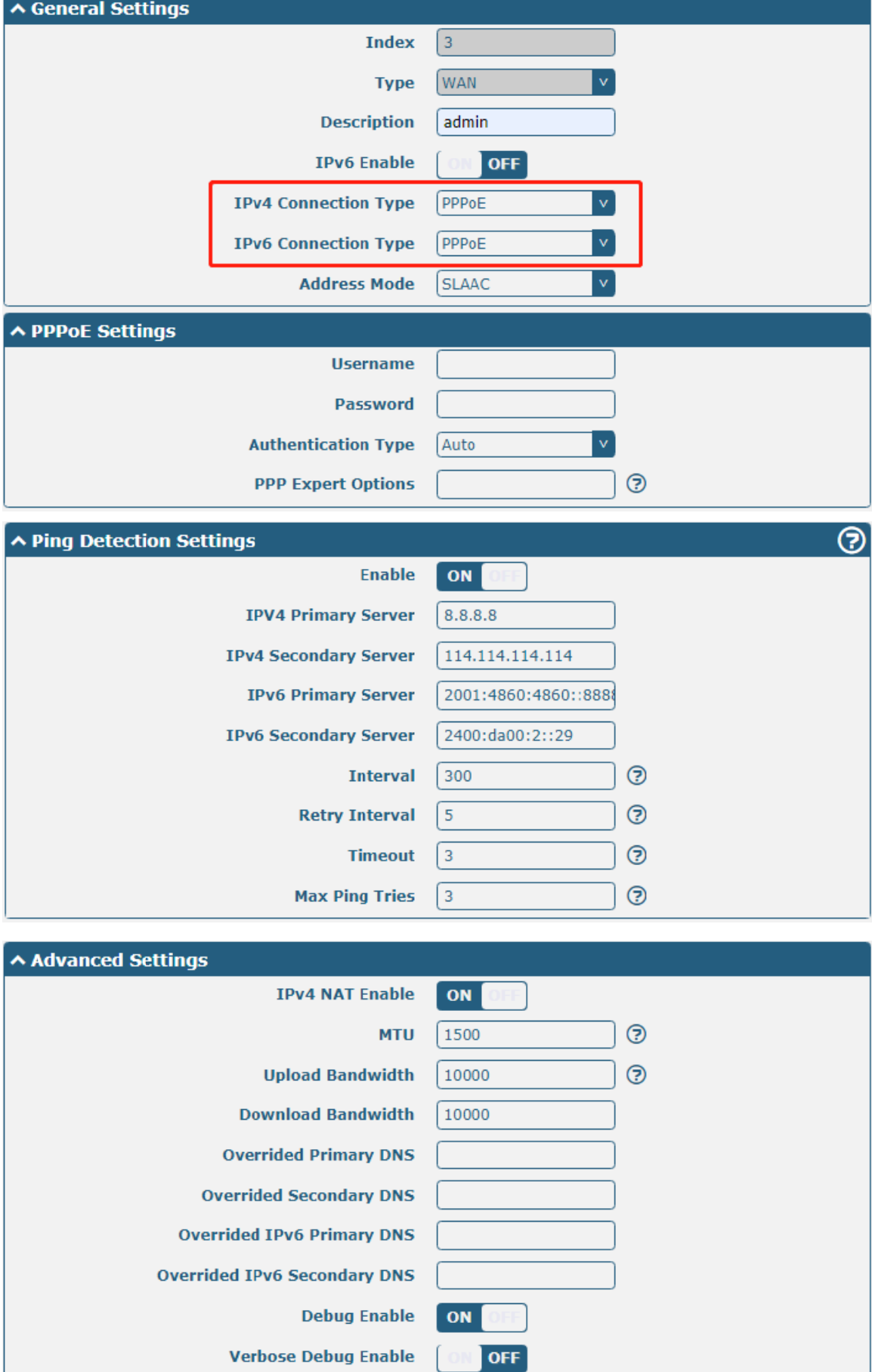

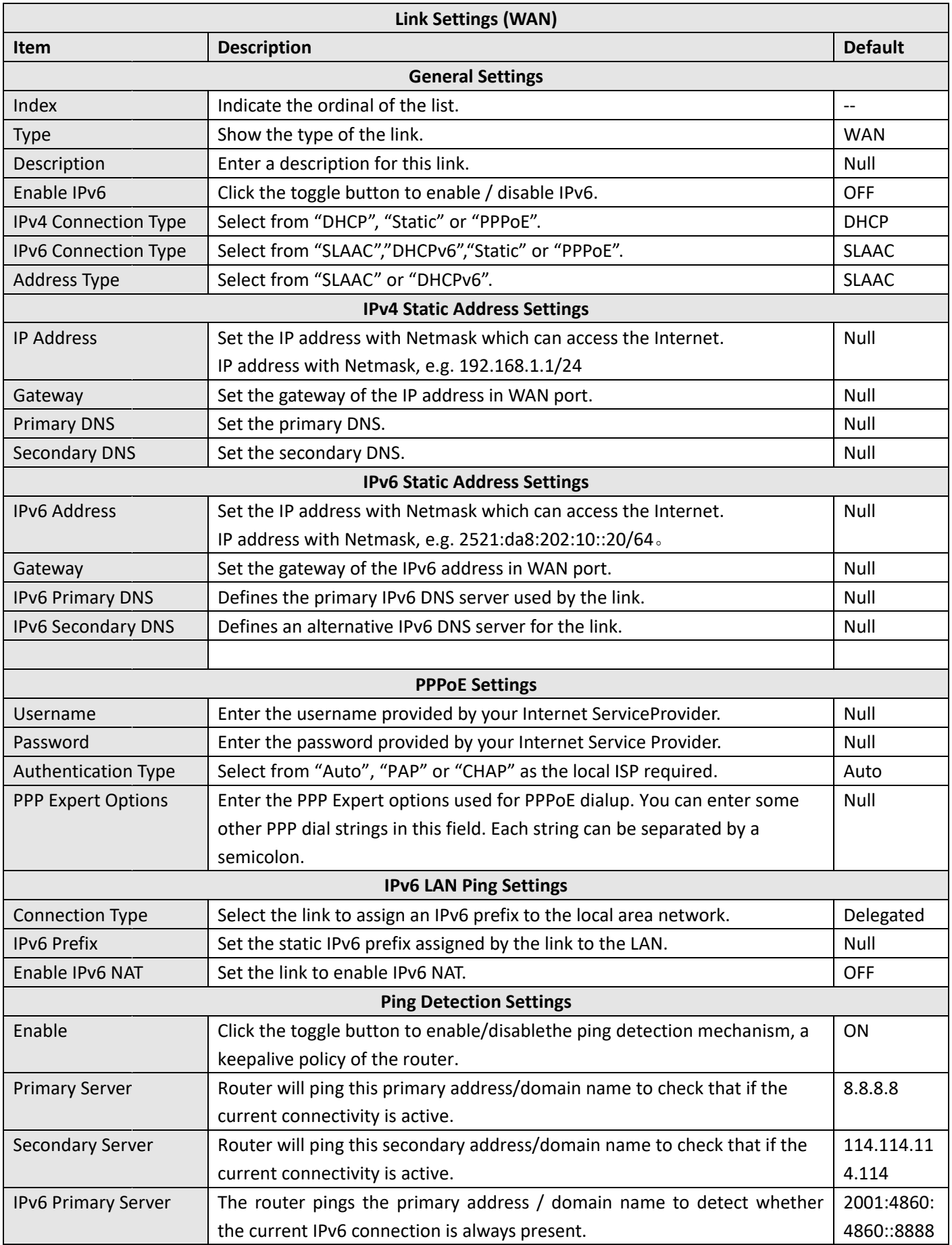

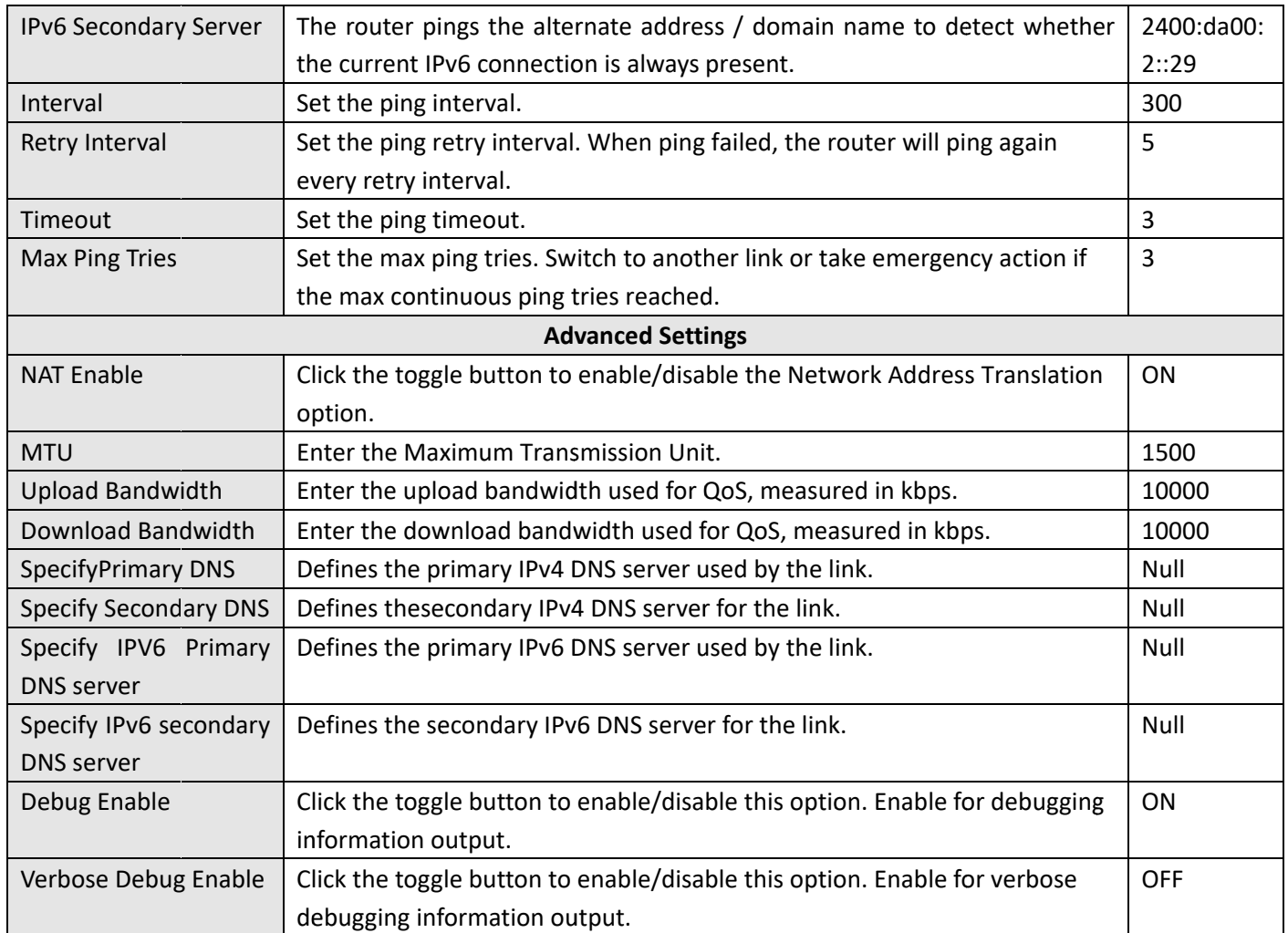

### **WLAN**

Router will obtain IP automatically from the WLAN AP if choosing "DHCP" as the connection type. The specific parameter configuration of SSID is shown as below.

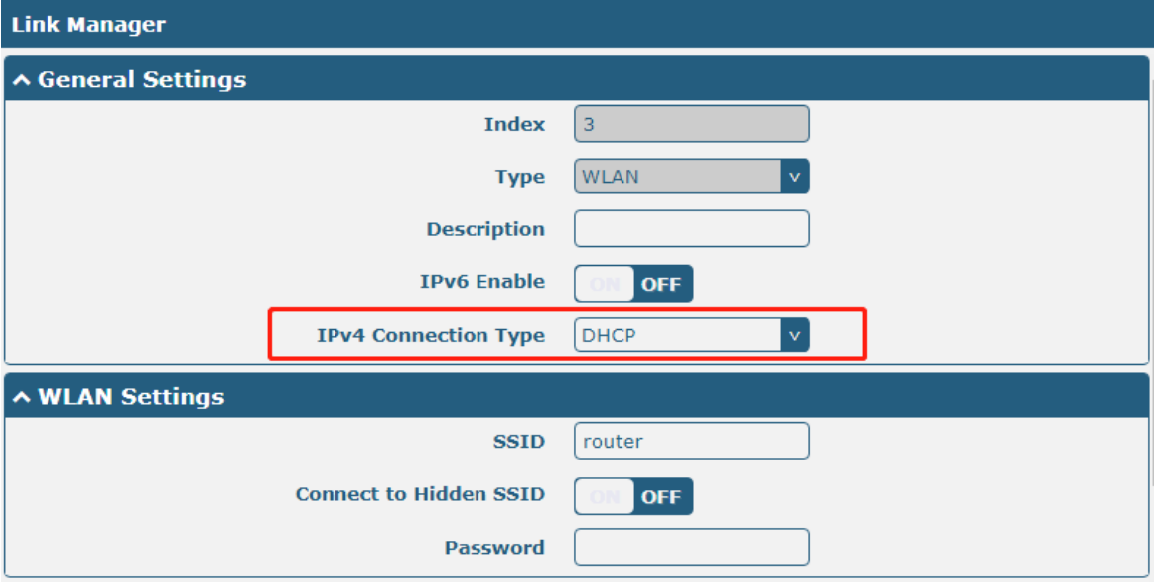

The window is displayed as below when choosing "Static" as the connection type.

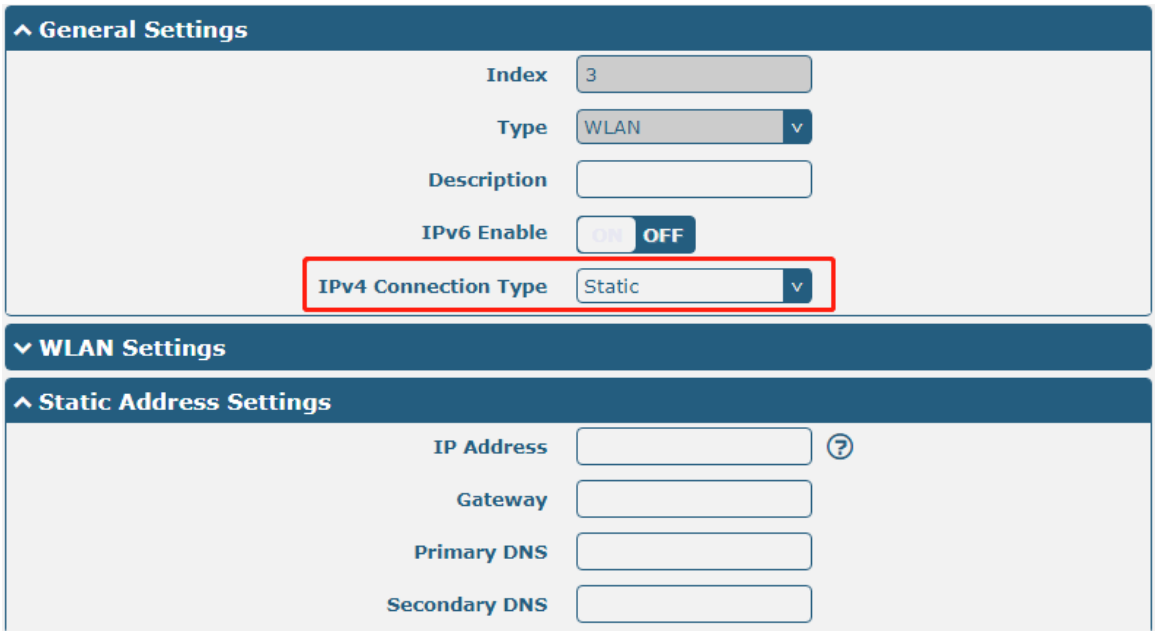

R2000 Router does not support the PPPoE WLAN Connection Type.

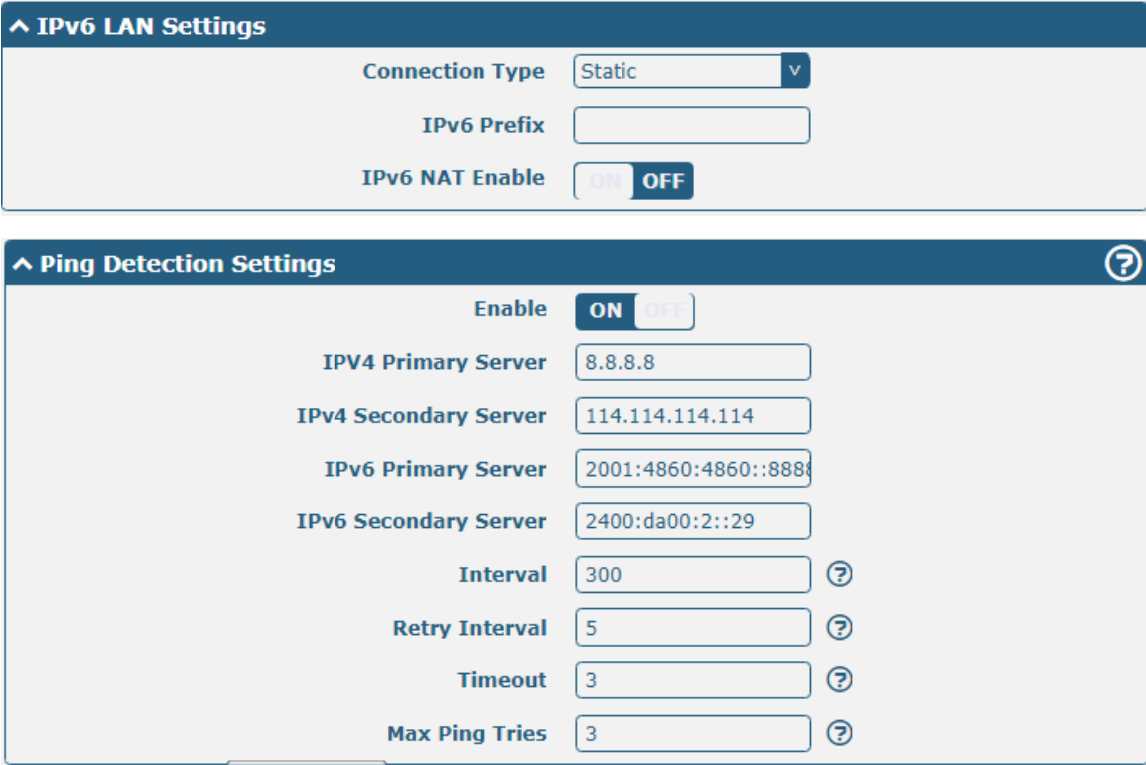

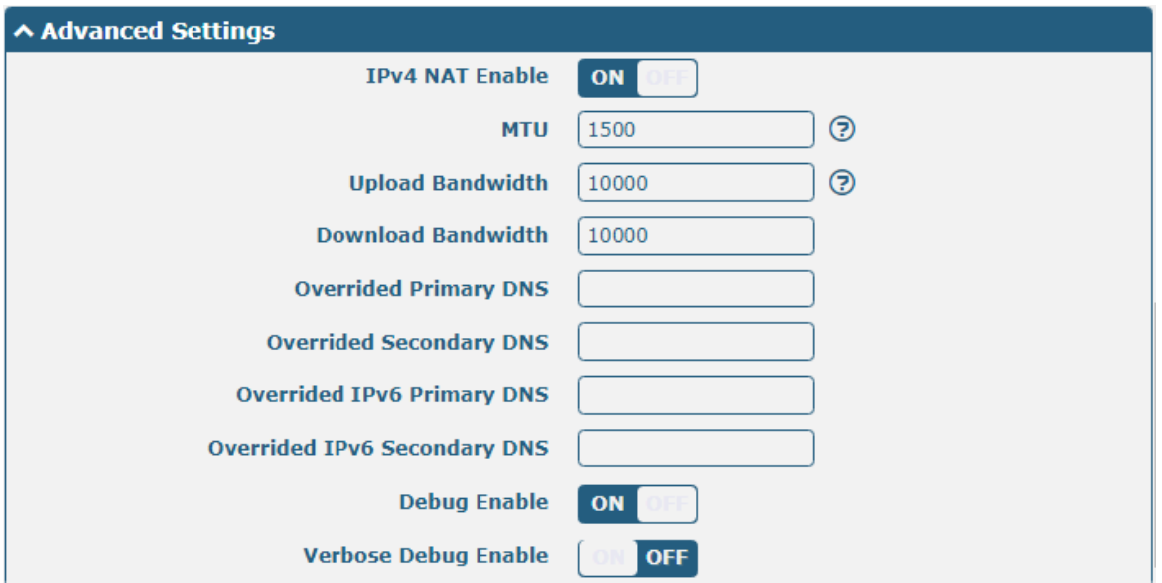

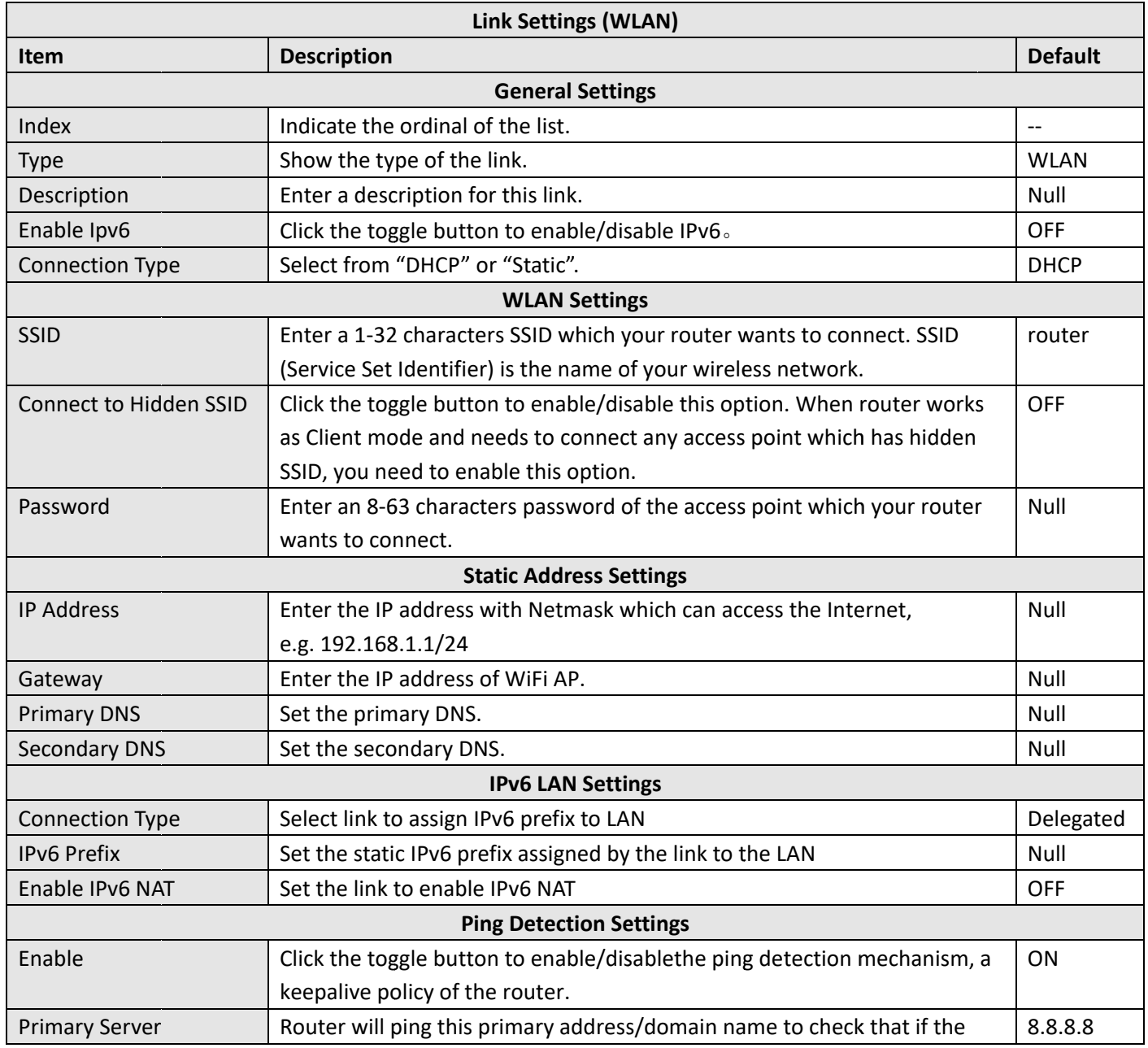

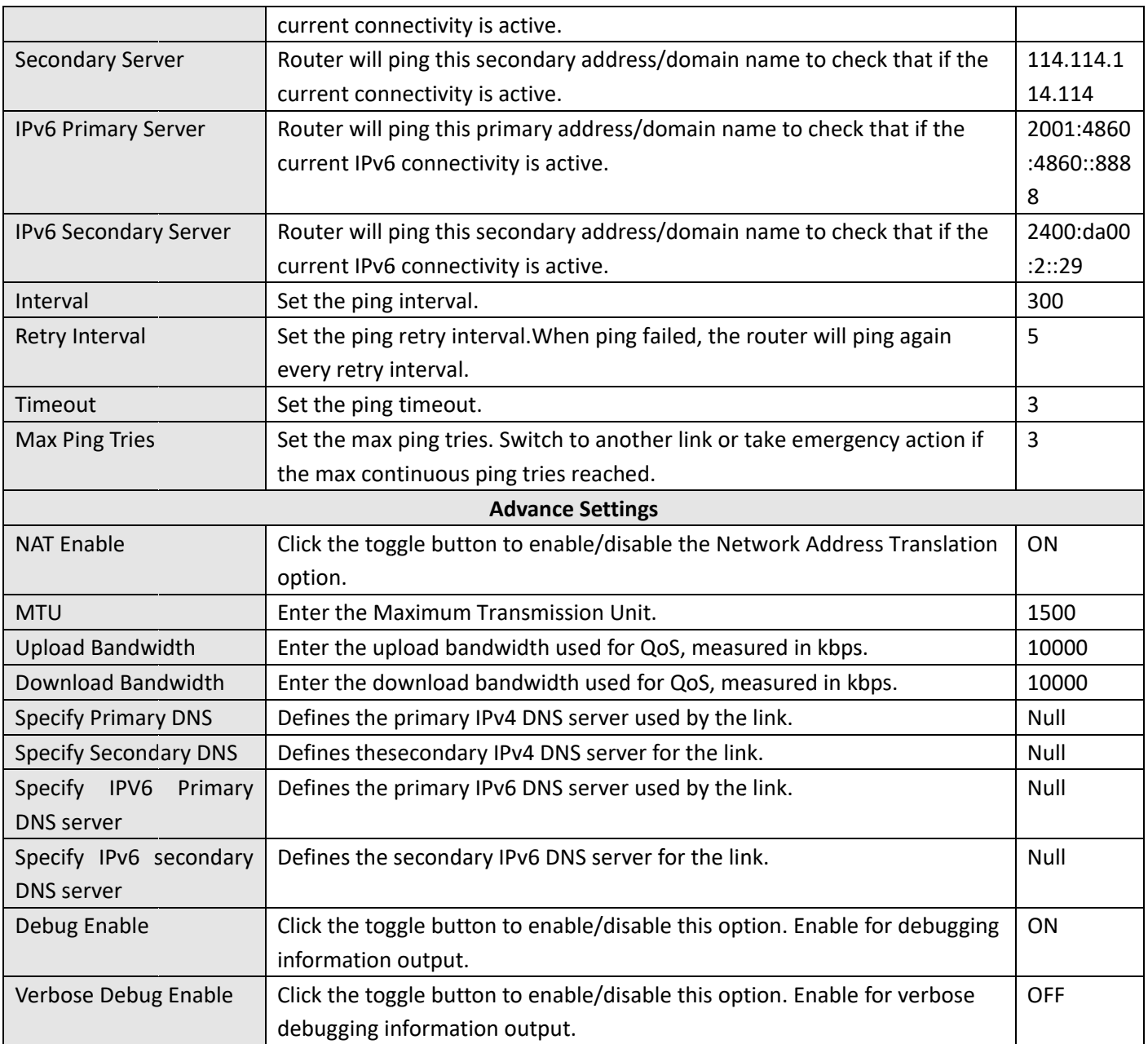

### **Status**

This page allows you to view the status of link connection and clear the monthly data usage statistics.

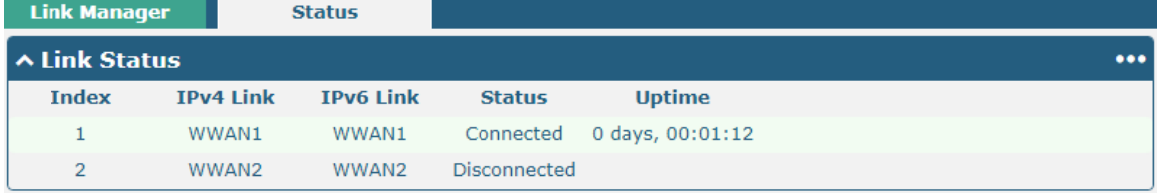

Click the right-most button **...** to select the connection status of the current link.

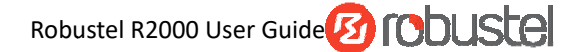

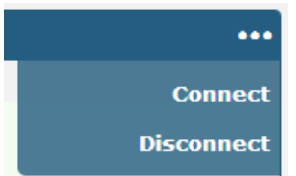

Click the row of the link, and it will show the details information of the current link connection under the row.

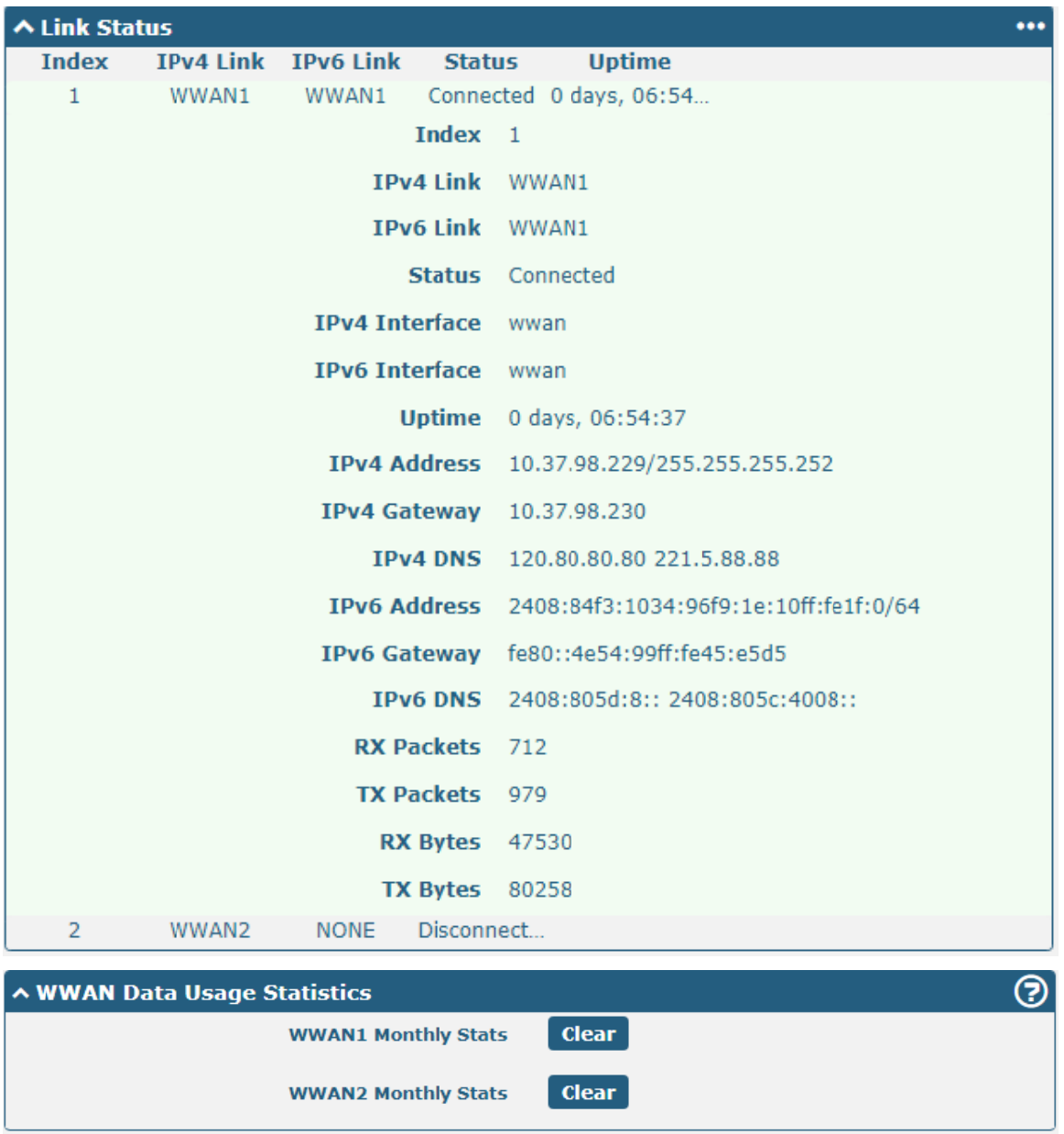

Click the Clear button to clear SIM1 or SIM2 monthly data traffic usage statistics. Data statistics will be displayed only if enable the Data Allowance function inInterface > Link Manager > Link Settings > WWAN Settings > Data Allowance.

#### Interface > LAN  $3.7$

This section allows you to set the related parameters for LAN port. There are two LAN ports on R2000 Router, including ETHO and ETH1. The ETHO and ETH1 can freely choose from lanO and lan1, but at least one LAN port must be assigned as lan0. The default settings of ETH0 and ETH1 are lan0 and their default IP are 192.168.0.1/255.255.255.0.

### LAN

By default, there is a LAN port (lan0) in the list. To begin adding a new LAN port (lan1), please configure ETH0 or ETH1 as lan1 first in Ethernet > Ports > Port Settings. Otherwise, the operation will be prompted as "List is full".

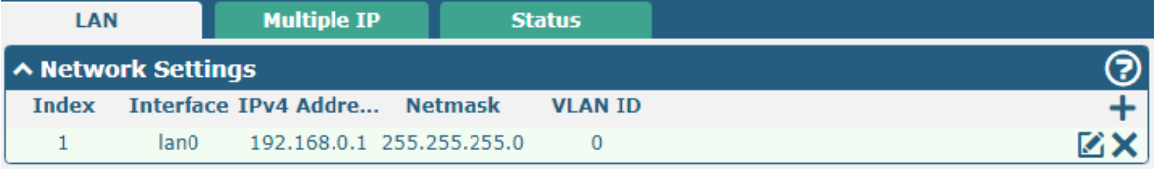

#### Note: Lan0 cannot be deleted.

You may click  $\bigstar$  to add a new LAN port, or click  $\times$  to delete the current LAN port. Now, click  $\bullet$  to edit the configuration of the LAN port.

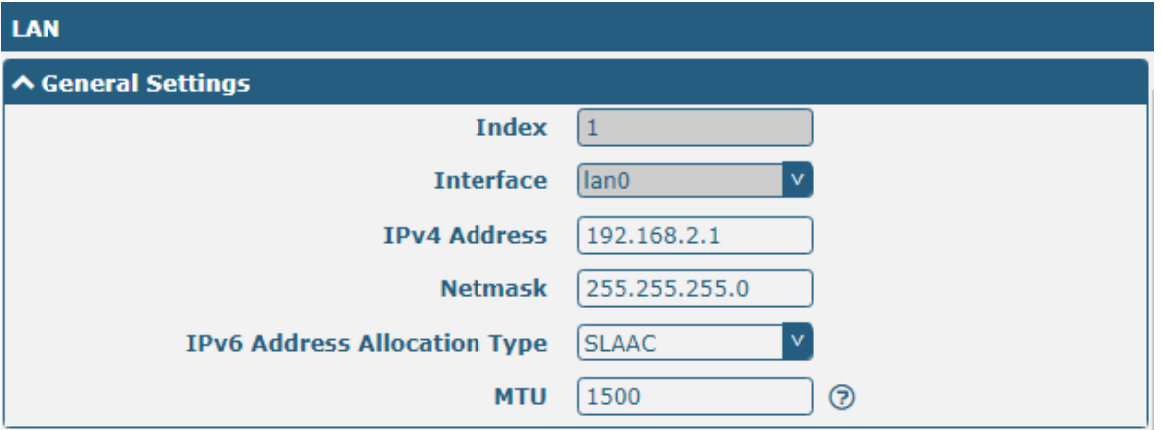

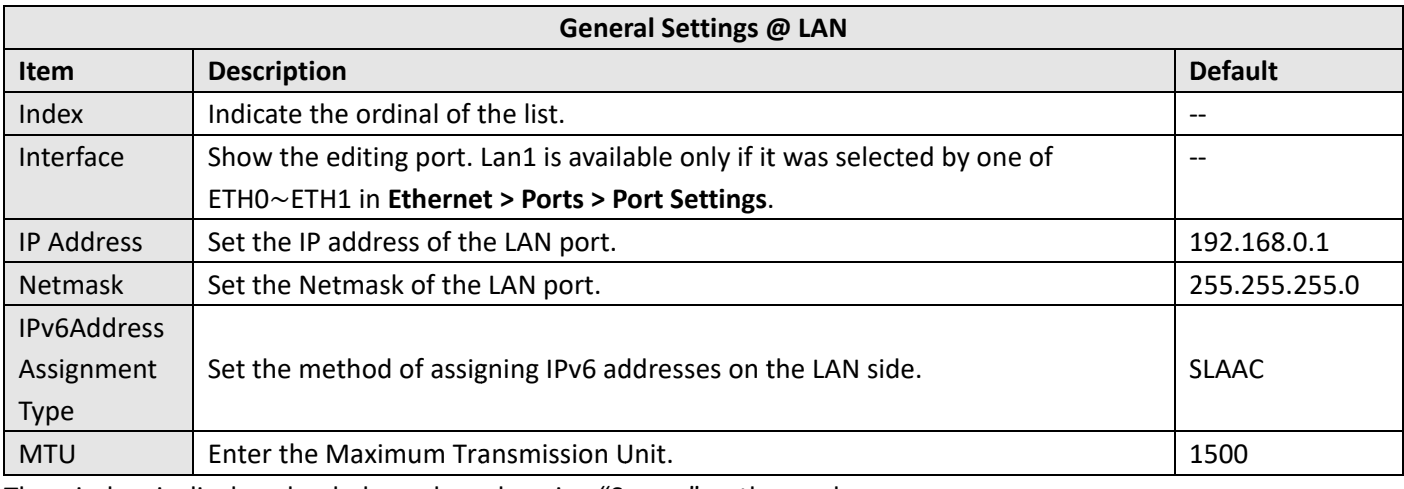

The window is displayed as below when choosing "Server" as the mode.

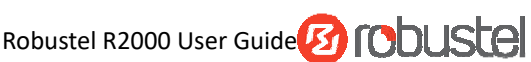

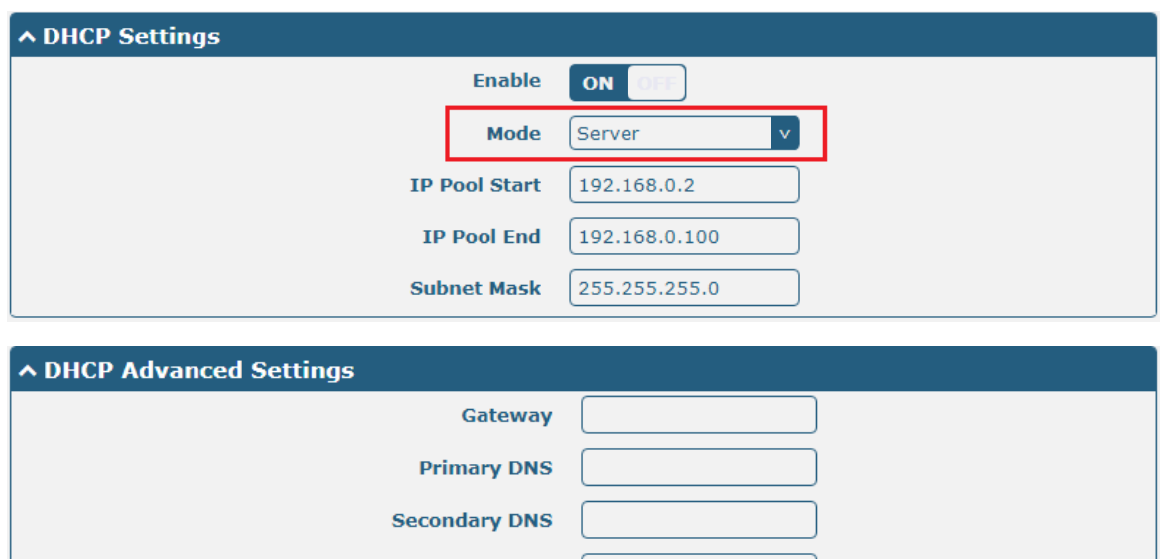

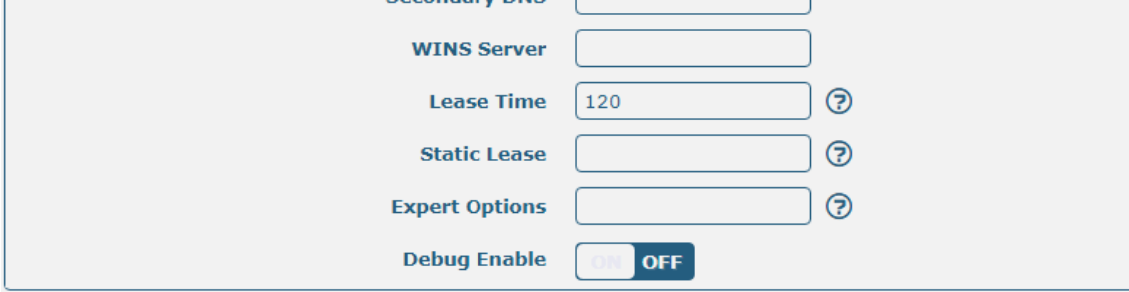

The window is displayed as below when choosing "Relay" as the mode.

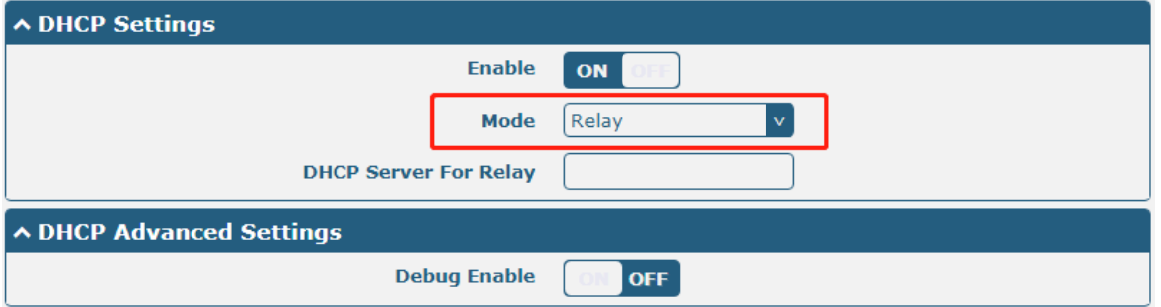

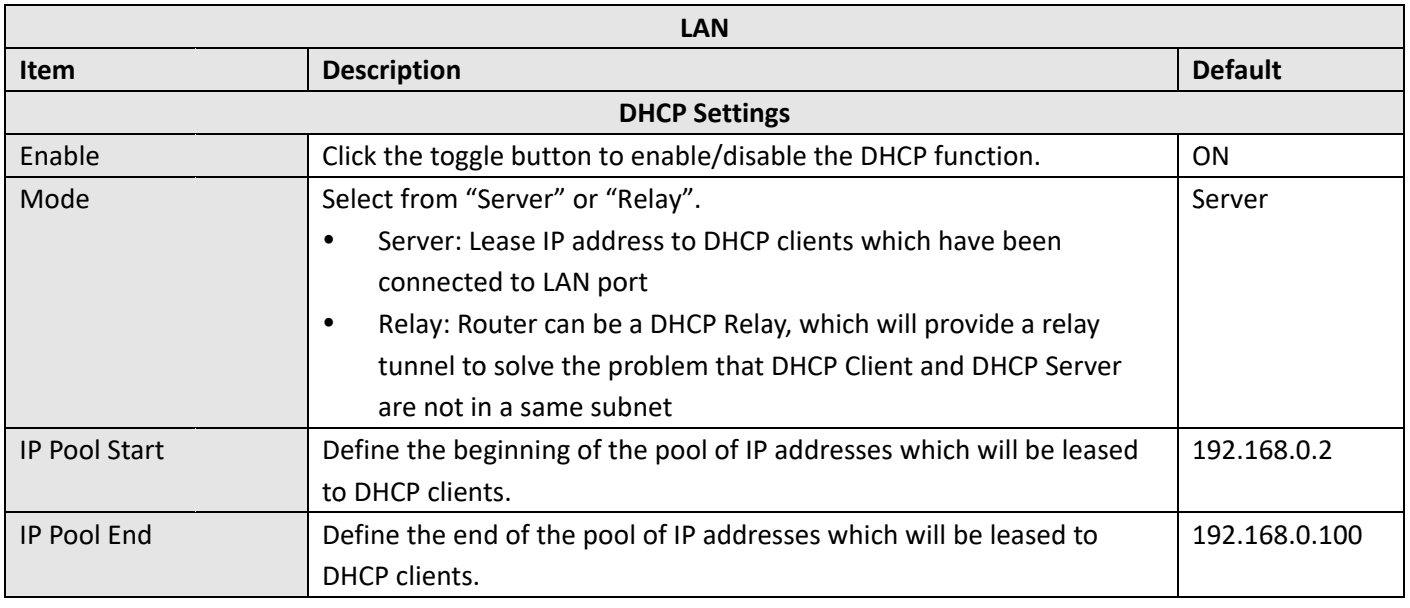

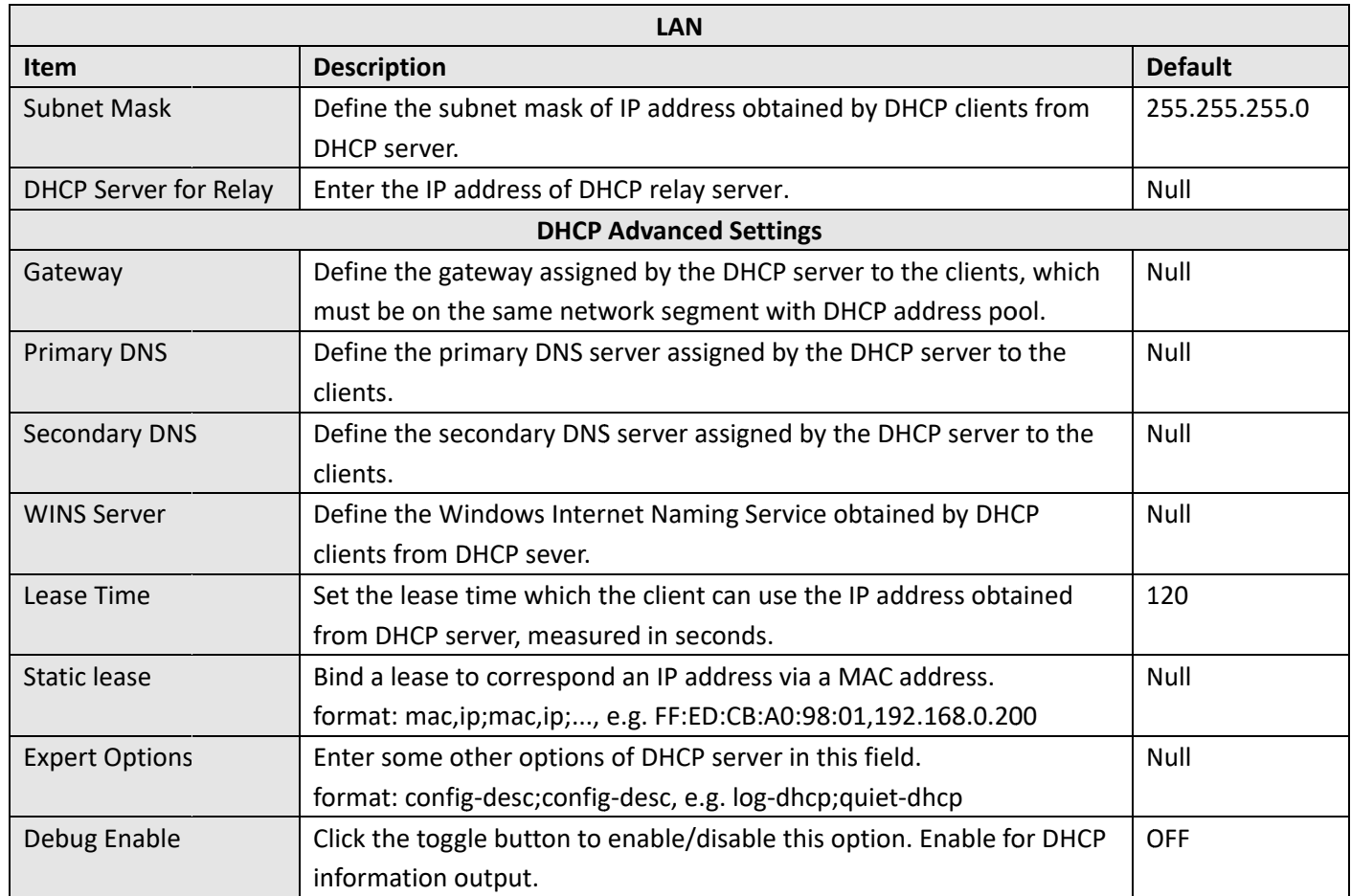

# **Multiple IP**

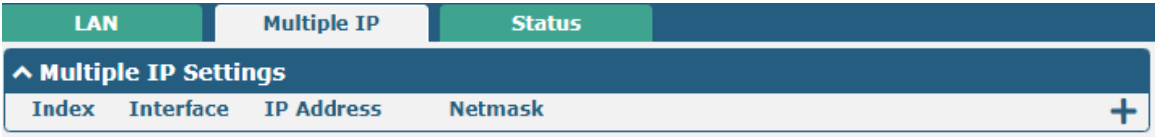

You may click  $\bigstar$  to add a multiple IP to the LAN port, or click  $\times$  to delete the multiple IP of the LAN port. Now, click  $\Box$  to edit the multiple IP of the LAN port.

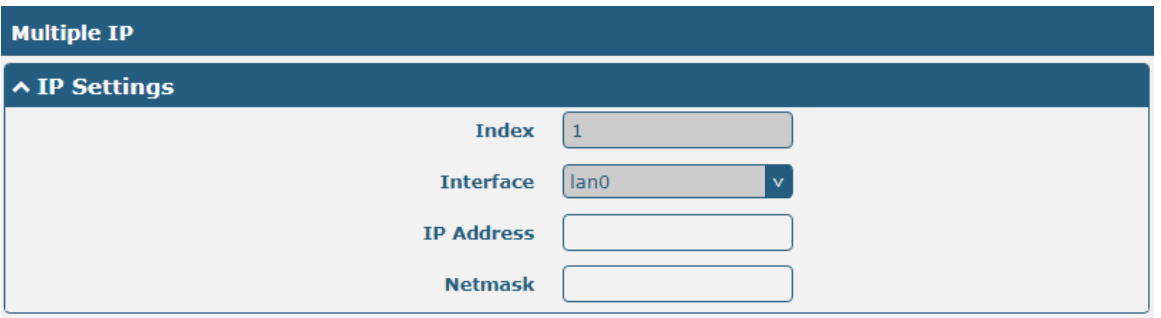

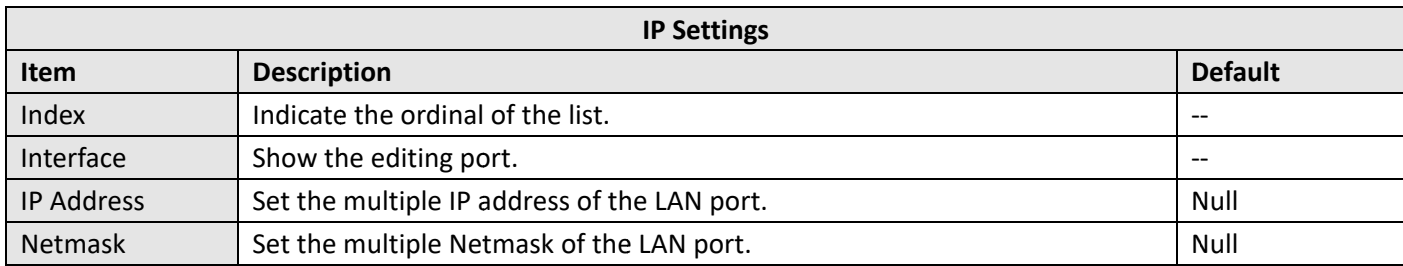

## **VLAN Trunk**

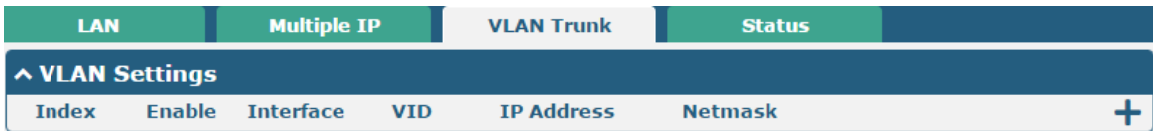

### Click  $+$  to add a VLAN. The maximum count is 8.

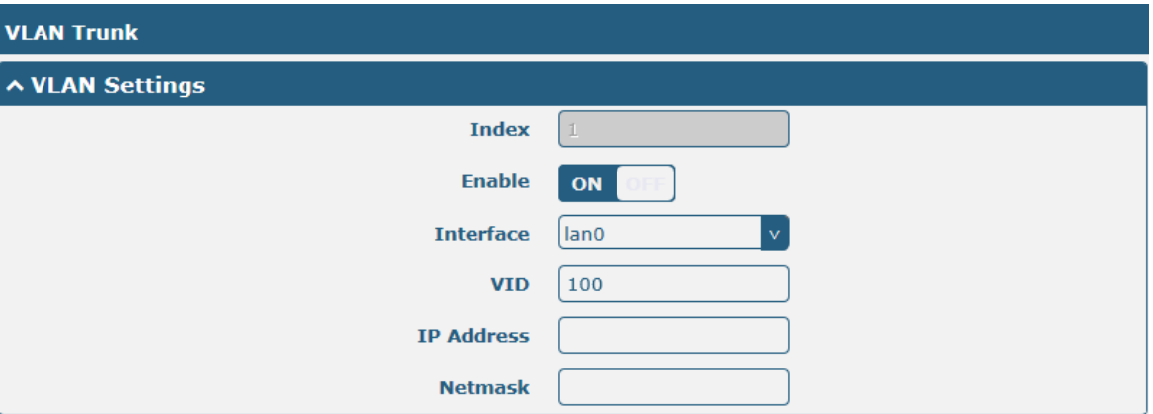

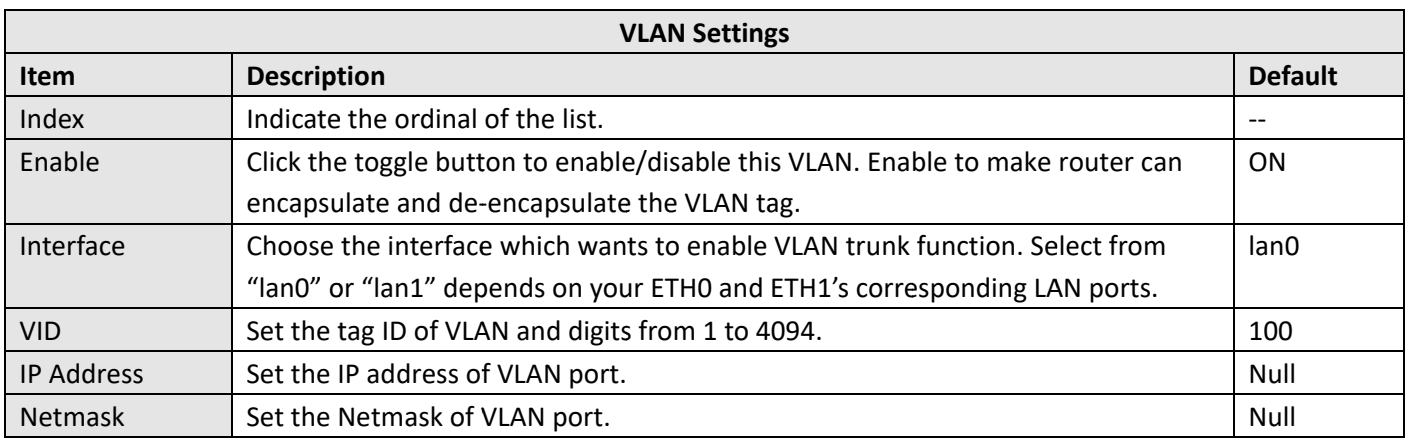

### **Status**

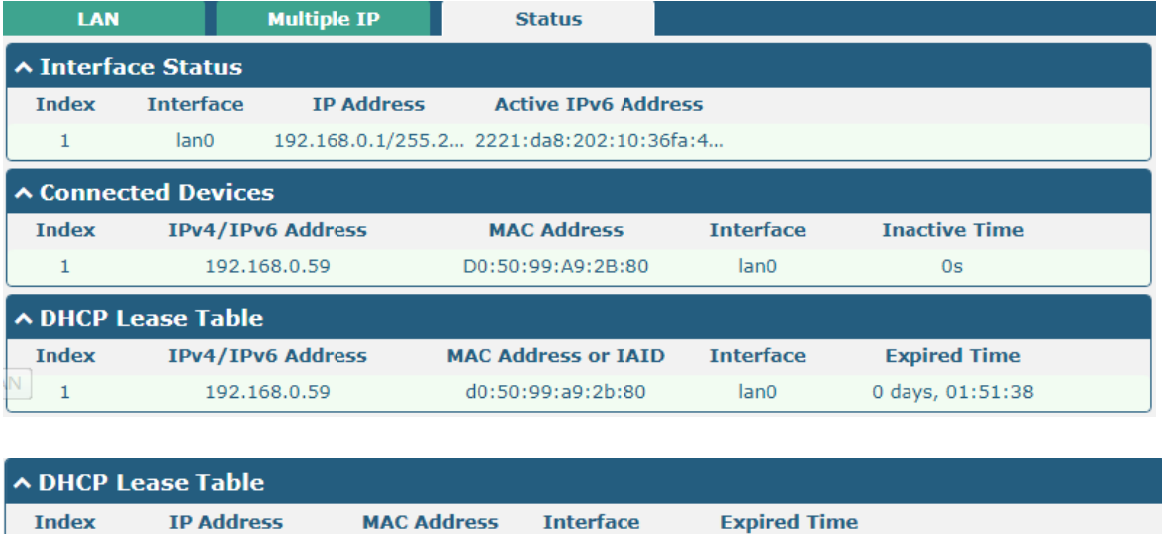

This section allows you to view the status of LAN connection.

Click the row of status, the details status information will be displayed under the row. Please refer to the screenshot below.

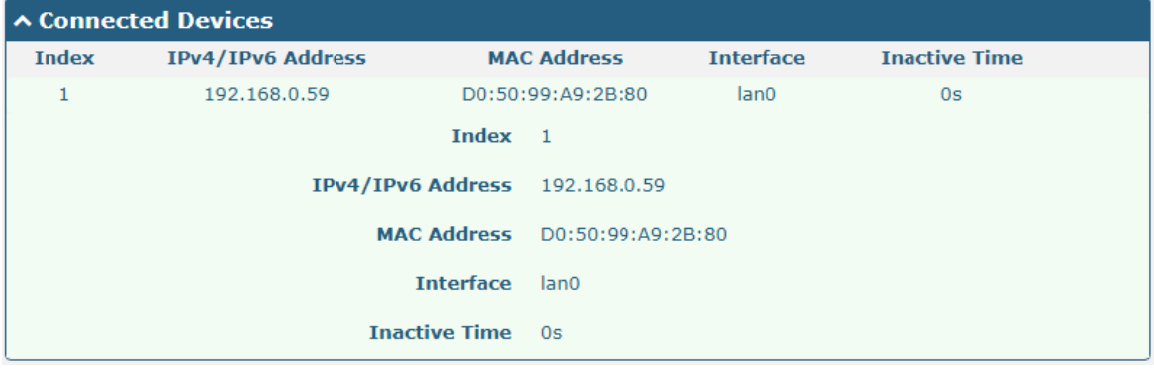

#### **Interface >Ethernet**  $3.8$

This section allows you to set the related parameters for Ethernet. There are two Ethernet ports on R2000 Router, including ETHO and ETH1. The ETHO on the router can be configured as either a WAN port or LAN port, also can be assigned as a PoE port, while ETH1 can only be configured as a LAN port. The default settings of ETH0 and ETH1 are lan0 and their default IP are 192.168.0.1/255.255.255.0.

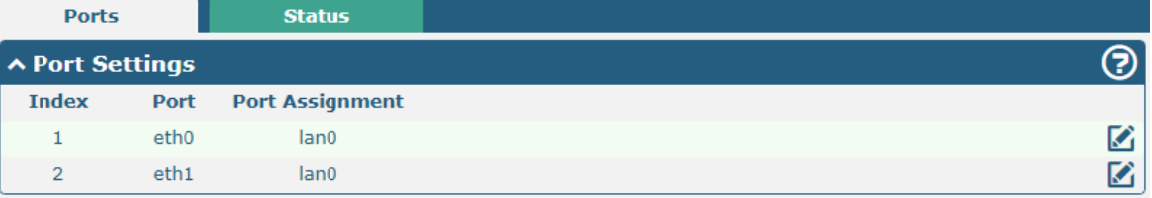

Click  $\Box$  button of eth0 to configure its parameters, and modify the port assignment parameters of eth0 in the

#### pop-up window.

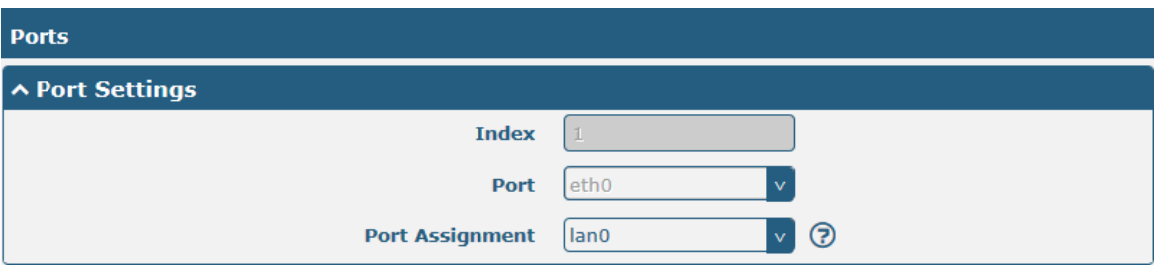

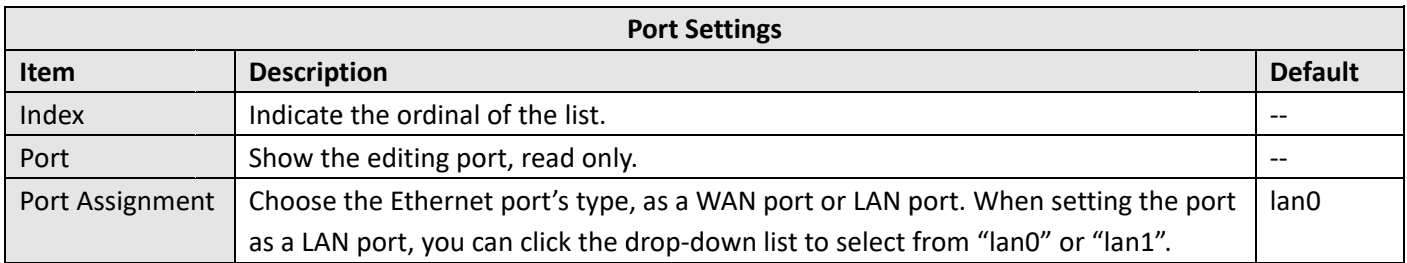

This column allows you to view the status of Ethernet port.

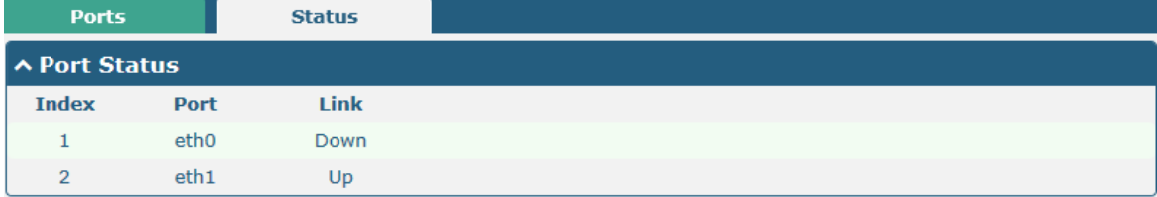

Click the row of status, the details status information will be displayed under the row. Please refer to the screenshot below.

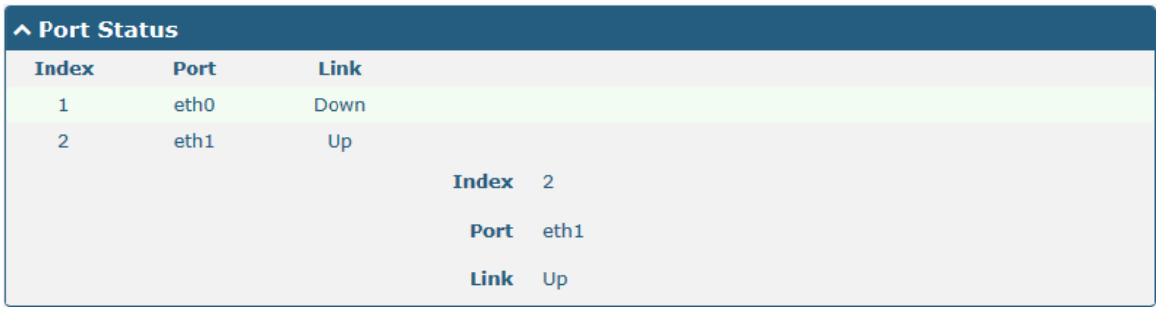

#### **Interface > Cellular**  $3.9$

This section allows you to set the related parameters of Cellular. The R2000 Router has two SIM card slots, but do not support two SIM cards online simultaneously due to its single-module design. If insert single SIM card at the first time, SIM1 slot and SIM2 slots are available.

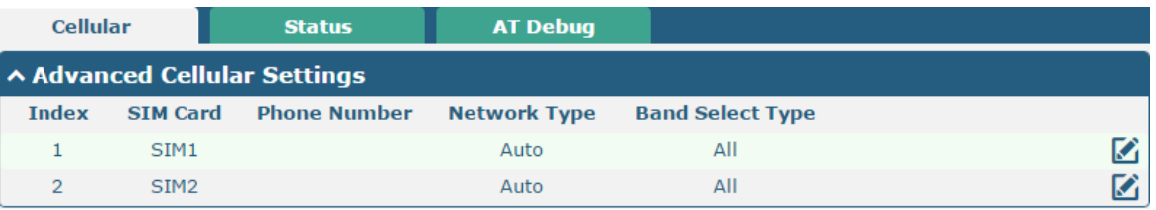

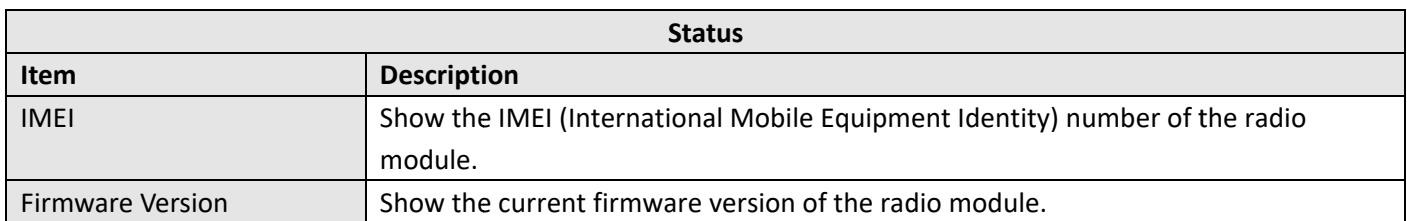

This page allows you to check the AT Debug.

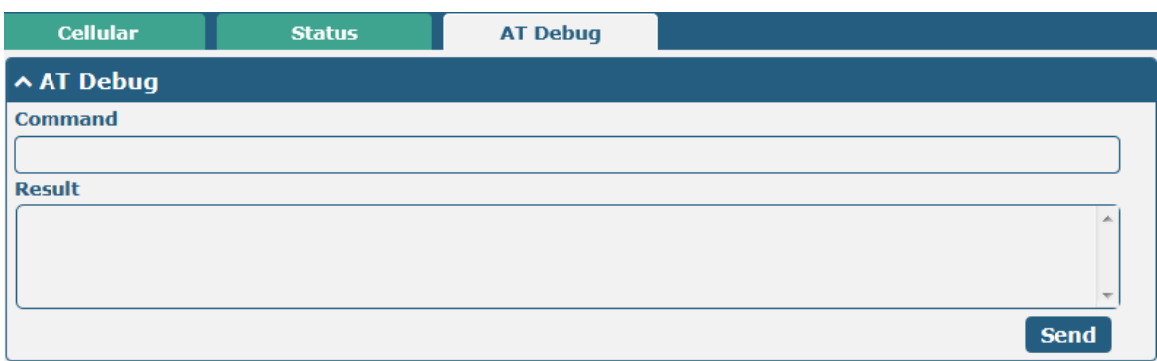

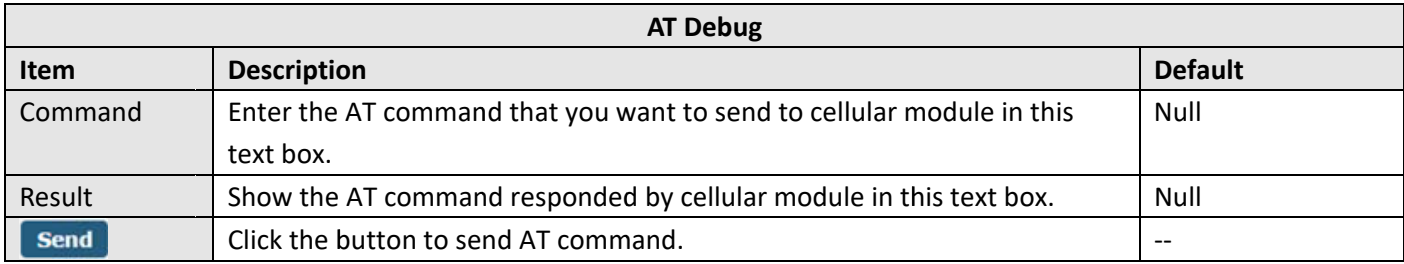

# 3.10 Interface > WiFi (Optional)

This section allows you to configure the parameters of two WiFi modes. Router supports both WiFi AP or Client modes, and default as AP.

### **WiFi AP**

### **Configure Router as WiFi AP**

Click Interface > WiFi > WiFi, select "AP" as the mode and click "Submit".

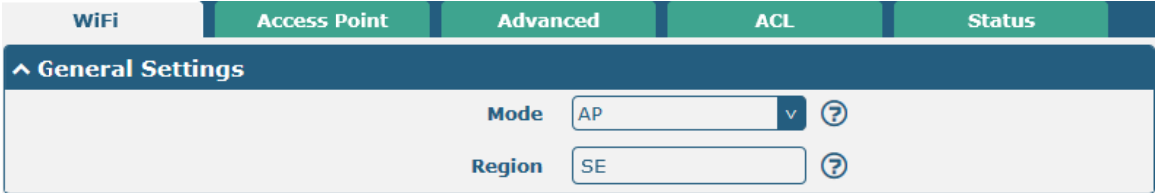

Note:Please remember to click Save&Apply > Rebootafter finish the configuration, so that the configuration can be took effect.

Click the Access Point column to configure the parameters of WiFi AP. By default, the security mode is set as "Disabled".

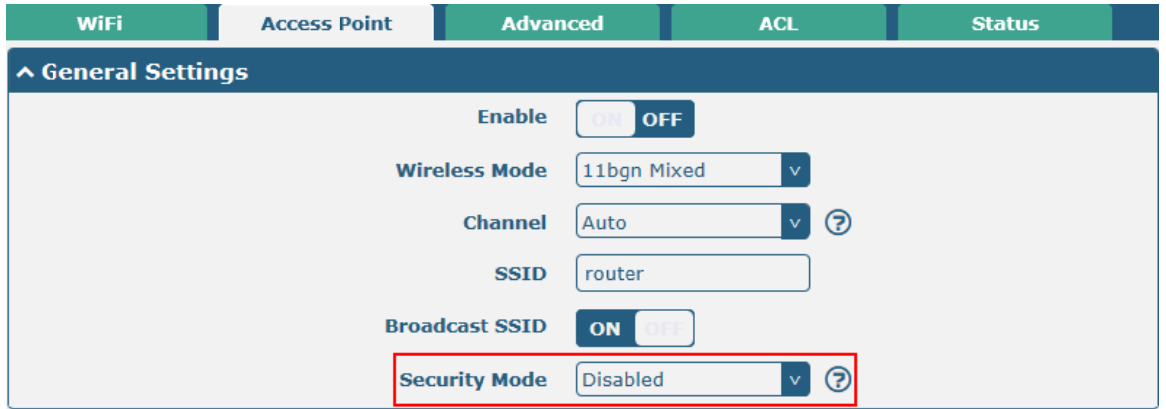

The window is displayed as below when setting "WPA-Personal" as the security mode.

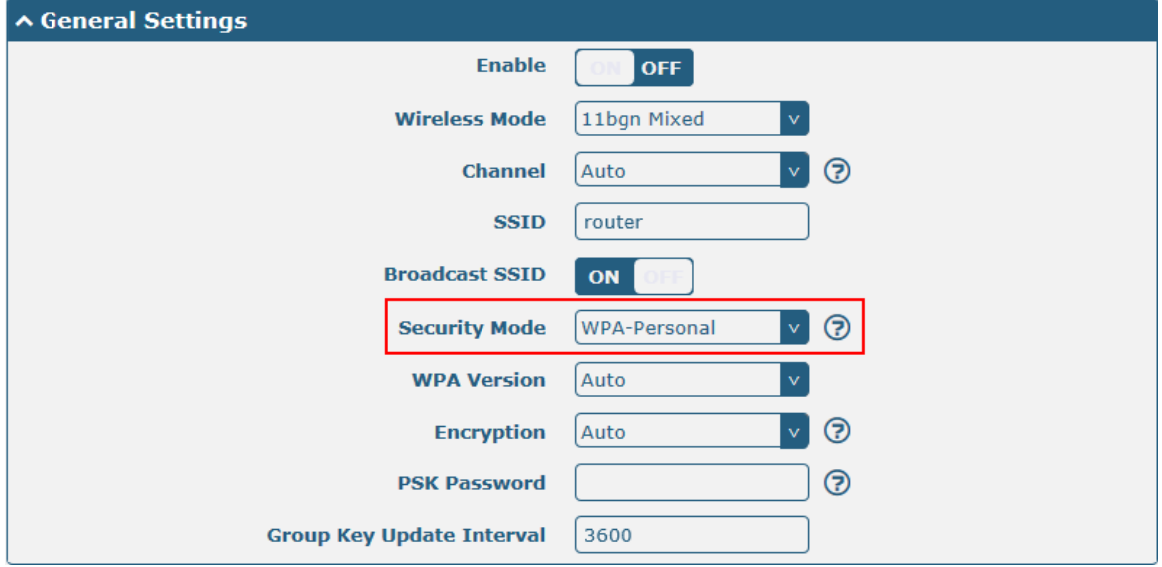

The window is displayed as below when setting "WPA-Enterprise" as the security mode.

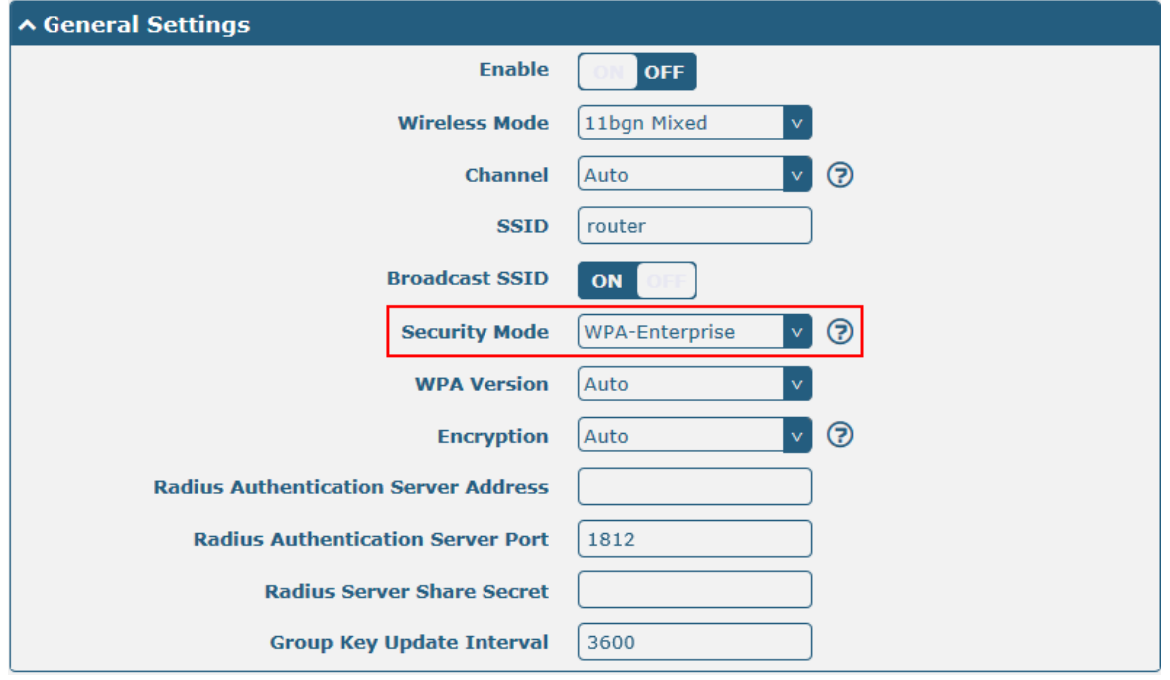

The window is displayed as below when setting "WEP" as the security mode.

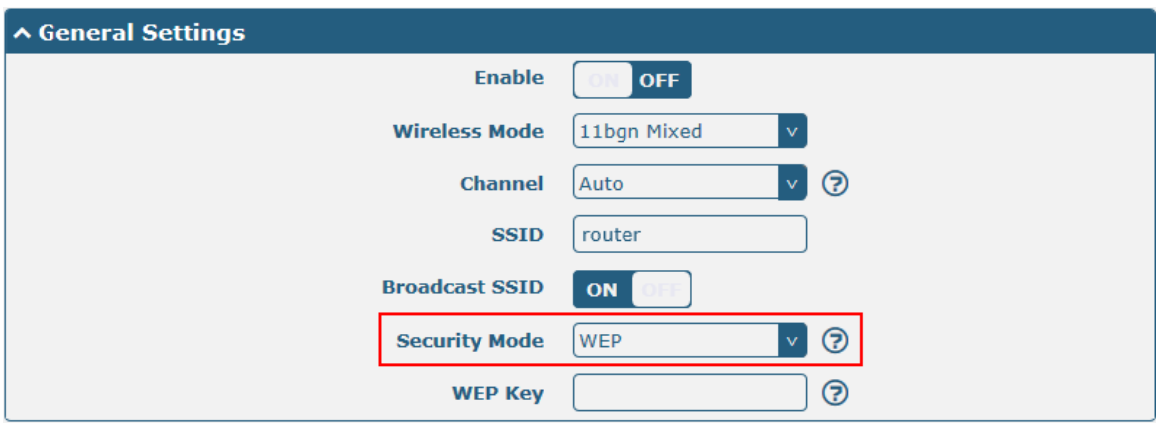

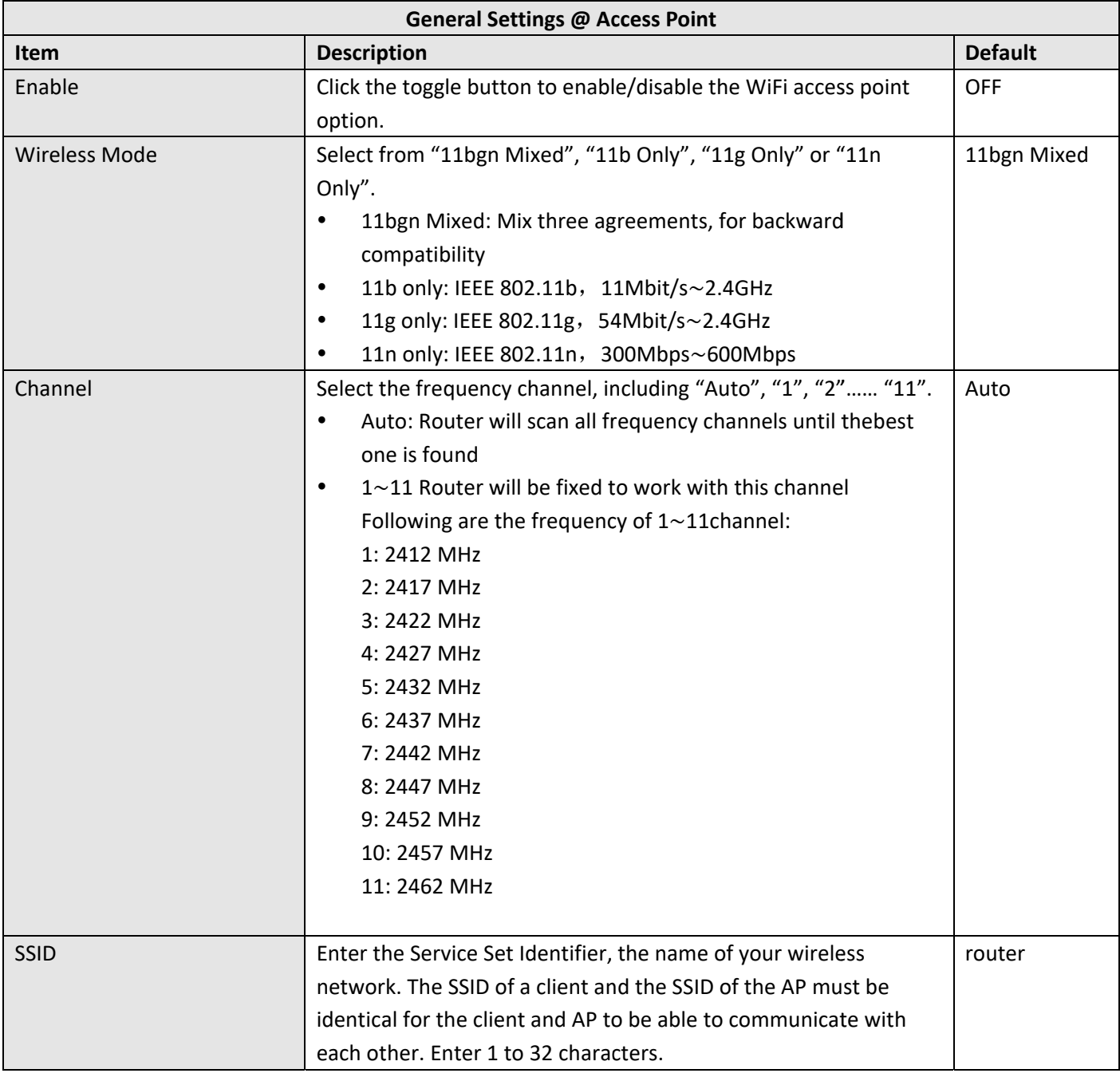

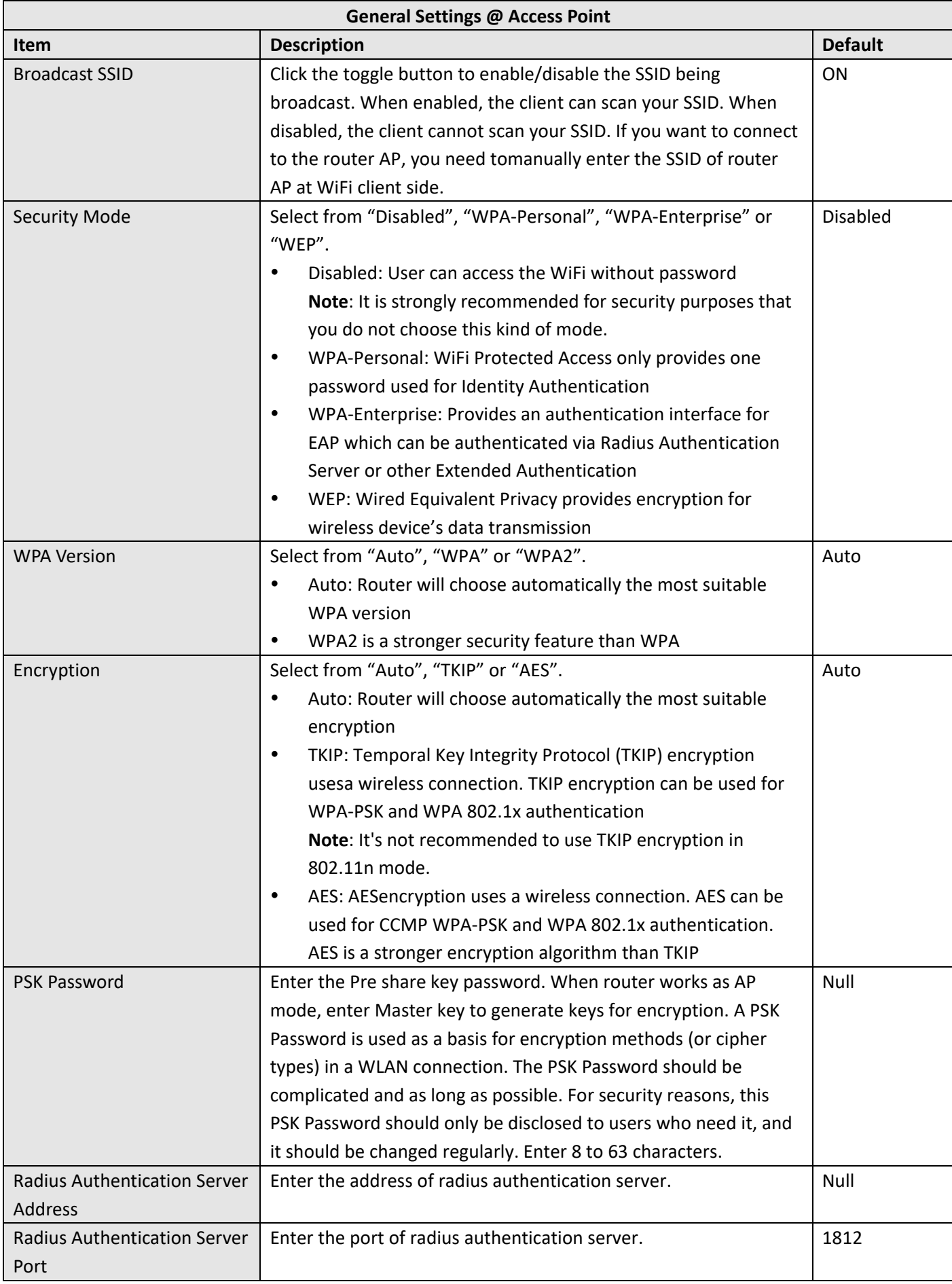

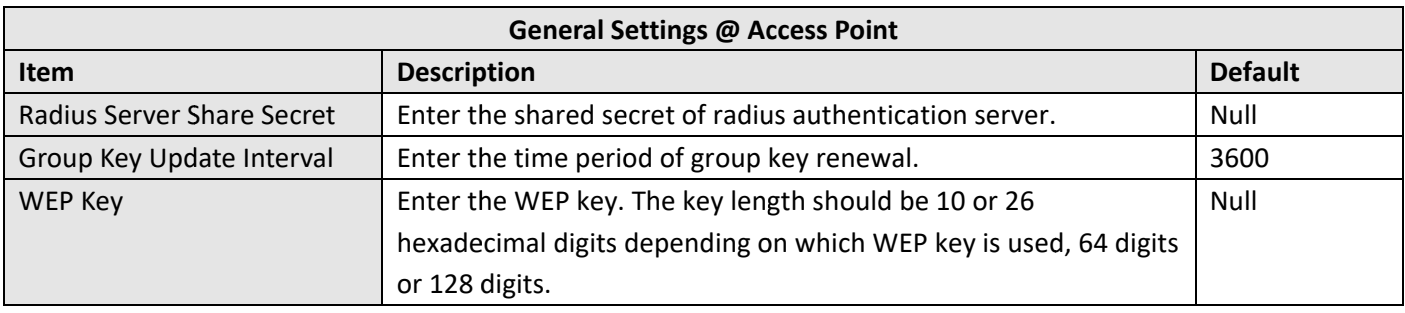

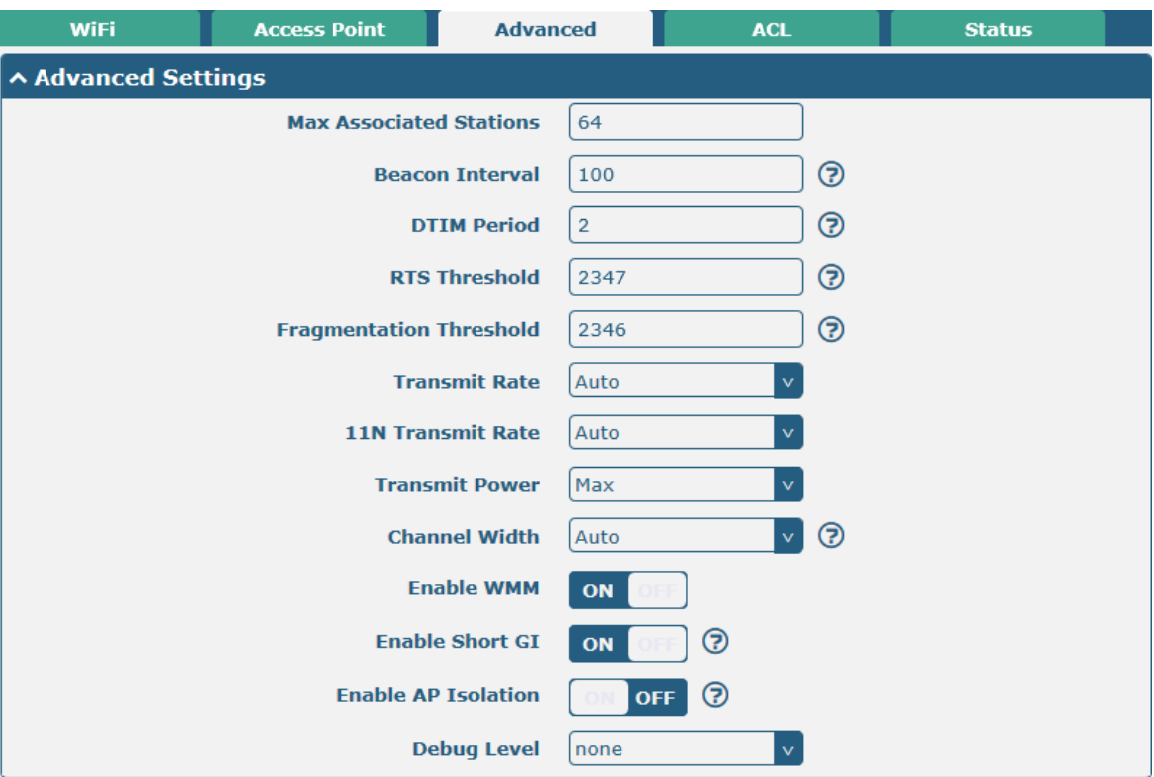

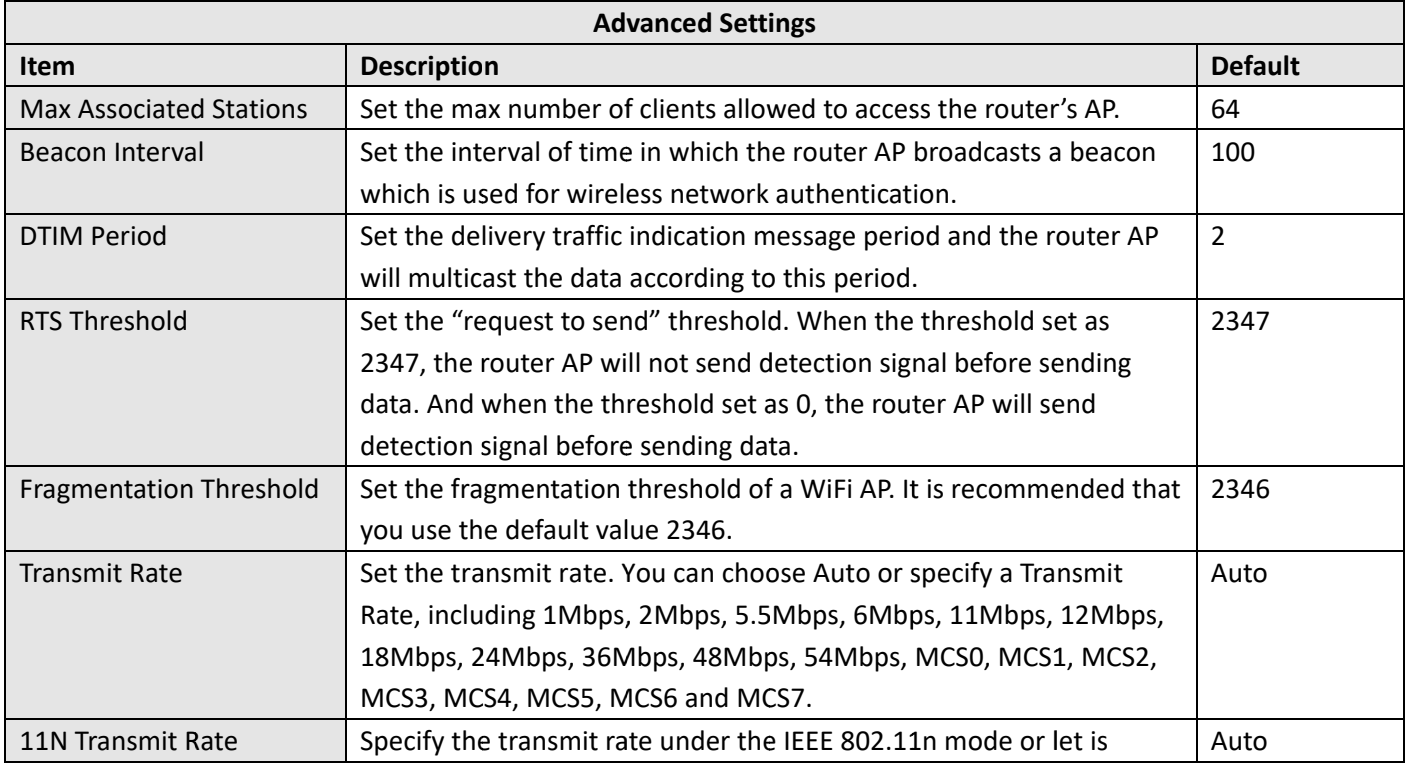

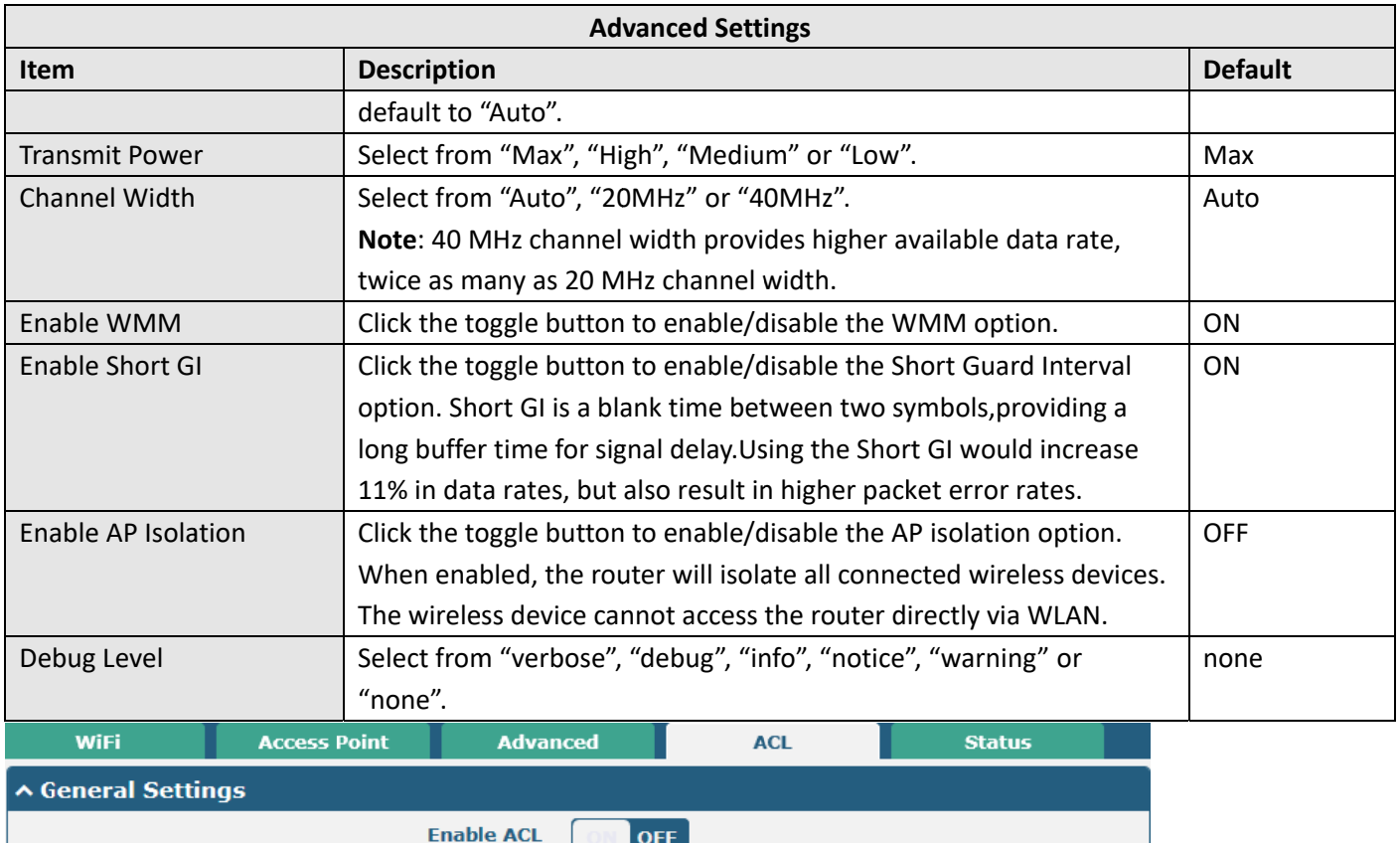

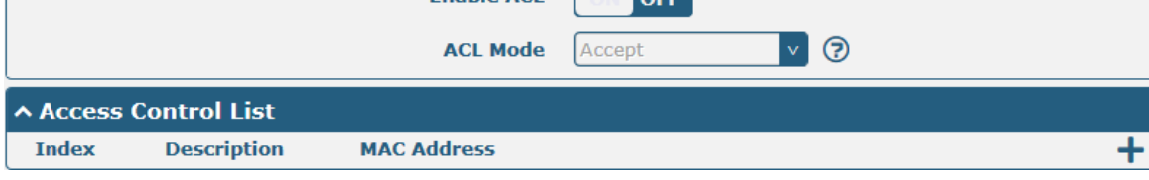

Click  $\bigstar$  to add a MAC address to the Access Control List. The maximum count for MAC address is 64.

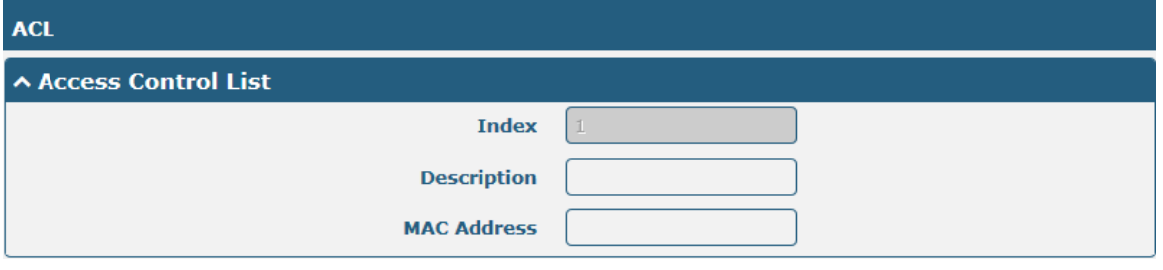

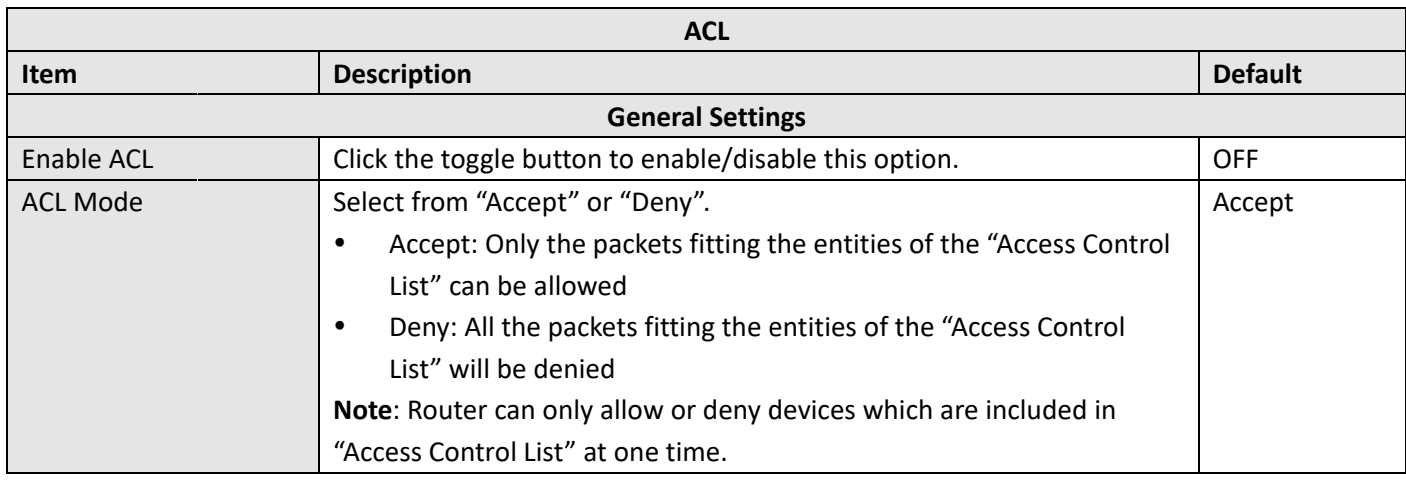

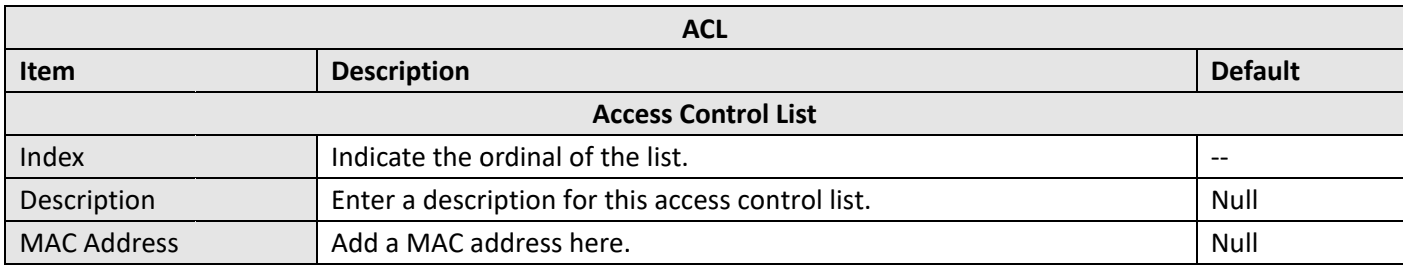

#### This section allows you to view the status of AP.

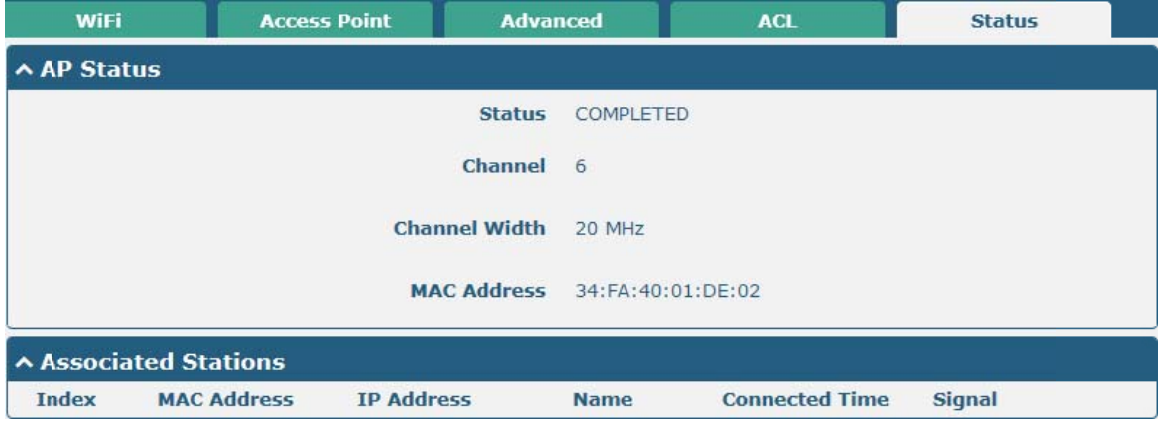

### **WiFi Client**

### **Configure Router as WiFi Client**

Click Interface > WiFi > WiFi, select "Client" as the mode and click "Submit".

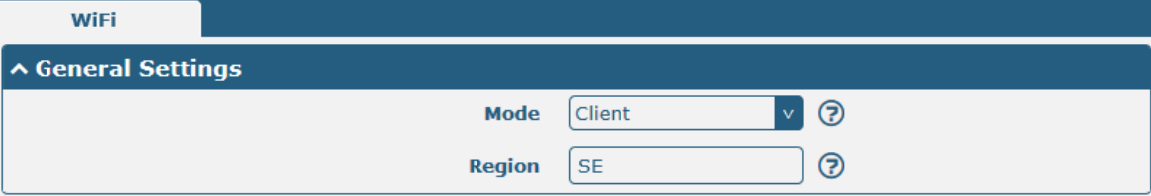

And then a "WLAN" column will appear under the Interface list.

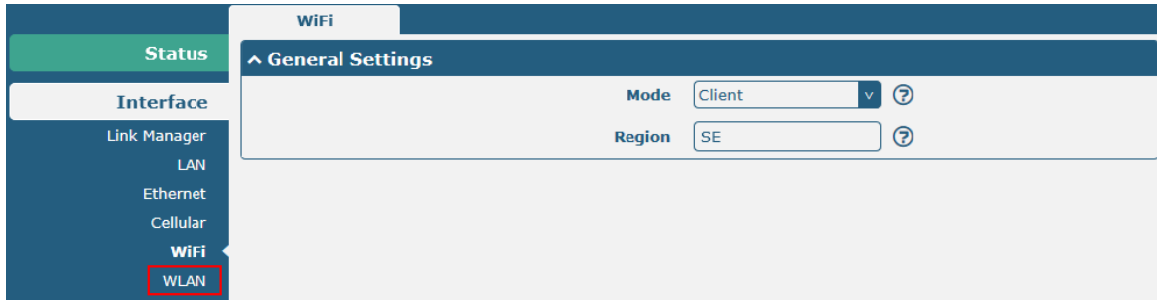

Click Interface > Link Manager > Link Settings, and click the edit button of WLAN, then configure its related parameters.

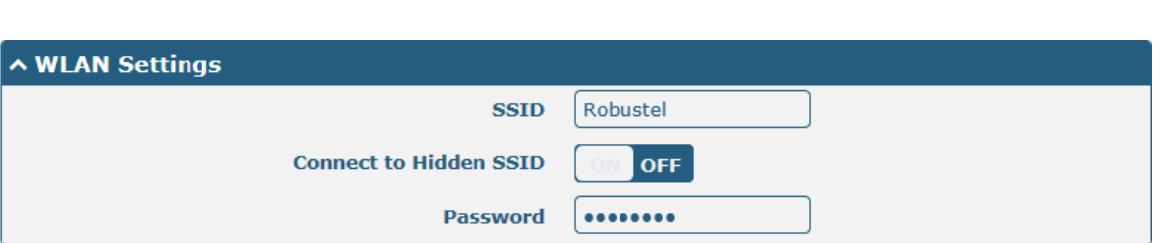

Robustel R2000 User Guide<sup>2</sup> robustel

Click Interface > WLAN to configure the parameters of WiFi Client after setting the mode as Client. Please remember to click Save&Apply> Rebootafter finish the configuration, so that the configuration can be took effect.

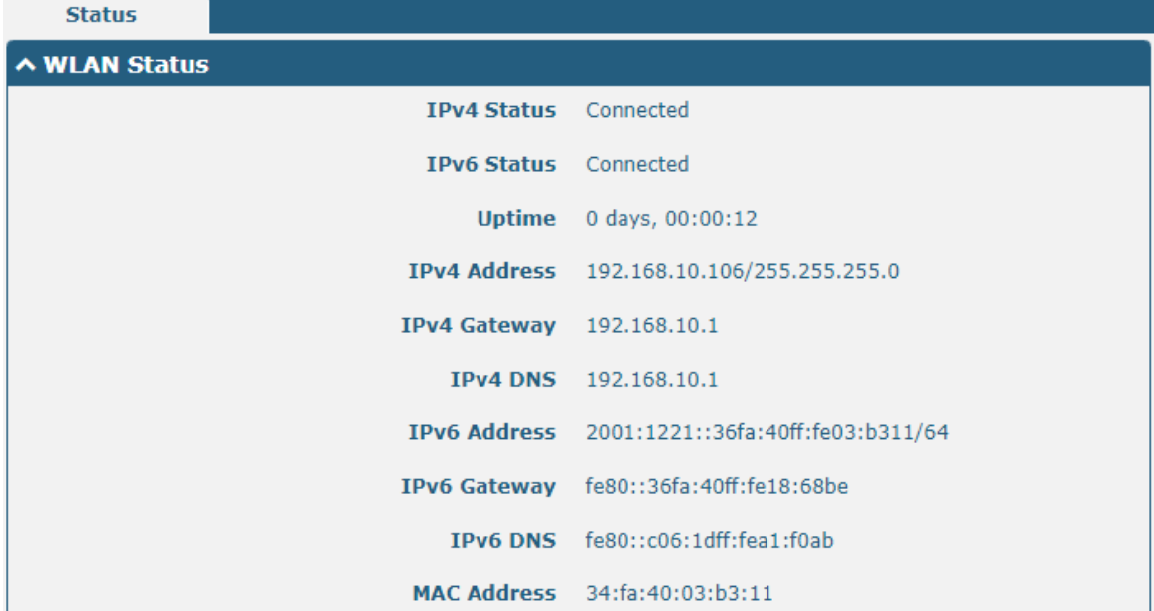

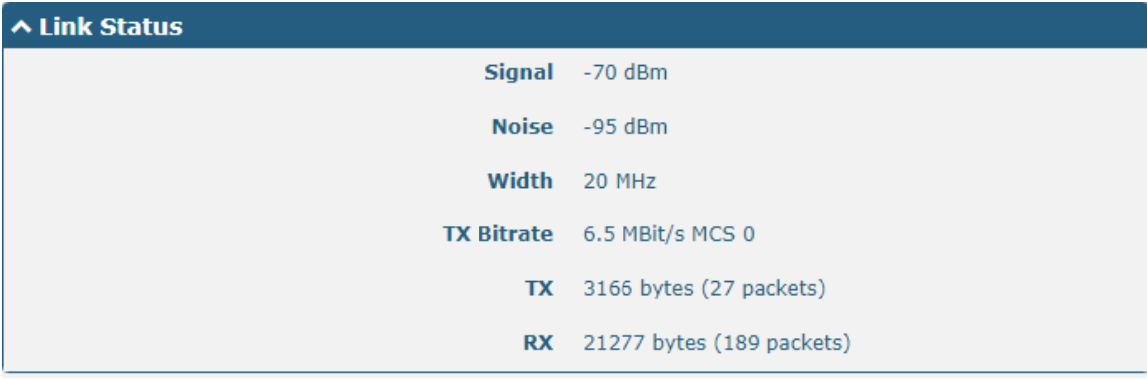

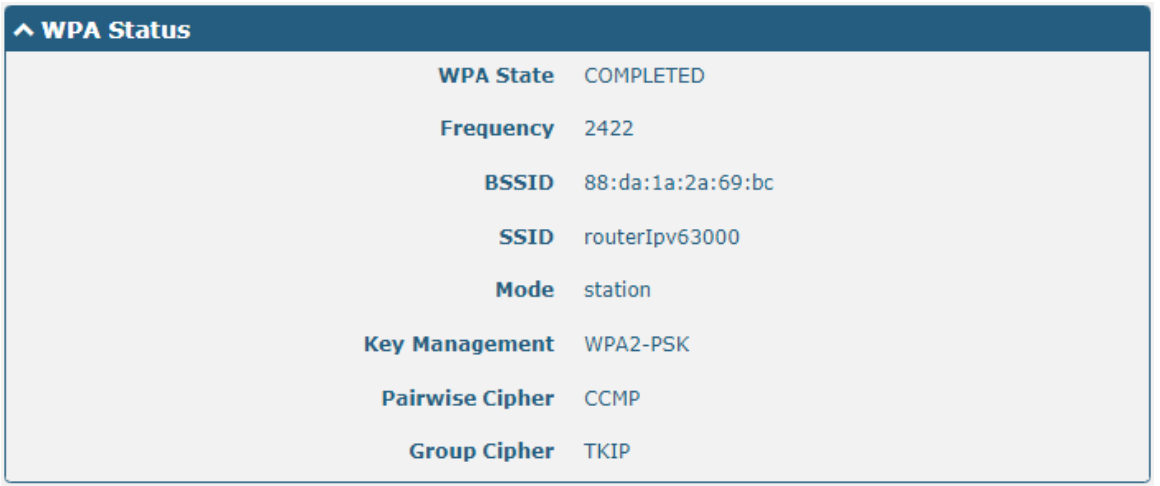

This window allows you to scan for all available SSIDs in your area. Please click **...** and then click "Scan" to refresh the surrounding SSID.

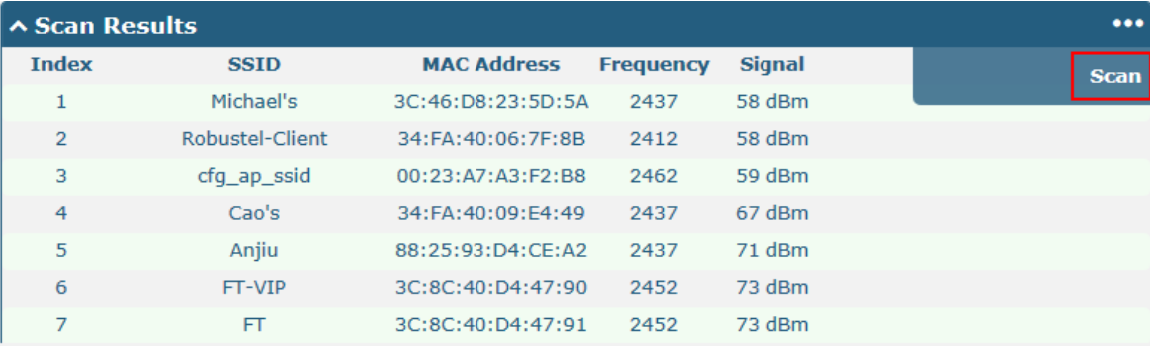

# 3.11 Network > Route

This section allows you to set the static route. Static route is a form ofroutingthat occurs when a router uses a manually-configured routing entry, rather than information from a dynamic routing traffic. Route Information Protocol (RIP) is widely used in small network with stable use rate. Open Shortest Path First (OSPF) is made router within a single autonomous system and used in large network.

### **Static Route**

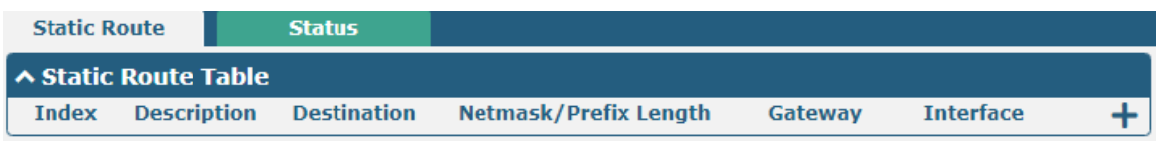

Click  $\blacktriangle$  to add static routes. The maximum count is 20.

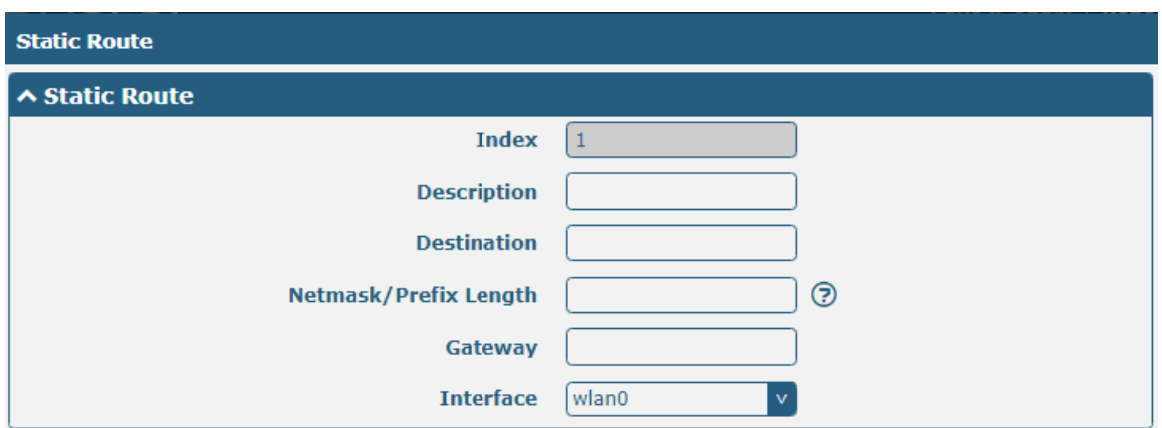

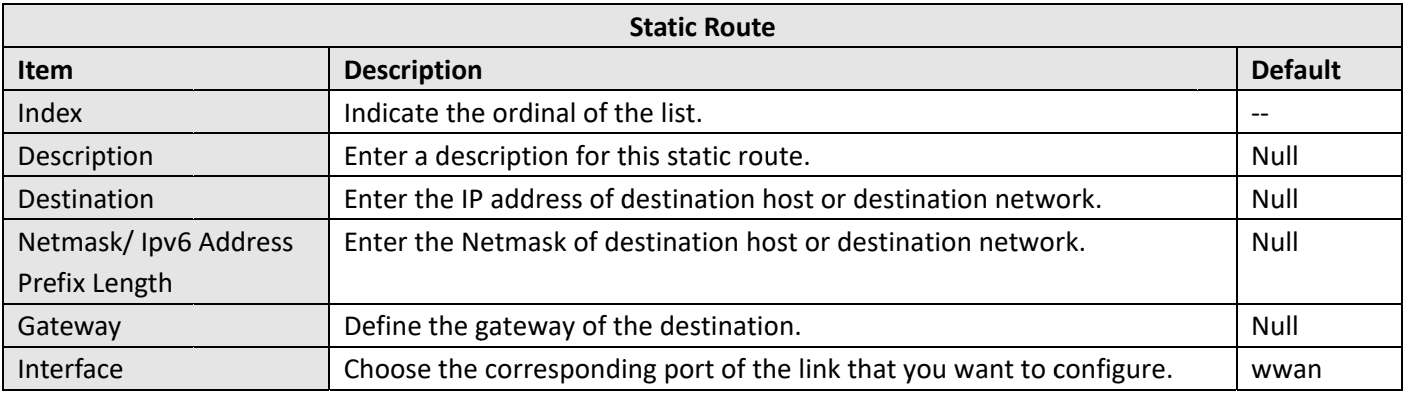

## **Status**

This window allows you to view the status of route.

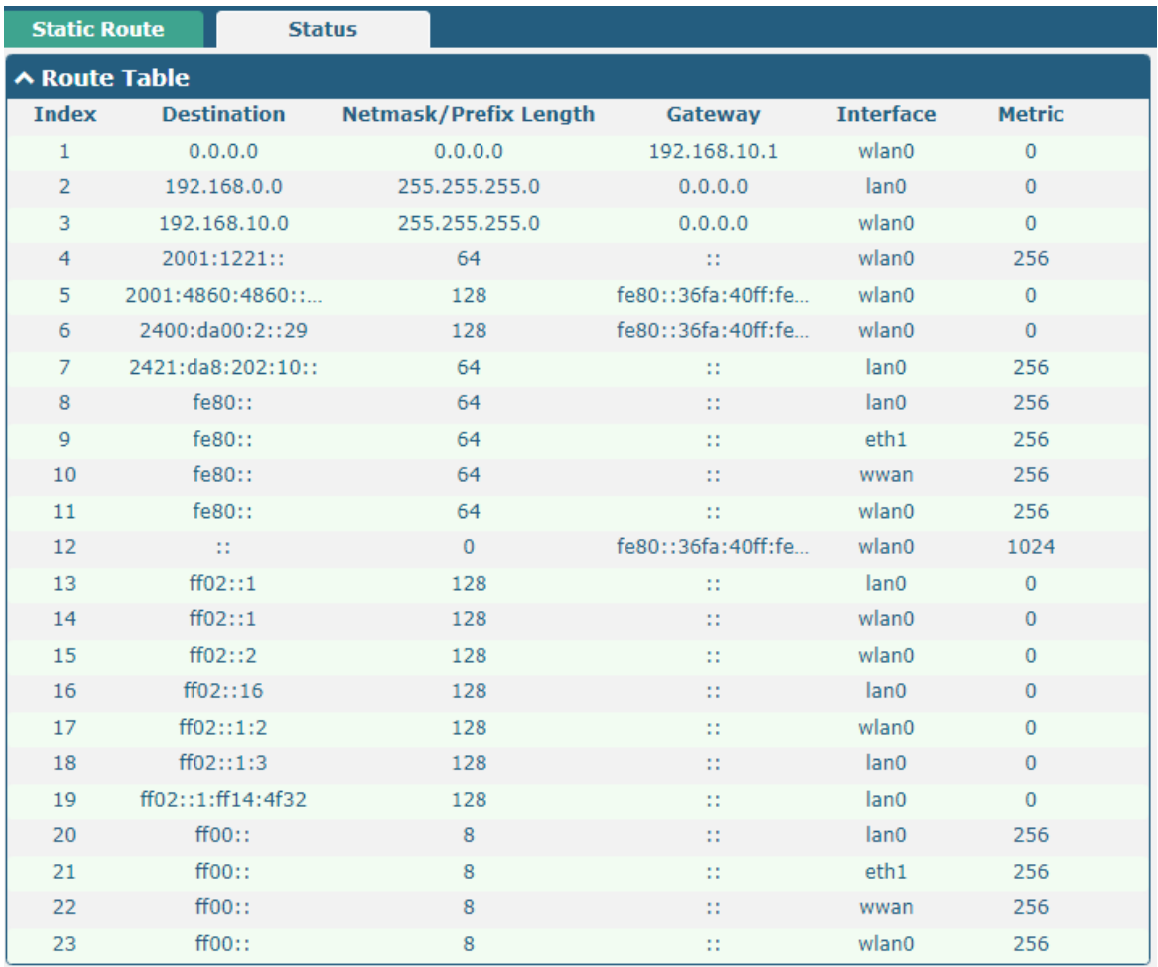

# 3.12 Network >Firewall

This section allows you to set the firewall and its related parameters, including Filtering, Port MappingandDMZ.

### **Filtering**

The filtering rules can be used to either accept or block certain users or ports from accessing your router. Click Network> Firewall> Filter. The following information is displayed:

Robustel R2000 User Guide<sup>2</sup> robustel

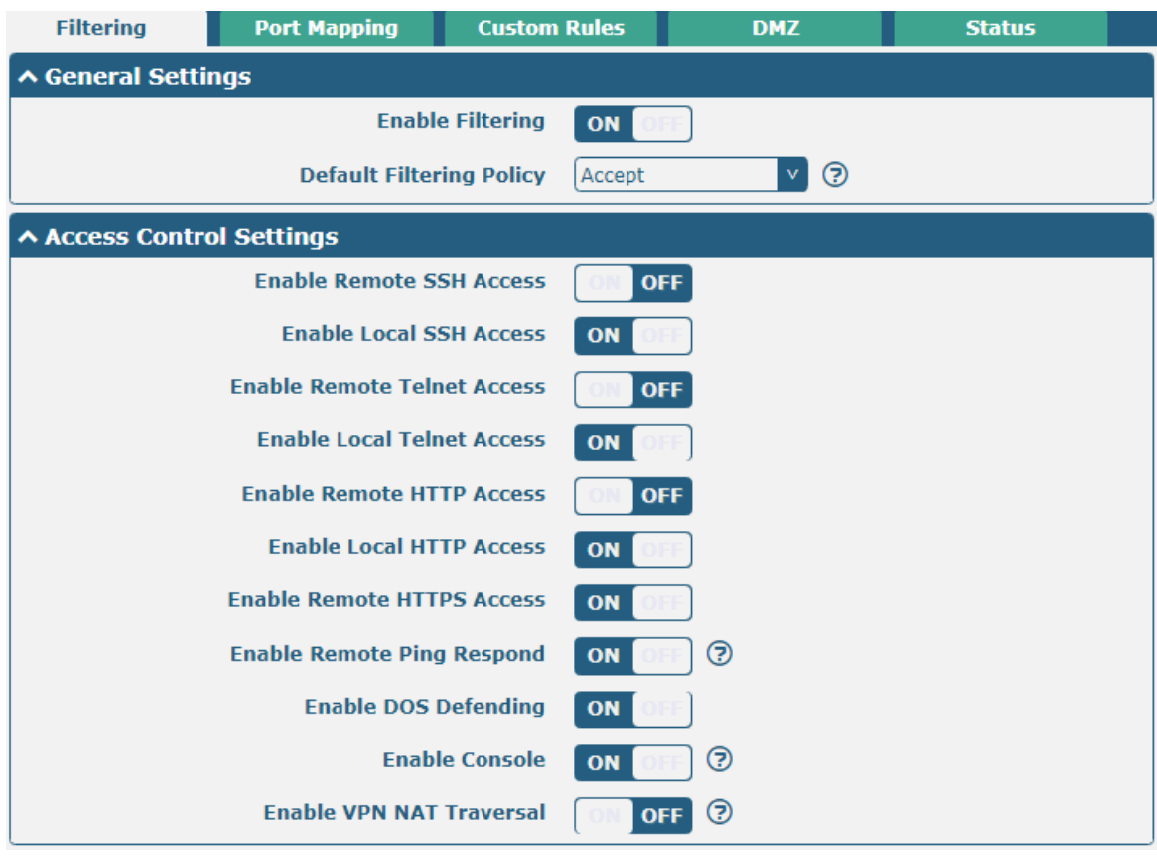

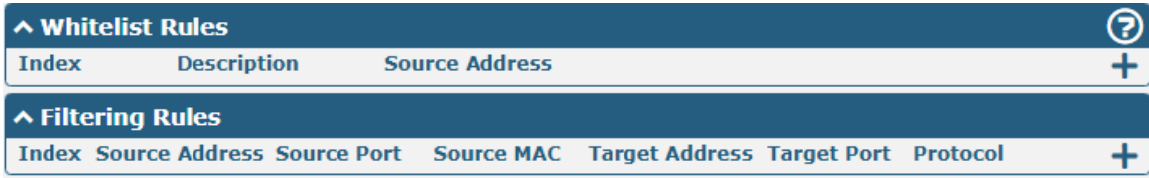

Click  $\frac{1}{\sqrt{2}}$  to add the whitelist rules.

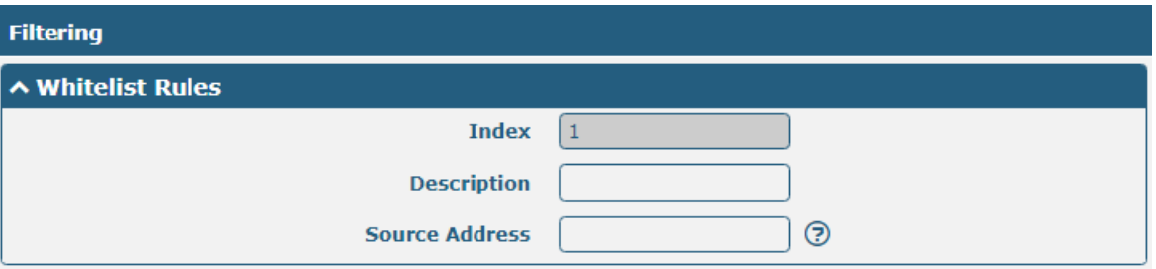

Click  $\bigstar$  to add a filtering rule. The maximum count is 50. The window is displayed as below when defaulting "All", "ICMP" or choosing "ICMPv6" as the protocol. Here take "All" as an example.

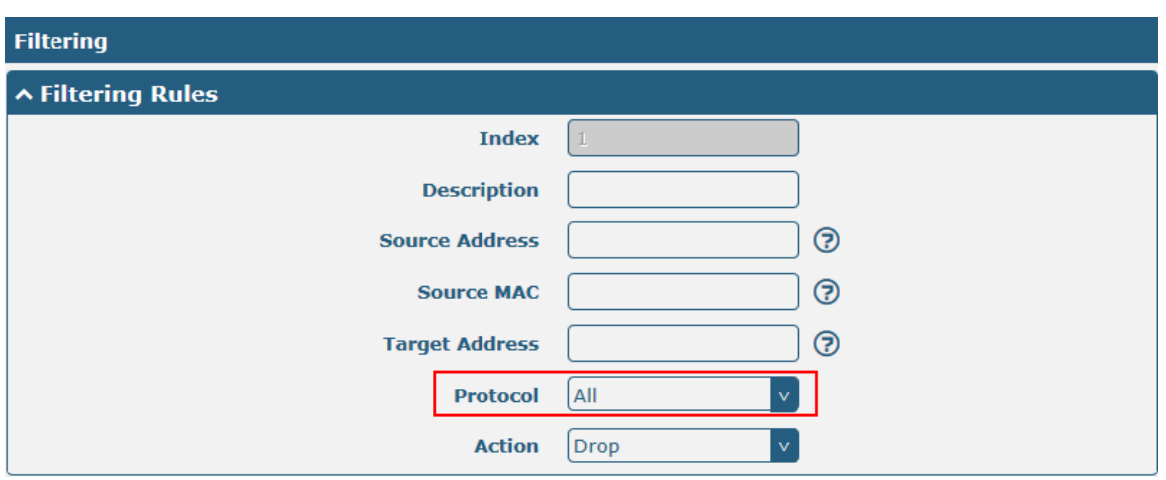

The window is displayed as below when choosing "TCP", "UDP" or "TCP-UDP" as the protocol. Here take "TCP" as an example.

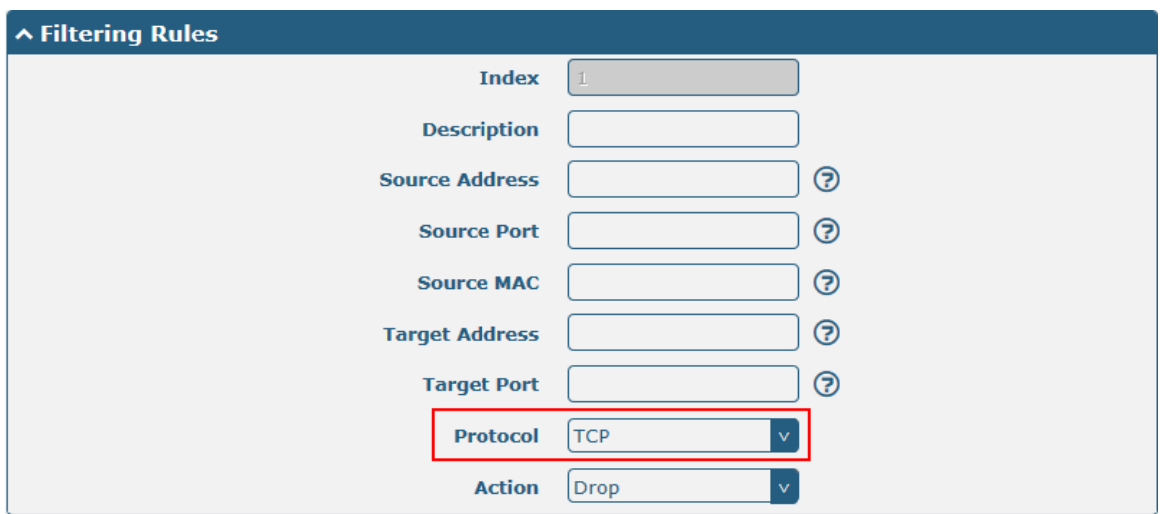

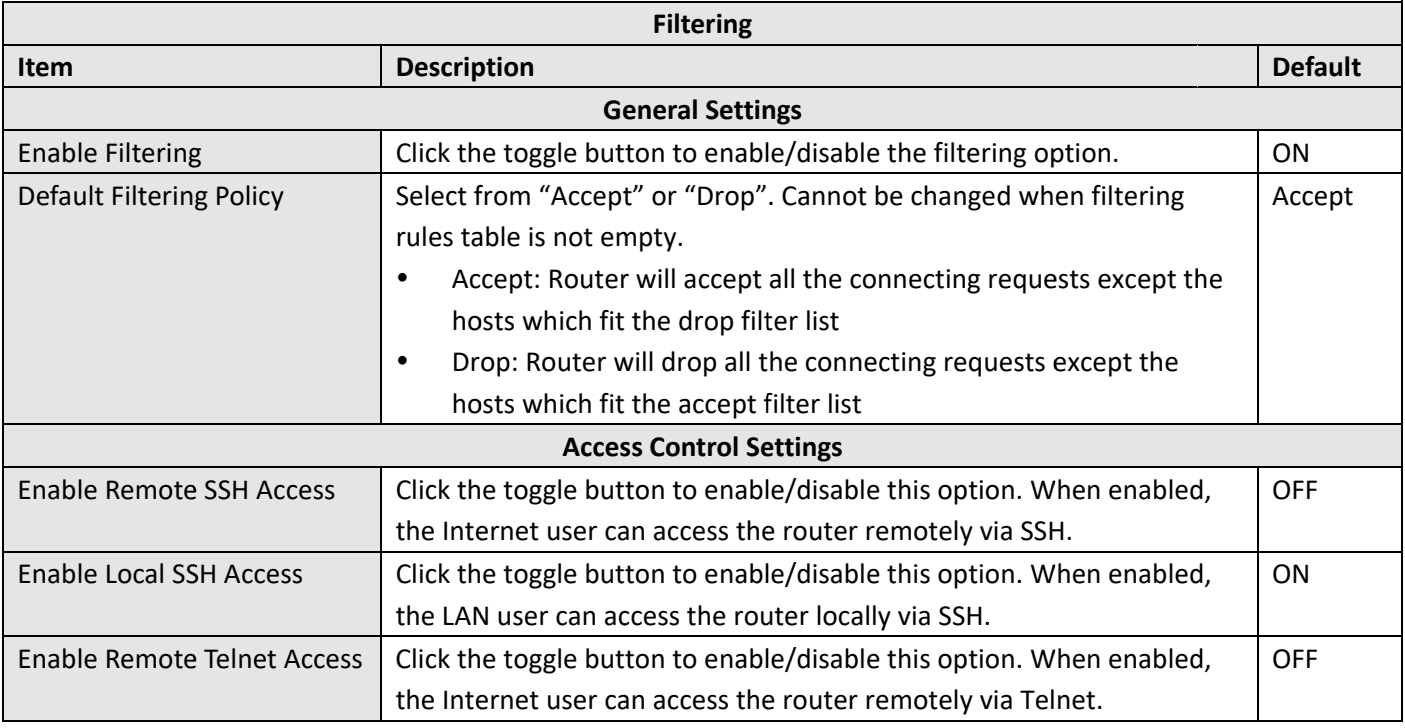

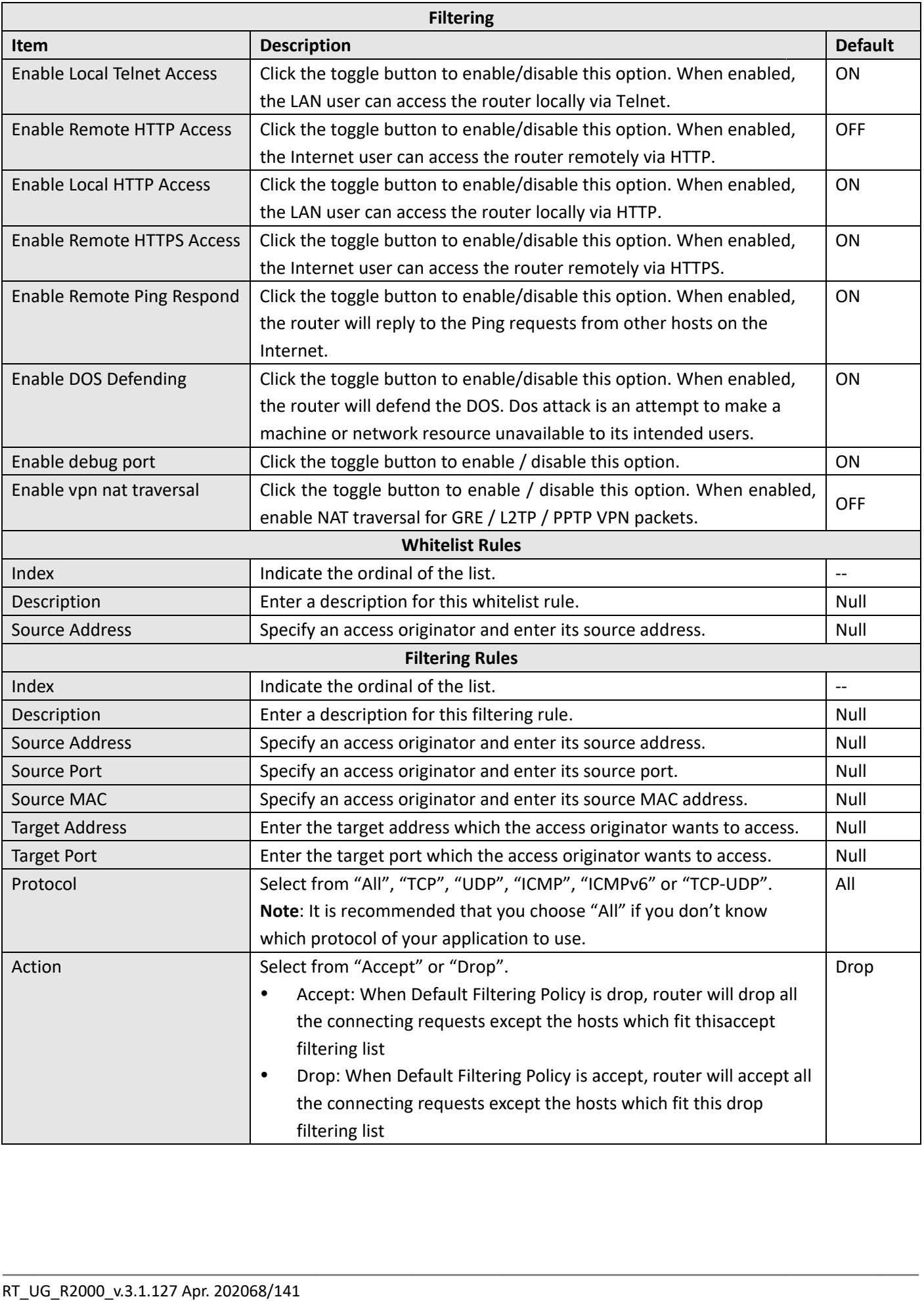

### **Port Mapping**

Port mapping is defined manually in the router, and all data received from certain ports on the public network is forwarded to a certain port on a certain IP in the internal network. Click Network> Firewall> Port Mapping to display the following:

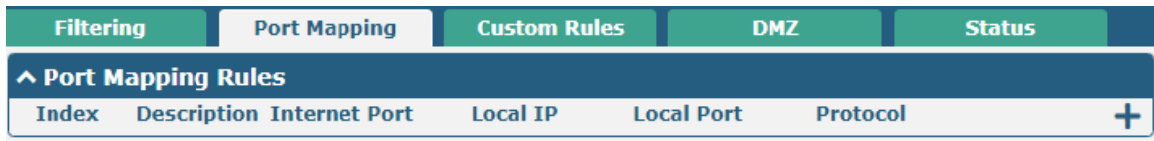

Click  $\bigstar$  to add port mapping rules. The maximum rule count is 40.

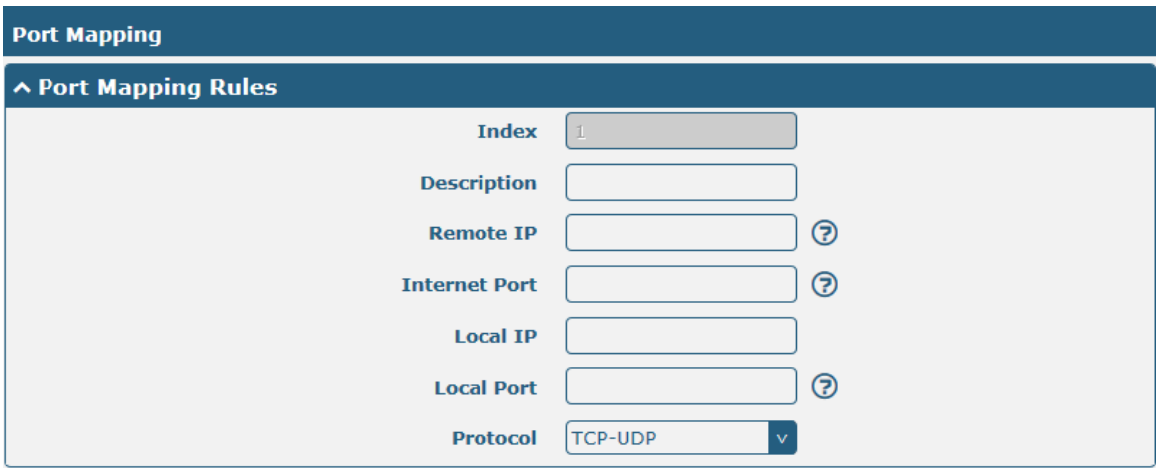

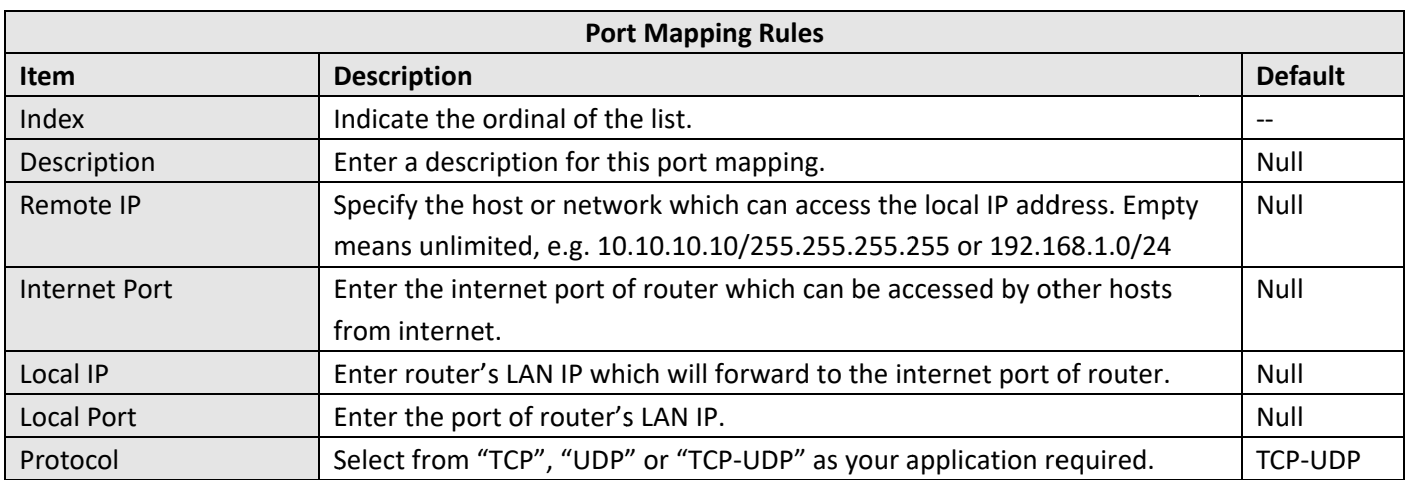

Custom rules, that is, rules that you define yourself. Click Network> Firewall> Custom Rule to display the following:

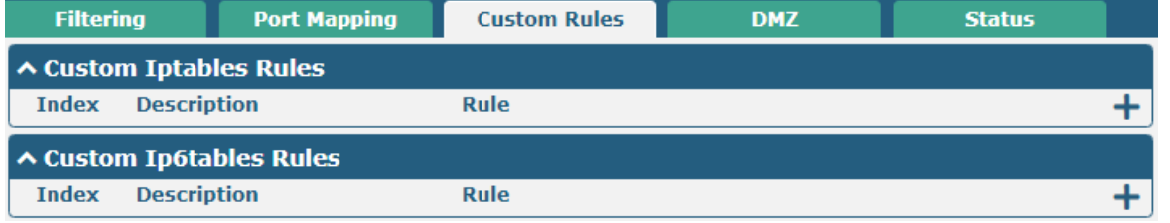

Click  $\bigstar$  to add an IPv4 or IPv6 custom rule, the window is displayed as follows (take "IPv4" as an example):

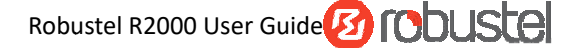

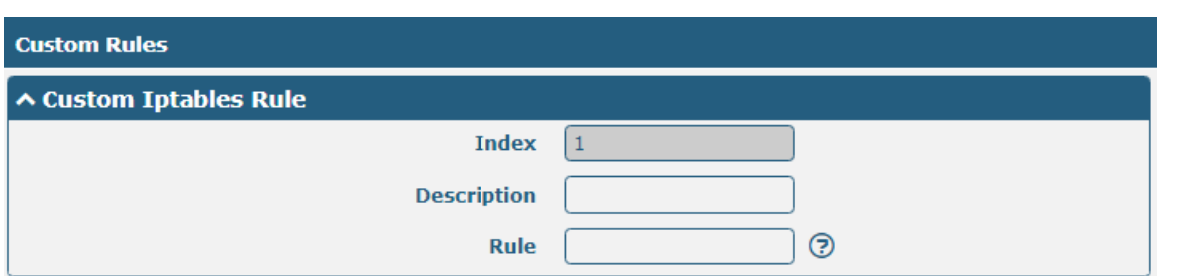

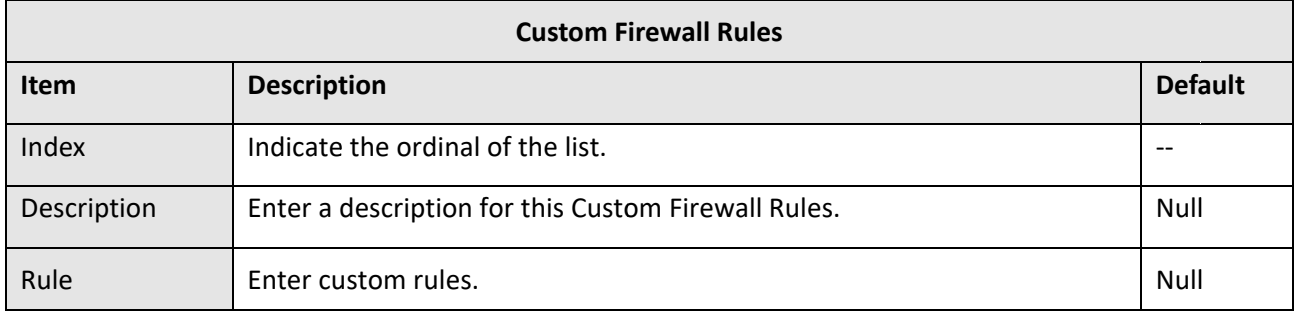

### **DMZ**

DMZ (Demilitarized Zone), also known as the demilitarized zone. It is a buffer between a non-secure system and a secure system that is set up to solve the problem that users who access the external network cannot access the internal network server after the firewall is installed. A DMZ host is an intranet host where all ports are open to the specified address except the ports that are occupied and forwarded.

Click Network> Firewall> DMZ. The following information is displayed:

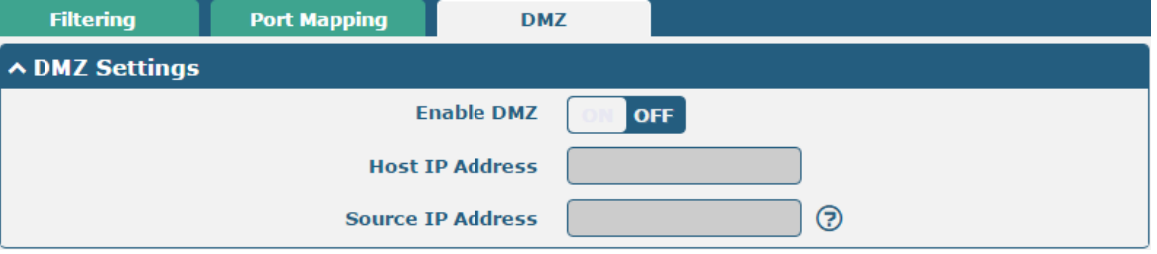

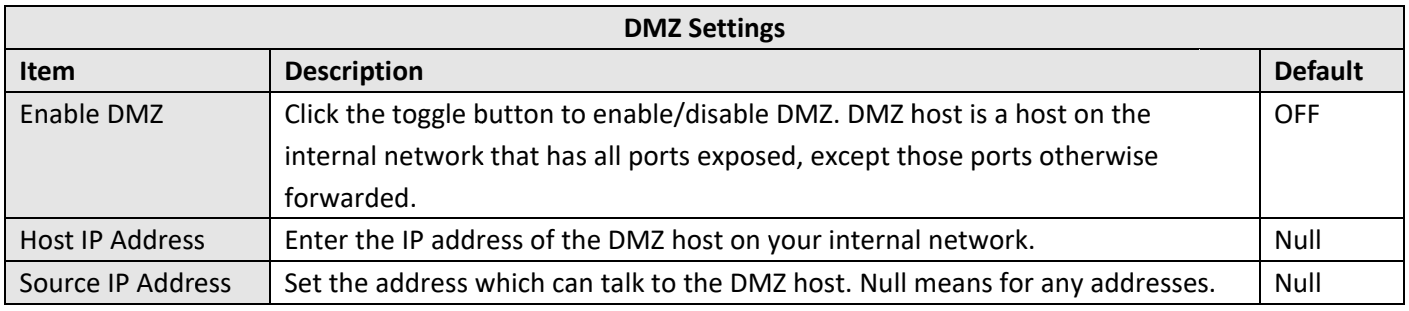

Click the Status bar to view the firewall status of the device.

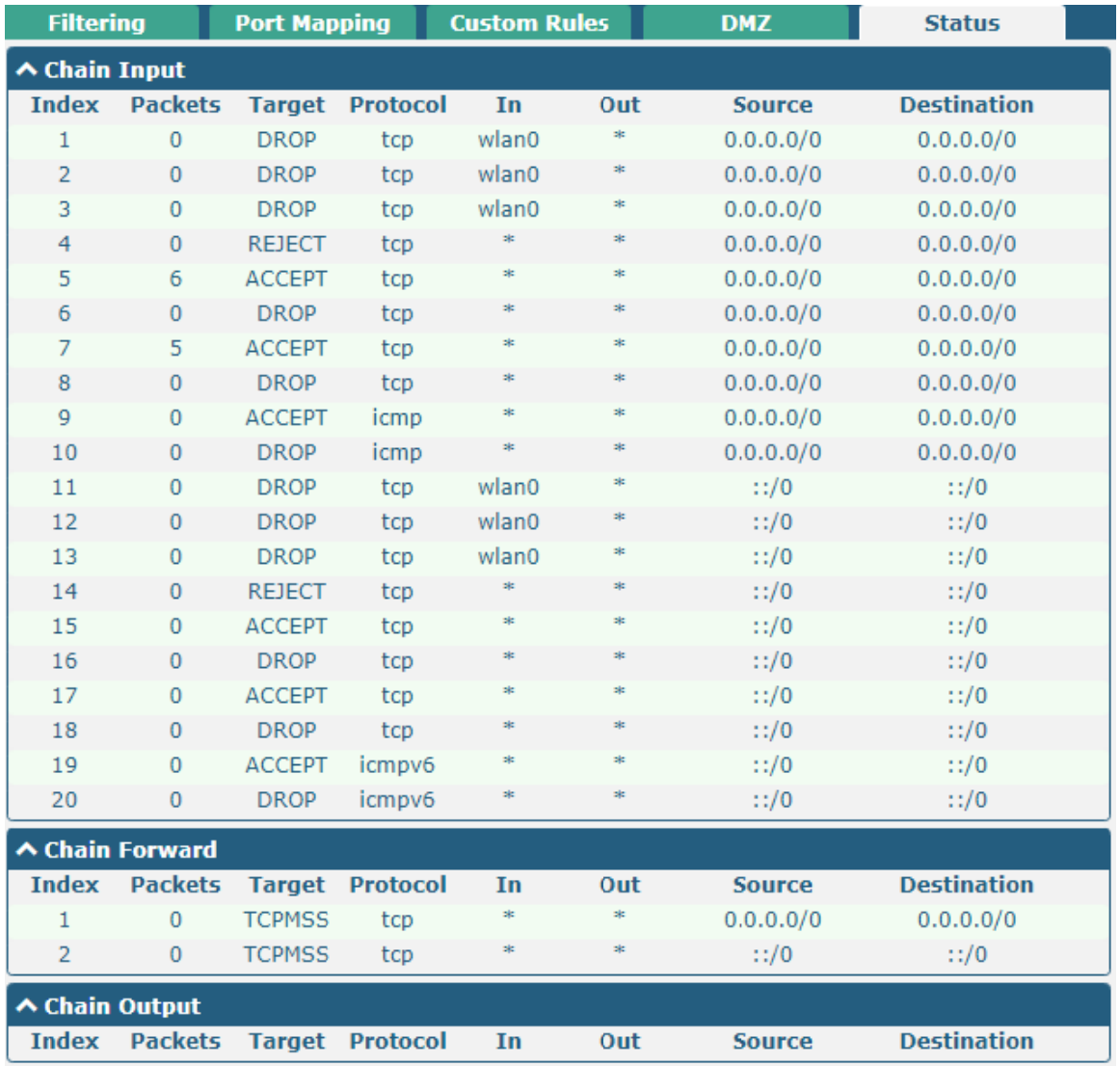

# 3.13 Network > IP Passthrough

Click Network >IP Passthrough > IP Passthrough to enable or disable the IP Pass-through option.

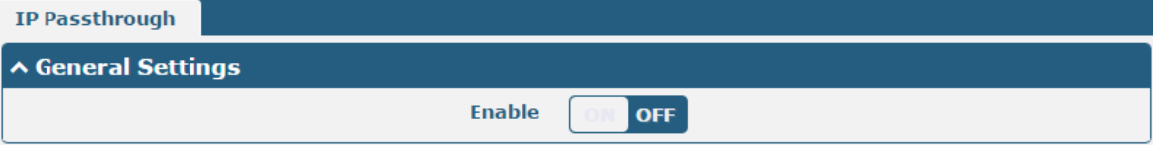

If router enables the IP Pass-through, the terminal device (such as PC) will enable the DHCP Client mode and connect to LAN port of the router; and after the router dial up successfully, the PC will automatically obtain the IP address and DNS server address which assigned by ISP.

# 3.14 VPN > IPsec

This section allows you to set the IPsec and the related parameters.Internet Protocol Security (IPsec) is a protocol suite for secure Internet Protocol (IP) communications that works byauthenticating and encrypting each IP packet of a communication session.

Click Virtual Private Network> IPsec> General to set IPsec parameters.

### **General**

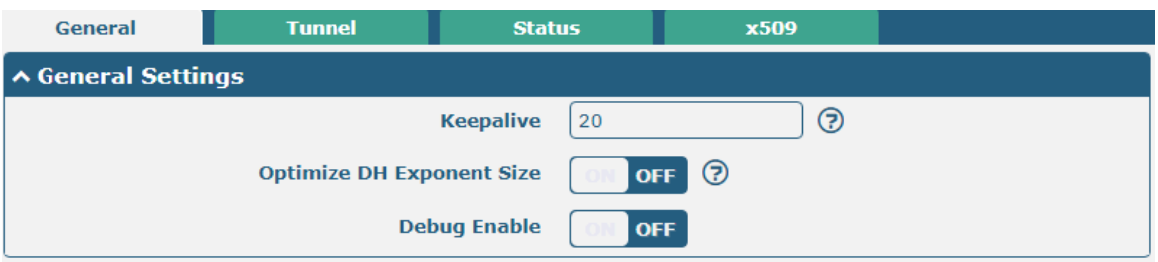

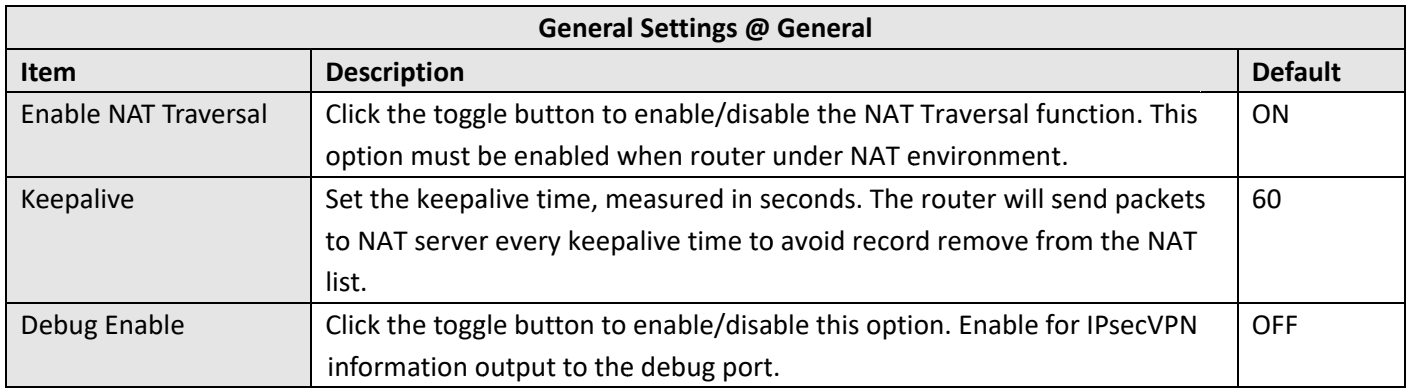

## **Tunnel**

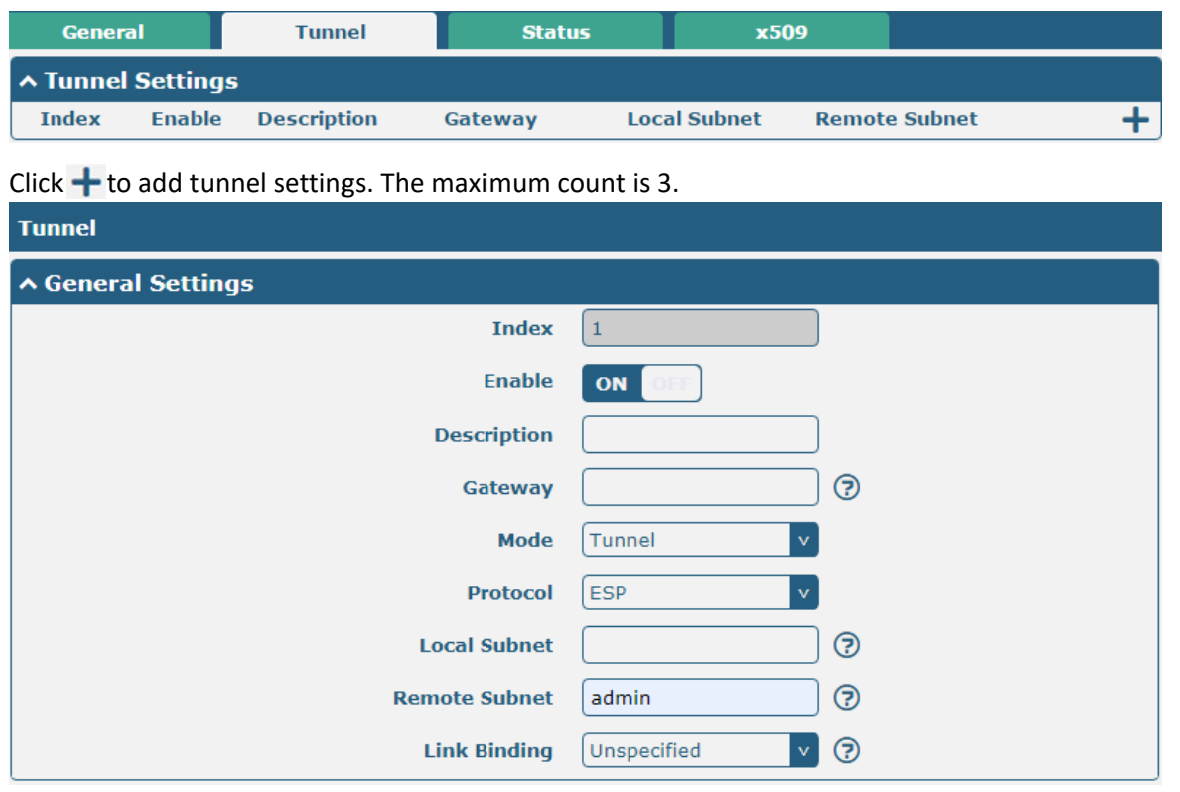

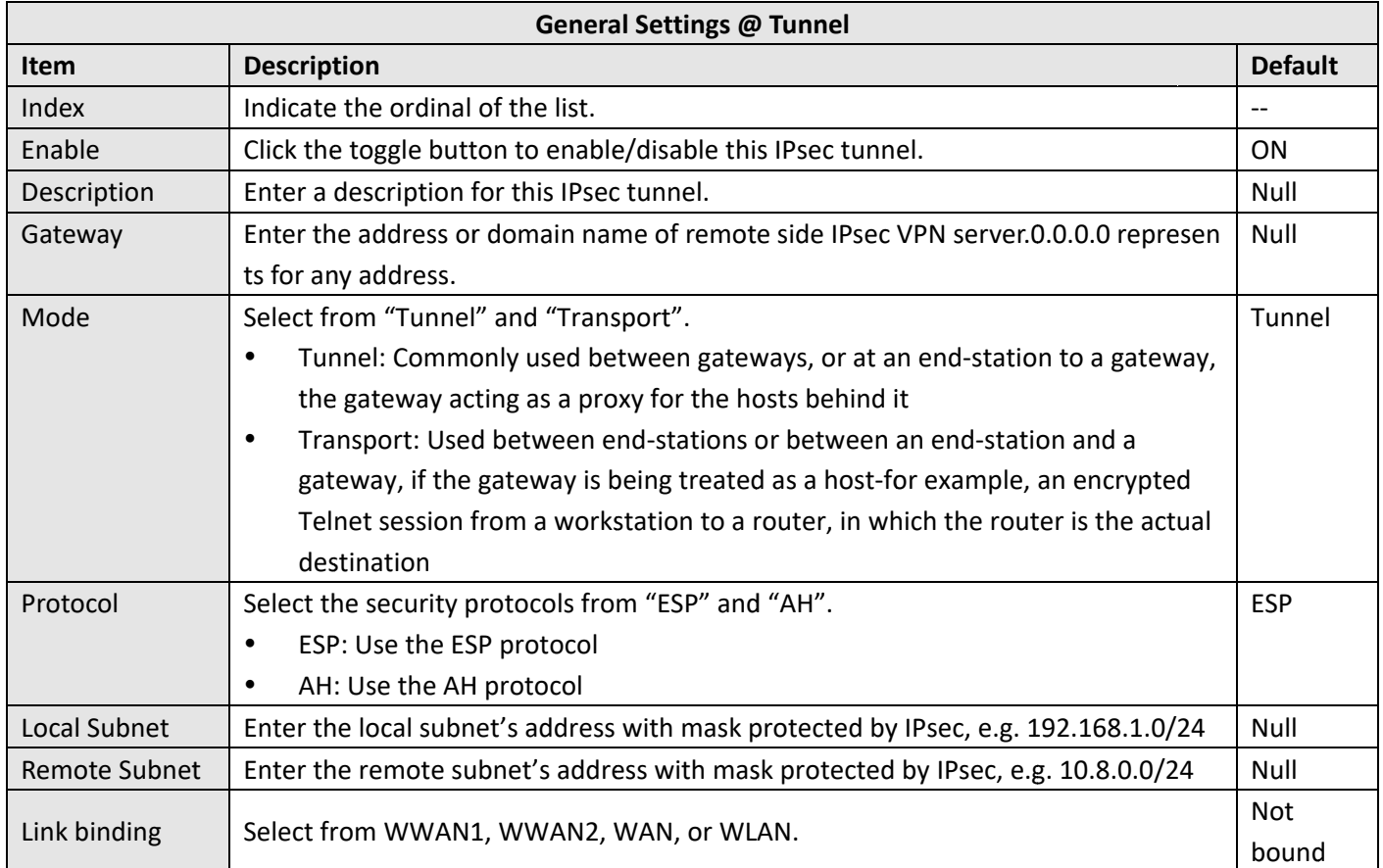

The window is displayed as below when choosing "PSK" as the authentication type.

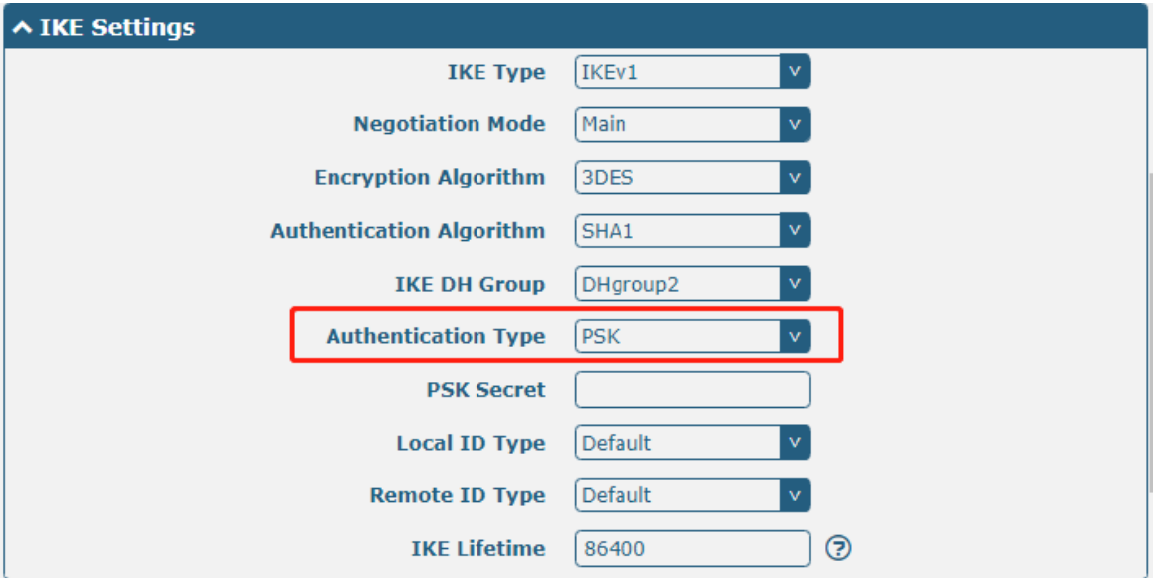

The window is displayed as below when choosing "CA" as the authentication type.

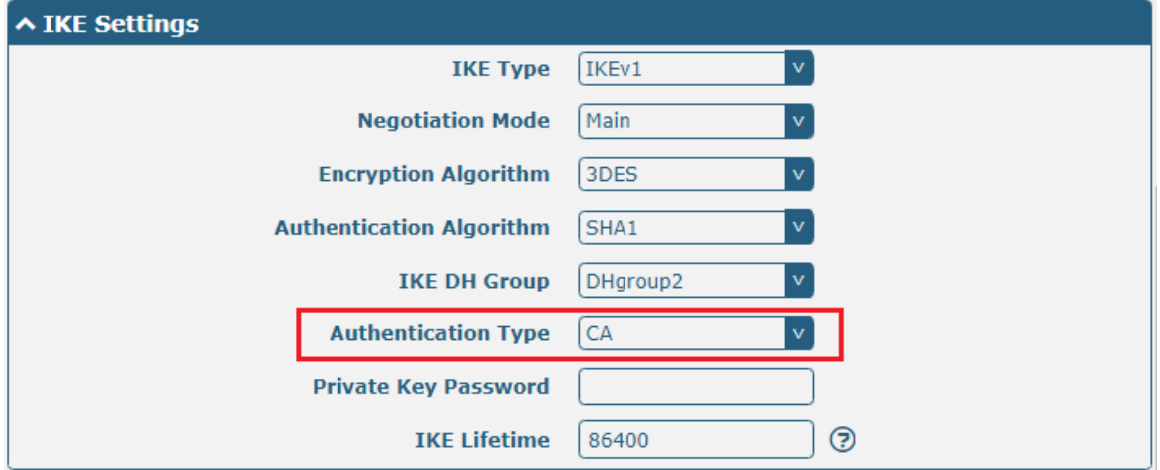

The window is displayed as below when choosing "PKCS#12" as the authentication type.

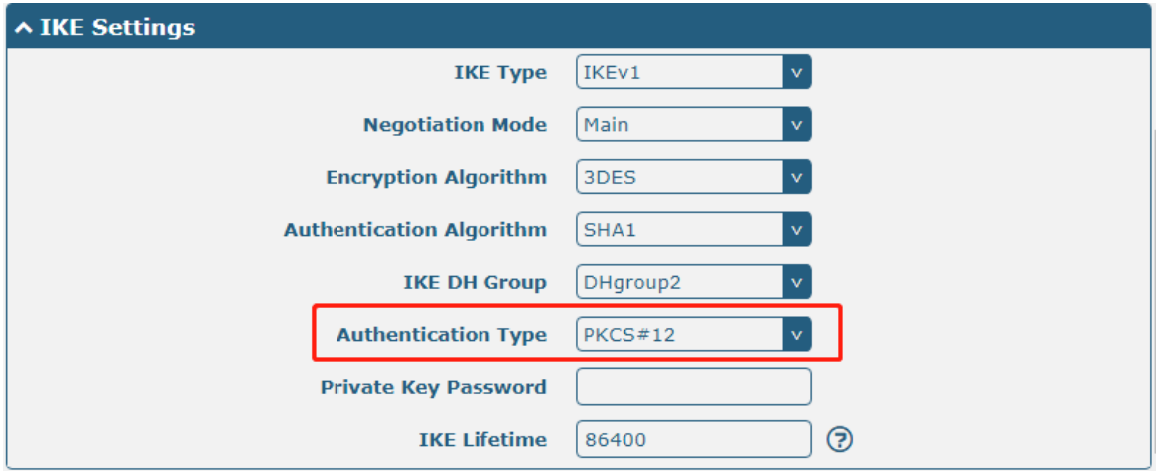

The window is displayed as below when choosing "xAuth PSK" as the authentication type.

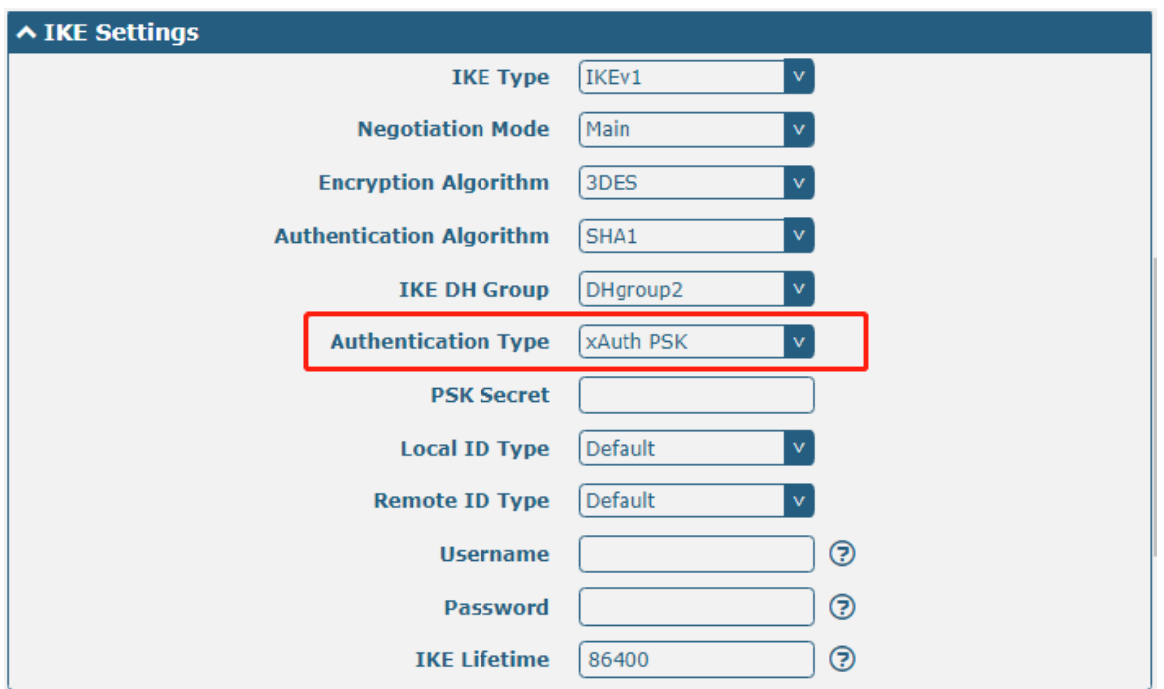

The window is displayed as below when choosing "xAuth CA" as the authentication type.

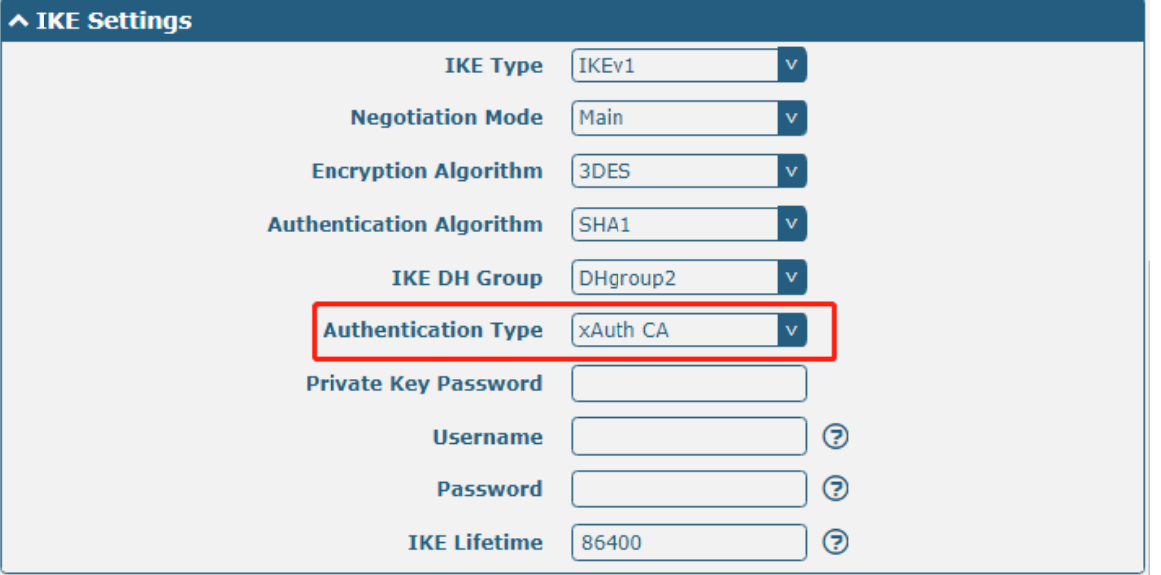

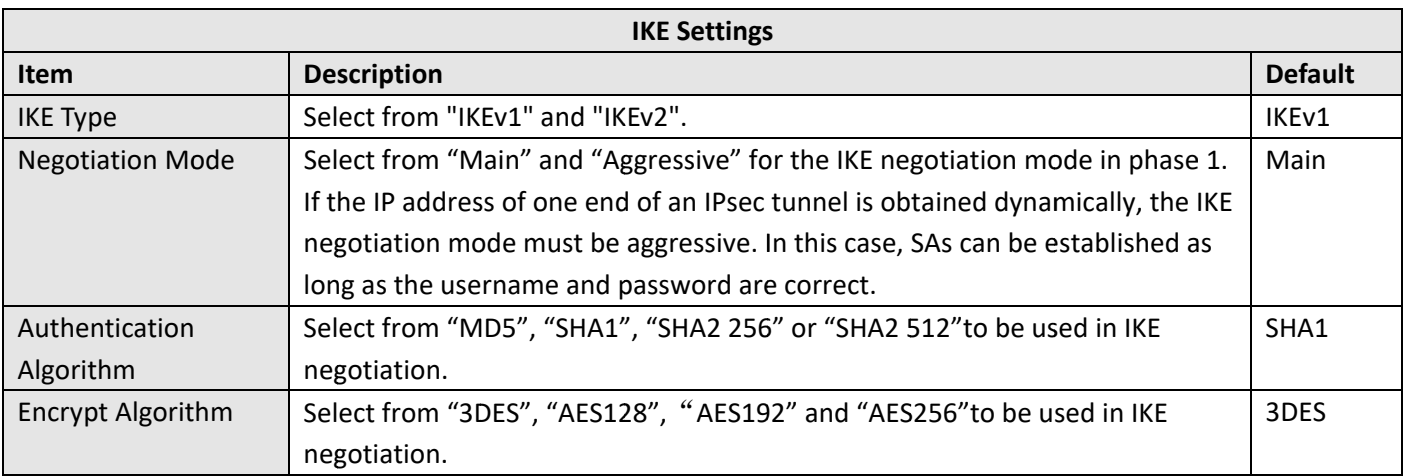

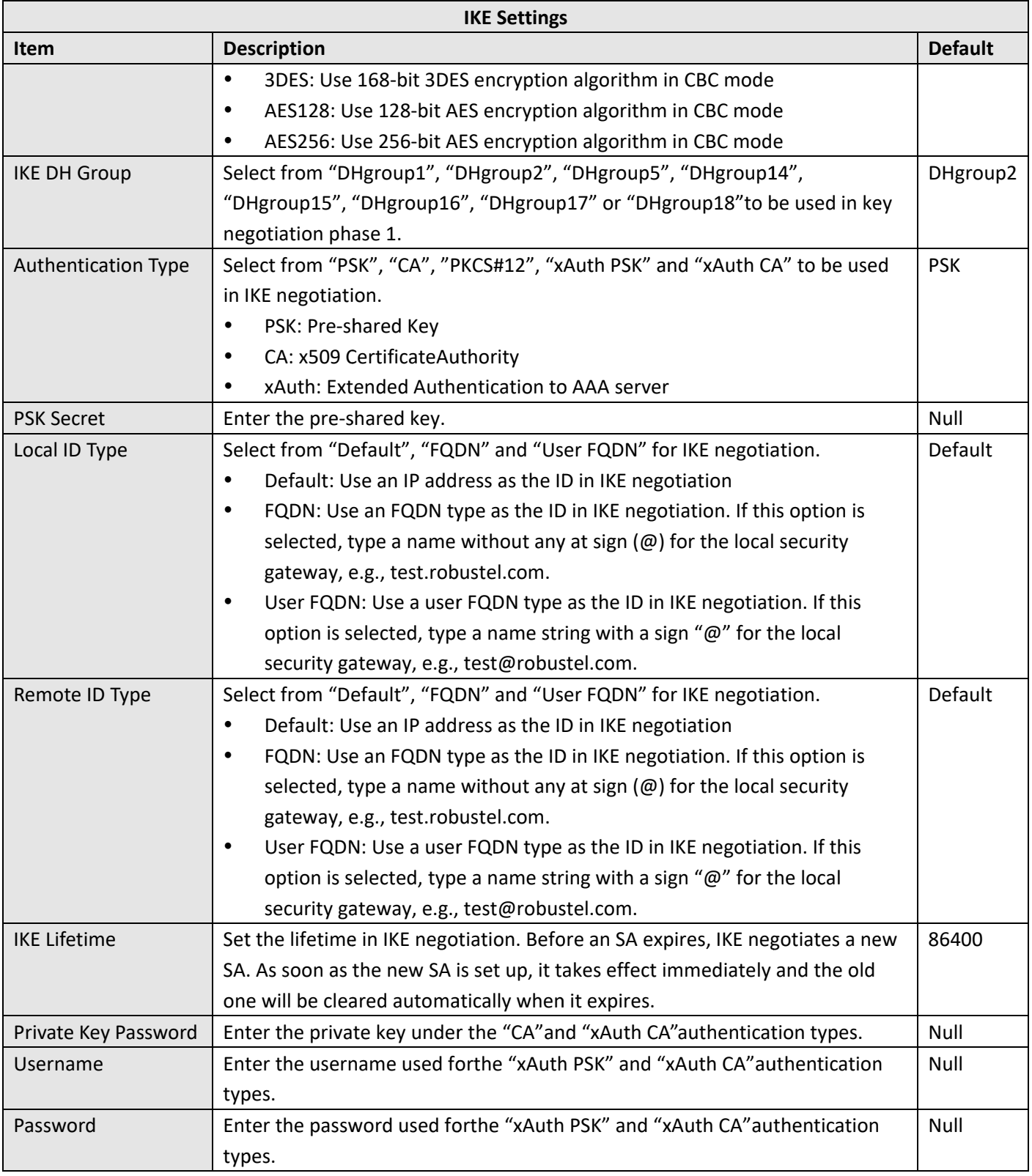

If click VPN > IPsec > Tunnel > General Settings, and choose ESP as protocol. The specific parameter configuration is shown as below.
Robustel R2000 User Guide<sup>2</sup> robustel

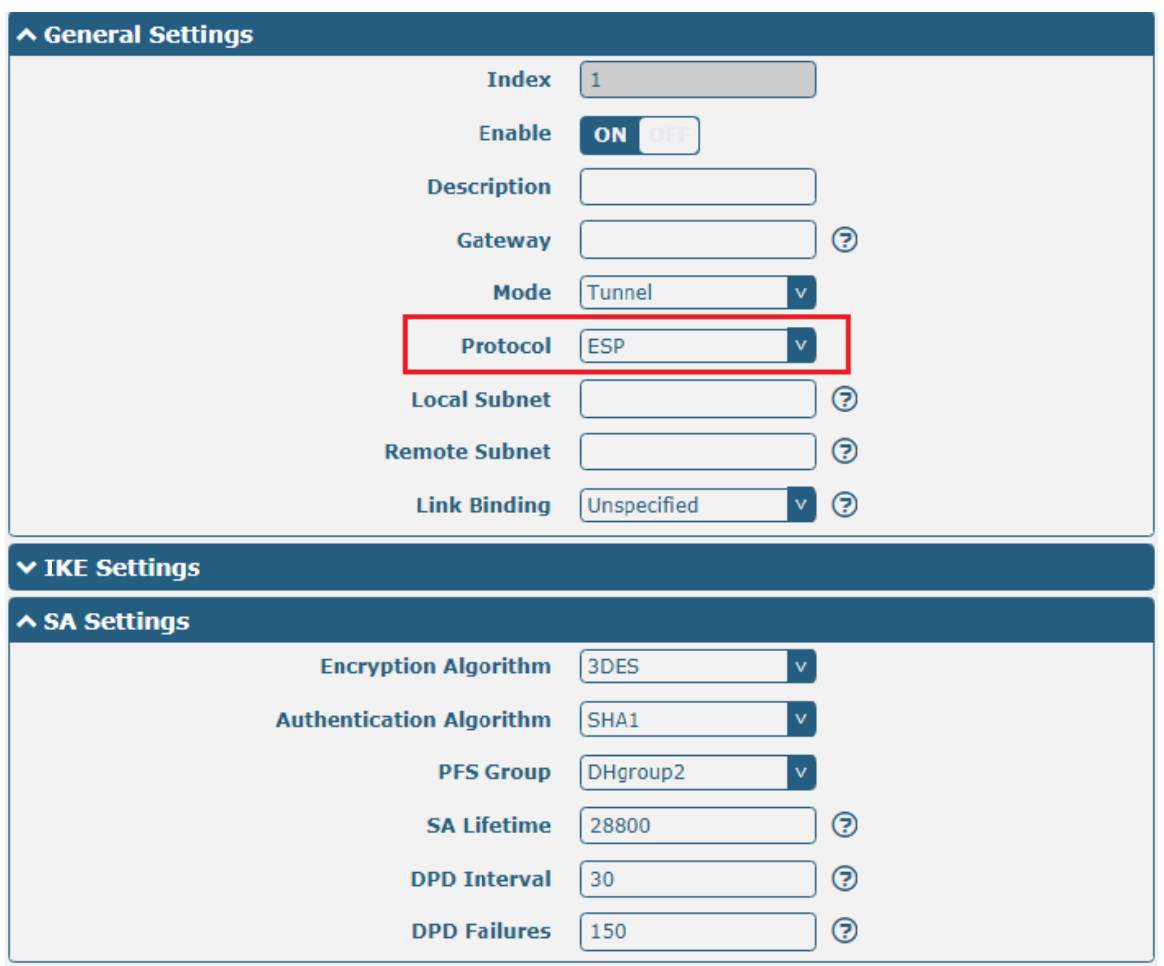

#### If choose AH as protocol, the window of SA Settings is displayed as below.

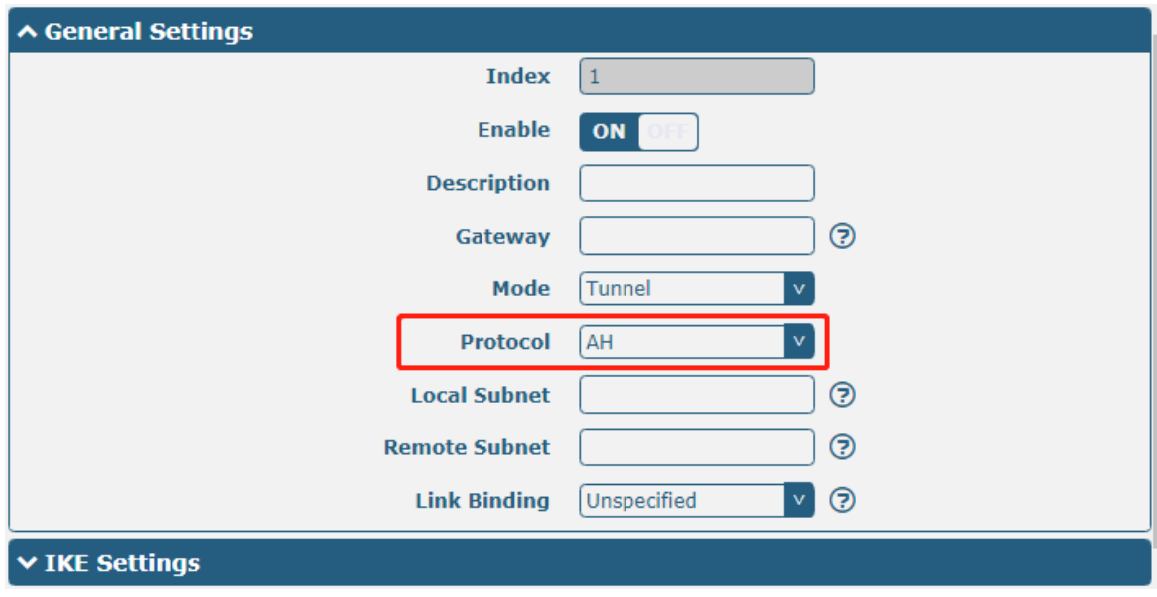

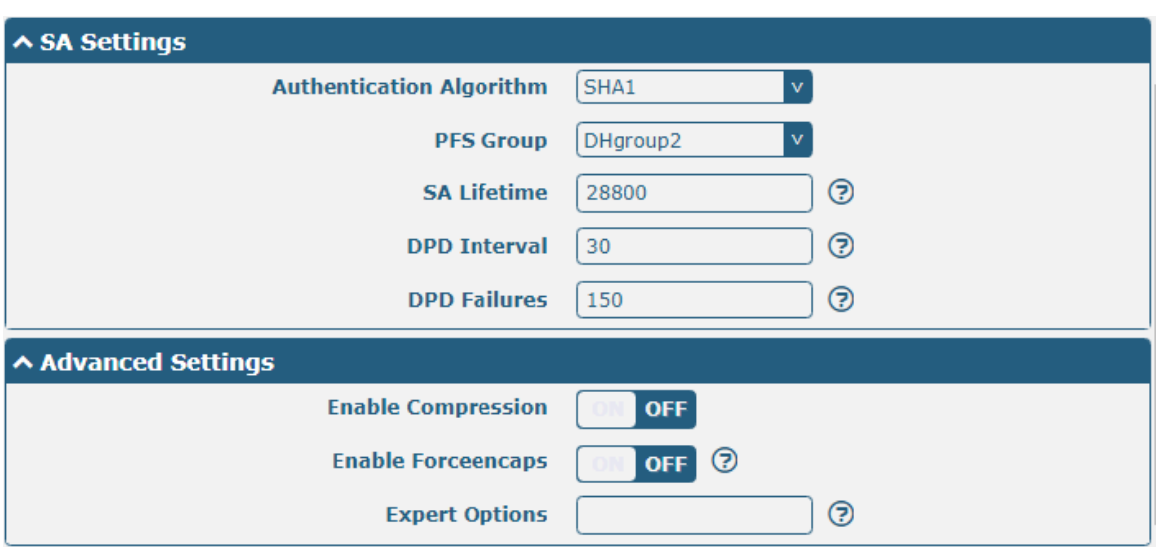

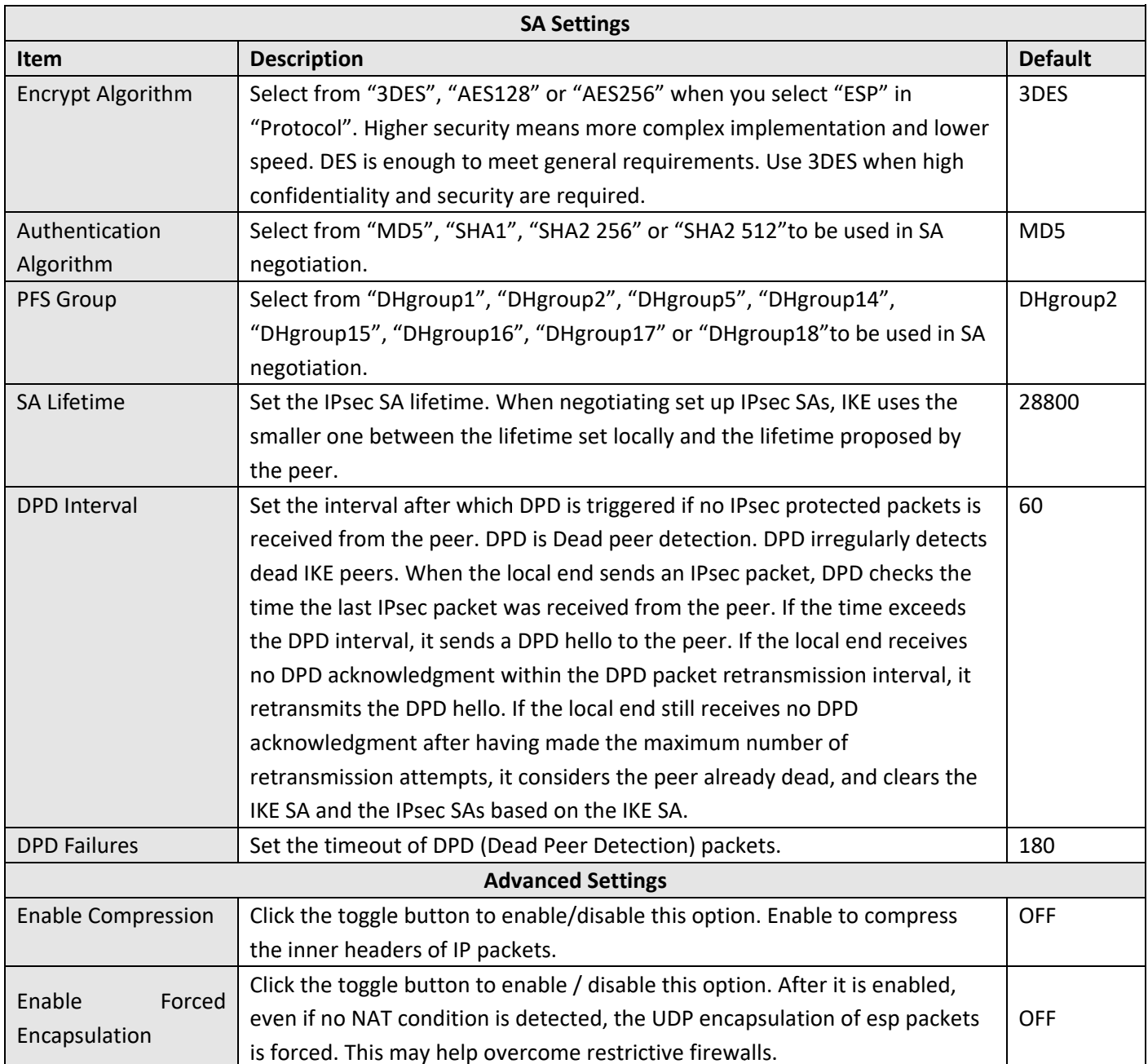

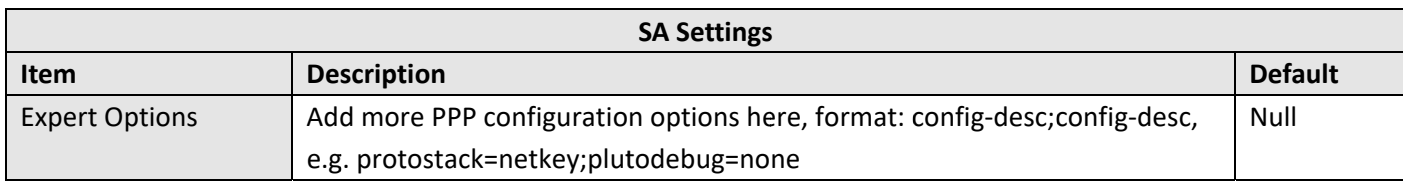

#### **Status**

This section allows you to view the status of the IPsec tunnel.

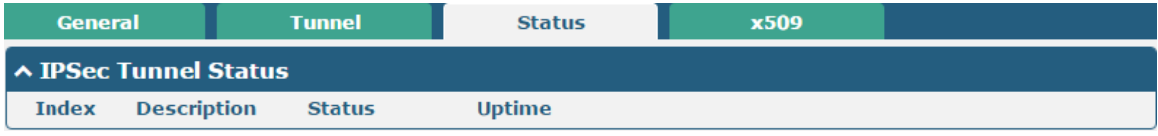

### x509

User can upload the X509 certificates for the IPsec tunnel in this section.

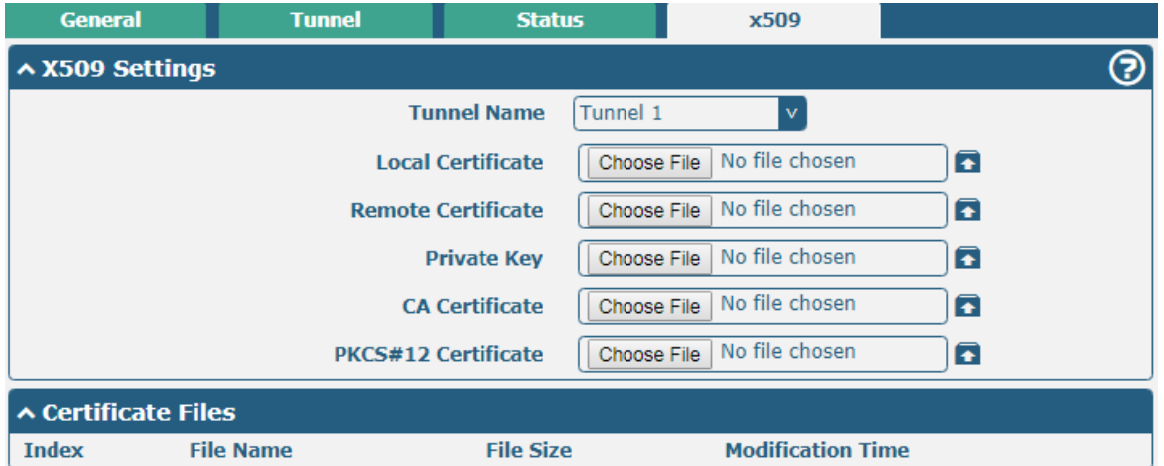

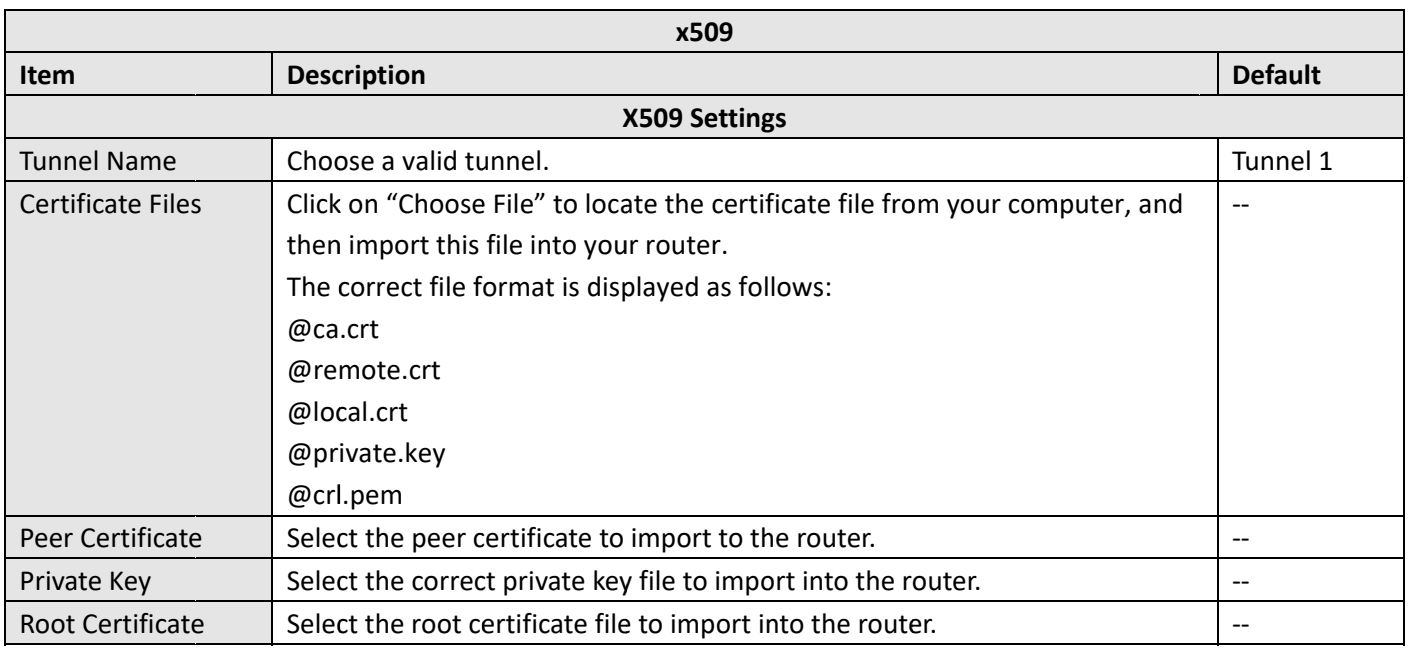

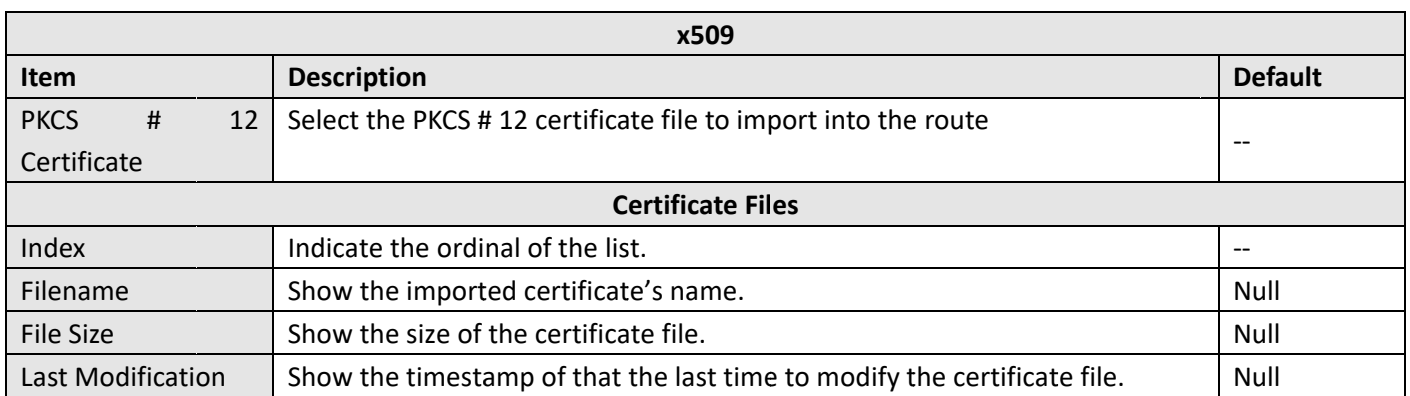

# 3.15 VPN>OpenVPN

This section allows you to set the OpenVPN and the related parameters. OpenVPNis an open-source software application that implementsvirtual private network(VPN) techniques for creating secure point-to-point or site-to-site connections in routed or bridged configurations and remote access facilities. Router supports point-to-point and point-to-points connections.

Click Virtual Private Network> OpenVPN> OpenVPN. The following information is displayed:

## **OpenVPN**

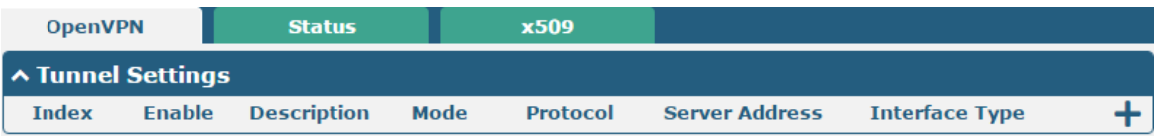

Click  $\bigstar$  to add tunnel settings. The maximum count is 3. The window is displayed as below when choosing "None" as the authentication type. By default, the mode is "P2P".